# **AUTEL** 道通

# **MaxiSys MS906 Pro & MS906 Pro-TS**

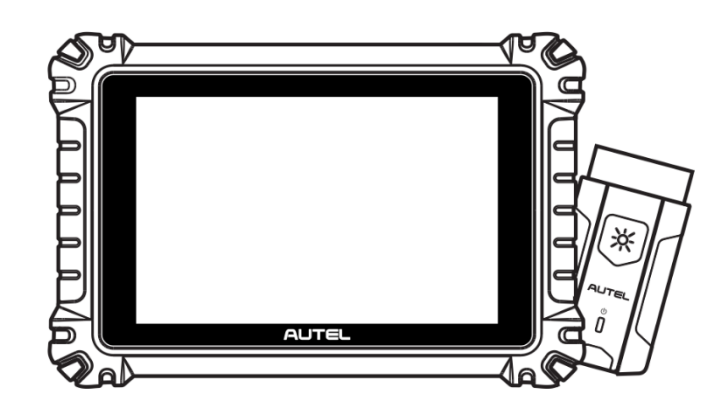

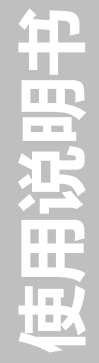

# **商标**

深圳市道通科技股份有限公司(以下称"道通公司")已经在中国及海外若干国家进行了 商标注册, Autel®, MaxiSys®, MaxiDAS®, MaxiScan®, MaxiTPMS®, MaxiRecorder® 和 MaxiCheck®均是道通公司的注册商标。

## **版权信息**

未征得道通公司的书面同意,任何公司或个人不得以任何形式(电子、机械、影印、录制 或其它形式)对本说明书进行复制和备份。

## **免责声明和责任限制**

说明书中的所有信息、规格及图示均为出版截止时的最新信息。道通公司保留对其进行更 改而不另行通知的权利。说明书中的内容已经过认真审核,但不保证其内容(包括但不限 于产品规格、功能及图示)的完整性和准确性。

本公司不承担任何直接、间接、特殊、附带的损坏赔偿或任何间接经济损害(包括但不限 于利润损失)。

## **注意**

对设备进行操作或维护前,请认真阅读本说明书,尤其是安全注意事项。

## **服务与支持**

pro.auteltech.com

[www.auteltech.cn](http://www.auteltech.cn/)

■ 销售服务热线: 400-009-3838 转 1

售后服务热线:400-009-3838 转 2

Support@auteltech.net

其它国家或地区的用户,请联系当地经销商寻求技术支持。

为了自身与他人的安全,同时避免对设备及车辆造成损坏,所有操作该设备的人员请务必 阅读本手册中所提到的安全注意事项。

进行车辆维修时会运用各种程序、工具、部件及技术,同时工作人员的操作方式也各有不 同,但因诊断应用程序和该设备所检测产品的种类繁多,本手册无法对每种情况进行预测 并提供安全建议。汽车维修技术人员有责任对所测试的系统进行充分的了解,并使用适当 的维修方法和测试程序。进行测试时,必须使用适当的操作方法,避免对自身和工作区域 内其他人员的人身安全造成威胁,同时避免对正在使用的设备或正在测试的车辆造成损坏。

使用设备前,请参考并遵守车辆或设备生产商提供的安全信息及适用的测试程序。请按 照本手册的说明使用该设备,阅读、理解并遵守手册中的所有安全信息和提示。

## **安全指引**

安全信息说明主要用以防止人身伤害和设备损坏,所有安全信息说明均以一个特定的标 志指示危险等级。

#### **危险**

表示一种紧急的危险情况,如不加避免(回避),将会导致操作人员或旁观者死亡或重伤。

#### **警告**

表示一种潜在的危险情况,如不加避免(回避),将会导致操作人员或旁观者死亡或重伤。

## **安全须知**

在此说明的安全信息涵盖了道通公司意识到的所有情况。道通公司无法知晓、预测、或建 议所有可能的危害。操作人员必须确保在任何情况下所执行的维修操作不会危害人身安全。

#### **安全警告**

- 保持在安全的环境中进行车辆诊断。
- 佩戴符合 ANSI 标准的护目镜。
- 保持衣服、头发、手、工具、测试仪等远离正在运转或发热的发动机部件。
- 汽车排放的废气有害身体健康,须保持在通风良好的场所进行车辆诊断。
- 启动发动机前,应确认拉好驻车制动,使用挡车物挡好前轮,并将变速杆置于空挡 (手动发速器),或者驻车挡(自动变速器),以免启动发动机时车辆突然启动造成伤 害。
- 在点火线圈、分电器盖、点火线路和火花塞周围作业时须格外小心。这些部件在发动 机运转时产生的电压十分危险。
- 在作业区域配备汽油、化学品、电气失火等专用的灭火器。
- 当点火开关接通或发动机运转时,不得连接或断开诊断设备。
- 保持诊断设备干燥和清洁,远离汽油、水和油脂类物品。必要时,请用涂有温和性洗 涤剂的干净布块清洗设备表面。
- 切勿在驾驶车辆的同时操作诊断设备,以免分心造成车祸。
- 维修车辆时请参考维修手册说明,并严格按照诊断程序和注意事项进行操作。否则可 能导致人身伤害或对诊断设备造成损坏。
- 为避免损坏诊断设备或产生错误数据,请确保车辆电池电量充足,且车辆诊断座的连 接清洁及安全。
- 不要将诊断设备置于车辆配电器上,强烈的电磁干扰会导致设备损坏。

# 目录

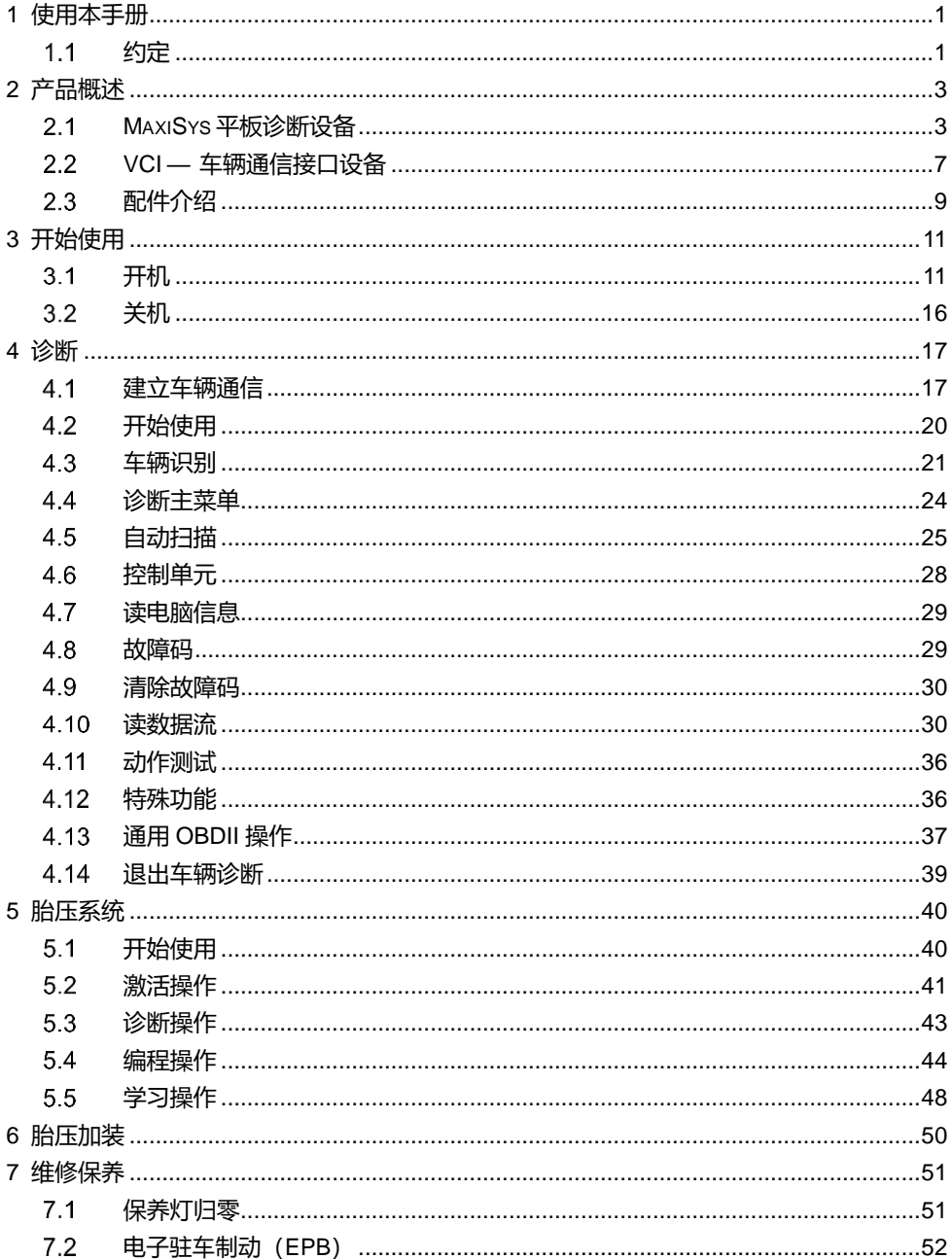

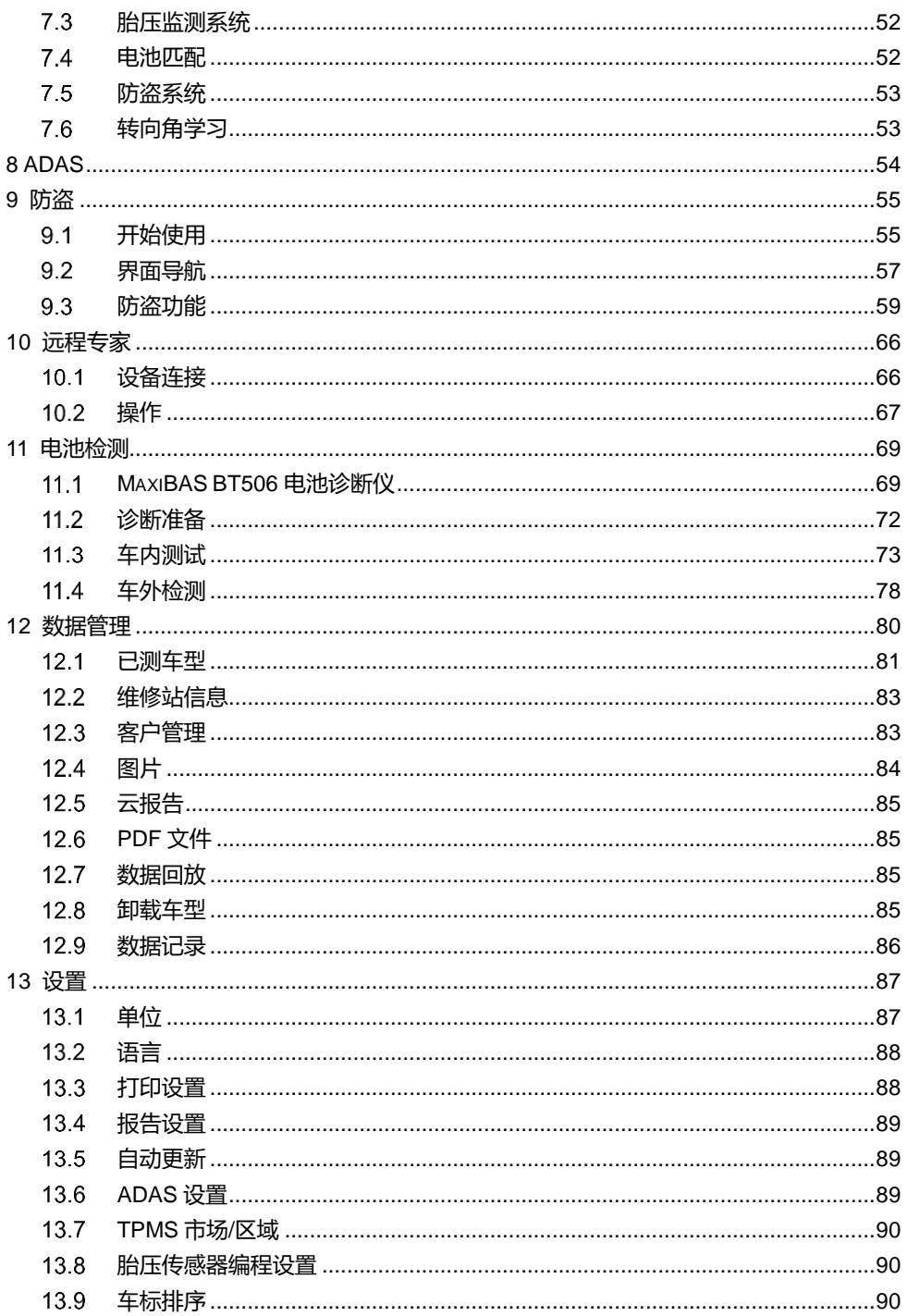

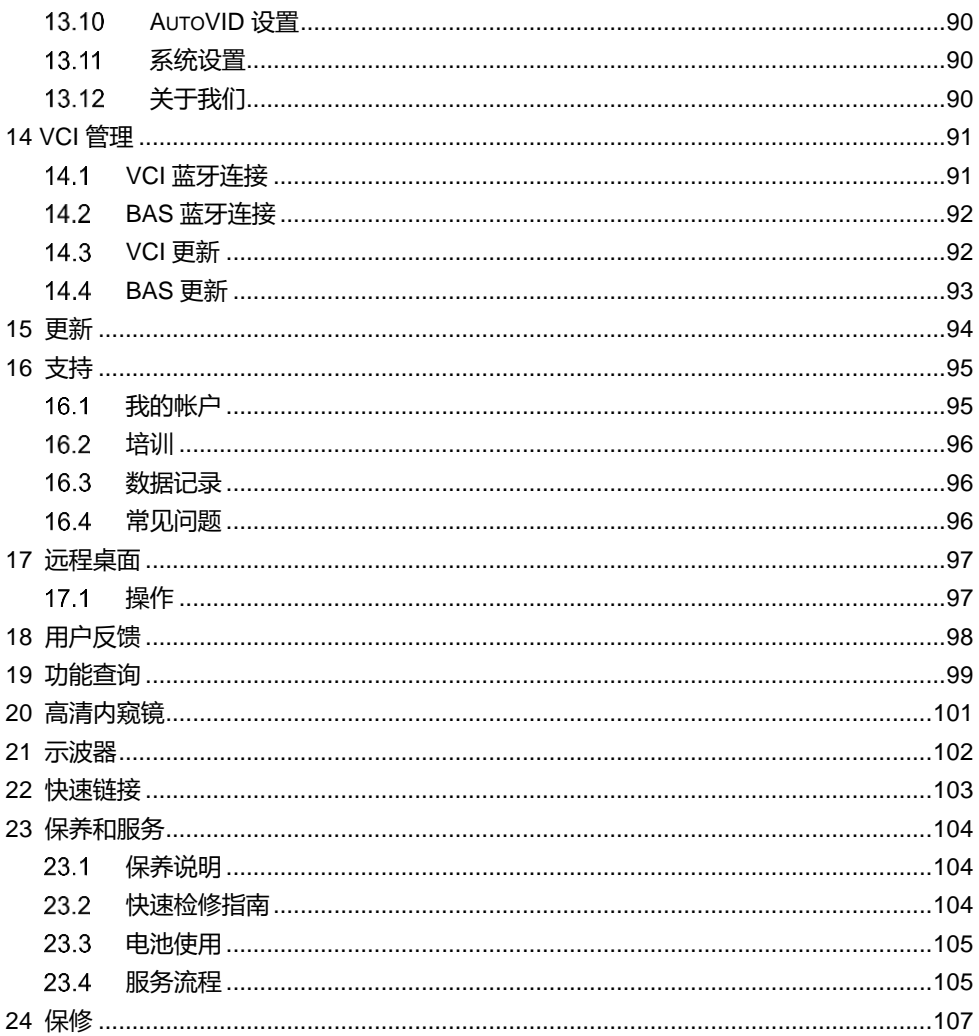

# <span id="page-7-0"></span>**1 使用本手册**

本手册包含设备使用说明。

本手册中显示的一些图示可能包含了您使用的系统中所有的模块和选配设备,您可通过联 系当地的销售代理及经销商了解和购买其他选配的模块及配件。

## <span id="page-7-1"></span>**约定**

本手册使用以下约定:

## 1.1.1 **粗体文本**

粗体文本用于突出显示可选项目,如按钮和菜单选项。

例如:

点击【**确定**】。

## 1.1.2 术语

术语"选择"表示突出显示一个按钮或菜单项,点击它确认选择。

## **提示信息和注意事项**

提示

提示信息提供如附加的使用说明、技巧及建议等有帮助的信息。

注意

注意事项提醒应注意避免(回避)的情况,以防止对诊断设备或车辆造成损坏。

#### **超链接**

本手册电子档中包含了连接到相关章节、操作程序、及图示的超链接或链接。蓝色文字表 示可选的超链接。

## **示图**

本手册中使用的示图只是示例;实际测试界面可能因各测试车辆而异。请仔细观察菜单标 题和界面指示,做出正确的选择。

## **操作步骤**

箭头图标表示一个操作步骤。

例如:

- **如何关闭 MS906 Pro/MS906 Pro-TS 平板诊断设备**
	- 1. 长按【**电源/锁屏**】按钮。
	- 2. 点击【**关机**】。
	- 3. 点击**【确定】**后设备将在几秒钟内关闭。

# <span id="page-9-0"></span>**2 产品概述**

MaxiSys 系统由两部分组成:

- MaxiSys 平板诊断设备 作为诊断系统的中央处理器和监控器
- 车辆通信接口(VCI) 用于访问和获取车辆数据的设备

本手册描述了产品的结构,以及如何结合使用各设备并获得诊断解决方案的操作方法。

# <span id="page-9-1"></span>**MaxiSys 平板诊断设备**

# **功能描述**

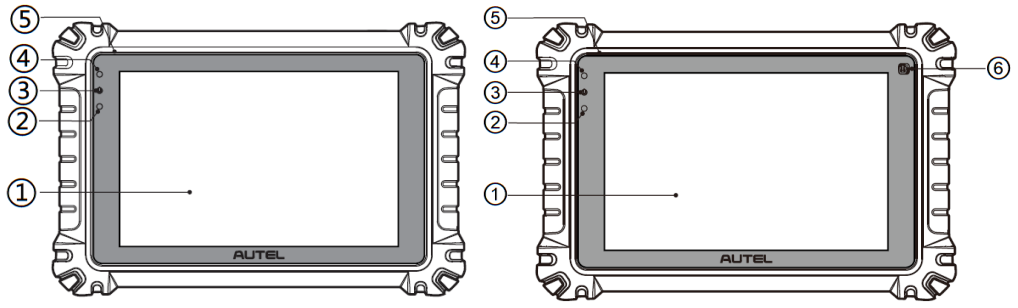

**图** *2-1 MS906 Pro/MS906 Pro-TS* **平板诊断设备前视图**

- ① 8.0 英寸 LED 电容式触摸屏
- ② 光传感器
- ③ 电源指示灯
- ④ 前置摄像头
- ⑤ 麦克风
- ⑥ TPMS 天线位置(仅 MS906 Pro-TS)

| 指示灯   | 颜色 | 说明                |
|-------|----|-------------------|
| 电源指示灯 | 绿色 | 电量高于 90%时显示绿灯     |
|       | 黄色 | 电量在 15 到 90%时显示黄灯 |
|       | 红色 | 电量低于 15%时显示红灯     |

**表** *2-1 MaxiSys* **平板诊断设备电源指示灯说明**

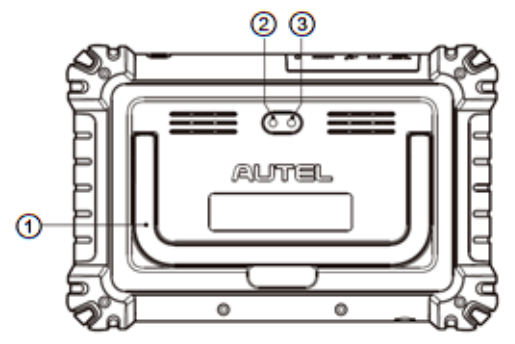

**图** *2-2 MS906 Pro/MS906 Pro-TS* **平板诊断设备后视图**

① 可折叠支架 — 从平板背面展开支撑设备,方便平稳摆放及免提浏览

- ② 后置摄像头
- ③ 闪光灯

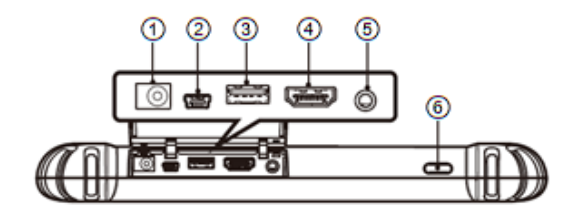

**图** *2-3 MS906 Pro/MS906 Pro-TS* **平板诊断设备俯视图**

- ① 电源插口
- ② Mini USB 端口
- ③ 通用 USB 端口
- ④ HDMI 端口
- ⑤ 耳机插孔(3 段 3.5 毫米)

6 【电源/锁屏】按钮 — 长按可开启/关闭平板, 短按可解/锁屏

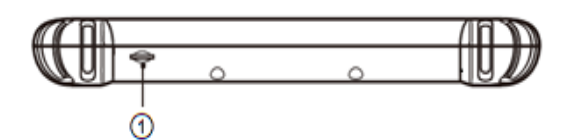

**图** *2-4 MS906 Pro/MS906 Pro-TS* **平板诊断设备底部图**

① TF 卡卡槽

## <span id="page-11-0"></span>**电源**

平板诊断设备可通过以下任意电源供电:

- 内置电池组
- AC/DC 电源
- 车载电源

#### 内置电池组

平板诊断设备可使用内置可充电电池供电,电池完全充电能保证设备连续不间断工作 14 小时。

*AC/DC* 电源

平板诊断设备可使用 AC/DC 电源接头通过壁式插座供电。AC/DC 电源可为内置电池组充 电。

车载电源

平板诊断设备可通过直接连接点烟器或车辆上的其它可用电源端口获得供电。

## **技术规格**

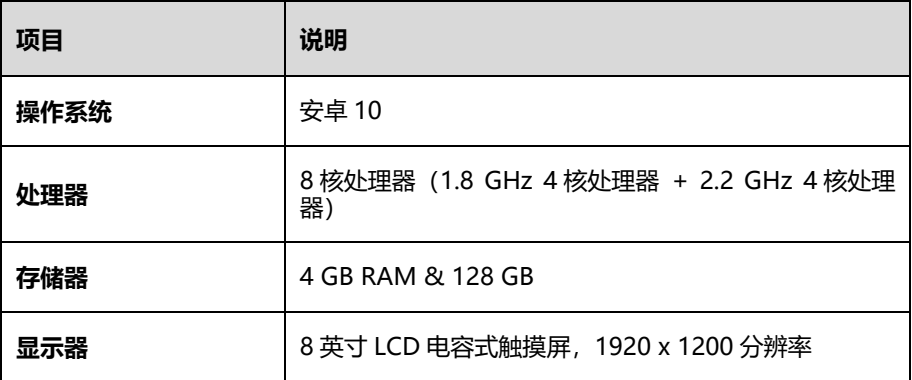

#### **表** *2-2* **平板诊断设备技术规格**

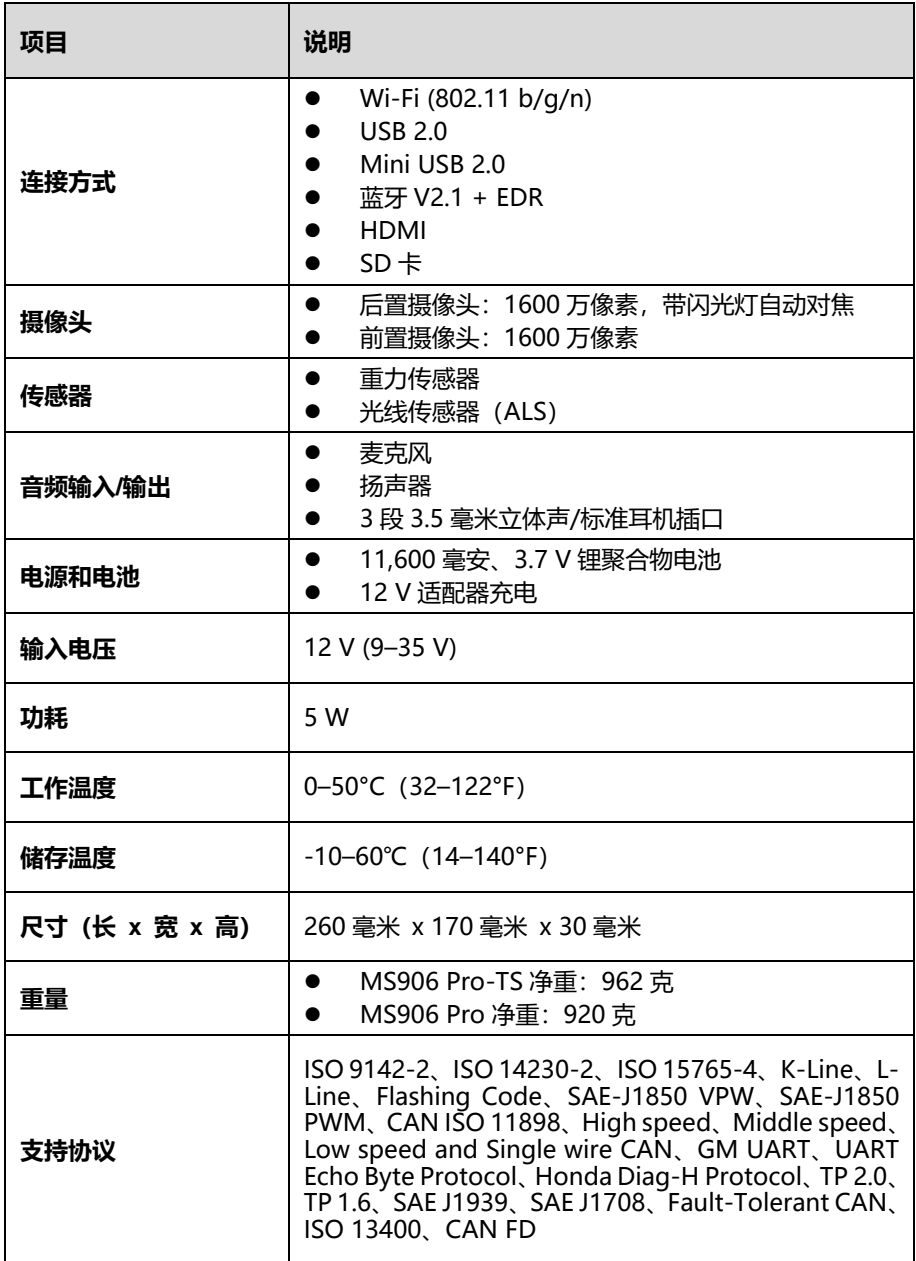

# <span id="page-13-0"></span>**VCI — 车辆通信接口设备**

## **功能描述**

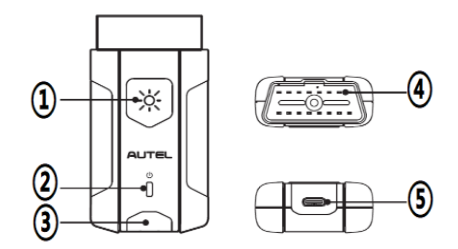

- ① 照明按钮
- ② 电源指示灯
- ③ 连接指示灯
- ④ 车辆诊断接口(16 针接头)
- ⑤ USB 端口

#### **表** *2-3 V200* **电源***/***连接指示灯说明**

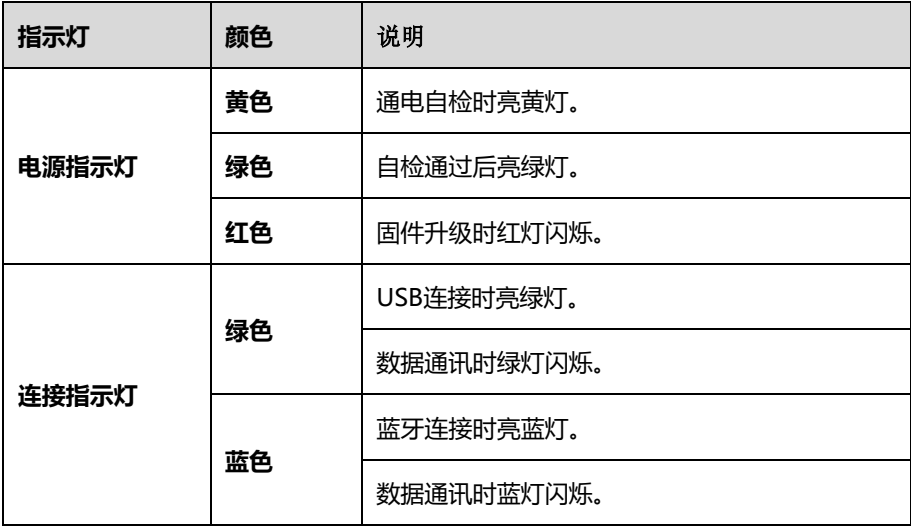

## **技术规格**

**表** *2-4 V200* **技术规格**

| 项目               | 说明                            |
|------------------|-------------------------------|
| 连接方式             | 蓝牙 + EDR<br>Type-C USB        |
| 无线接收频率           | $2.4$ GHz                     |
| 输入电压             | 8-30V DC                      |
| 额定电流             | 150 mA @ 12 V DC              |
| 工作温度             | $0 - 50^{\circ}$ C (32-122°F) |
| 储存温度             | $-10-60^{\circ}$ C (14-140°F) |
| 外形尺寸 (长 x 宽 x 高) | 89.89 毫米 x46.78 毫米 x21 毫米     |
| 重量               | 70.7 克                        |
| 内置电池             | 3.7 V 锂电池 (仅用于照明灯)            |

# <span id="page-15-0"></span>**配件介绍**

## **OBDI 转接头(选配)**

OBDI 转接头用于连接非 OBDII 车辆诊断座。根据所测试车辆的品牌型号选择合适的接头。 常用接头如下所示:

奔驰-14 |  $\mathbb{R}$  | 雪铁龙-2 克莱斯勒-16 | <>>>>>> | 马自达-17 宝马-20  $\left|\right|$   $\left|\right|$   $\left|\right|$   $\left|\right|$   $\left|\right|$   $\left|\right|$   $\left|\right|$   $\left|\right|$   $\left|\right|$   $\left|\right|$   $\left|\right|$   $\left|\right|$   $\left|\right|$   $\left|\right|$   $\left|\right|$   $\left|\right|$   $\left|\right|$   $\left|\right|$   $\left|\right|$   $\left|\right|$   $\left|\right|$   $\left|\right|$   $\left|\right|$   $\left|\right|$   $\left|\right|$   $\left|\right|$   $\left|\right|$ 尼桑-14 奔驰-38 起亚-20  $\left|\leftarrow$   $\right|$   $\right|$   $\left| \leftarrow$   $\right|$   $\right|$   $\left| \leftarrow$   $\left| \leftarrow$   $\right|$   $\left| \leftarrow$   $\left| \leftarrow$   $\left| \leftarrow$   $\left| \leftarrow$   $\left| \leftarrow \right|$   $\left| \leftarrow$   $\left| \leftarrow \right|$   $\left| \leftarrow$   $\left| \leftarrow \right|$   $\left| \leftarrow \right|$   $\left| \leftarrow \right|$   $\left| \leftarrow \right|$   $\left| \leftarrow \right|$   $\left| \leftarrow \right|$ 菲亚特-3

**表** *2-5* **选配** *OBDI* **转接头**

# **其他配件**

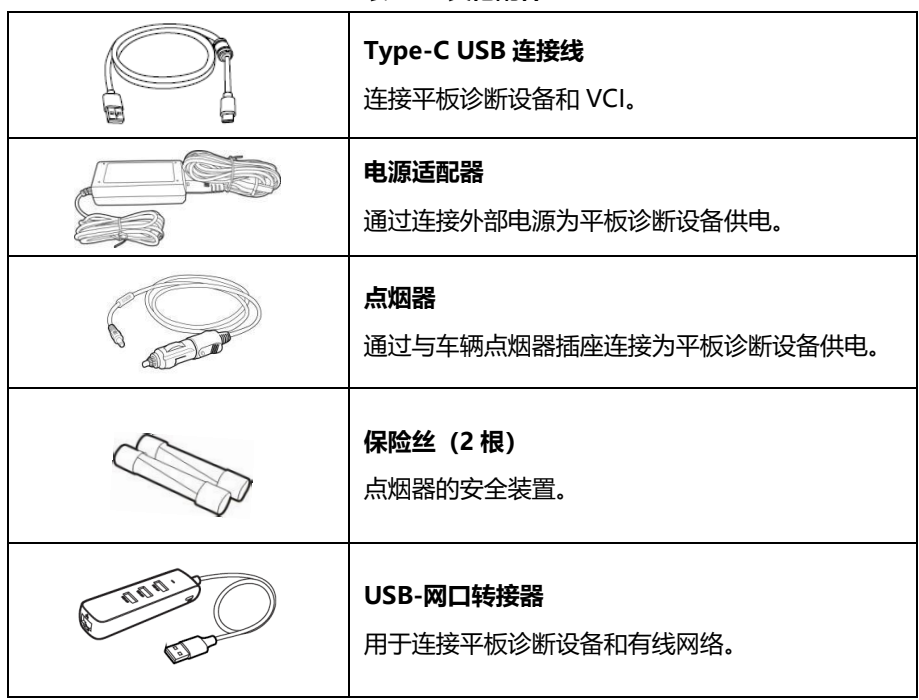

**表** *2-6* **其他配件**

<span id="page-17-0"></span>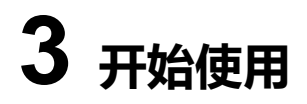

使用 MS906 Pro/MS906 Pro-TS 平板诊断设备前, 确保设备内置电池电量充足或已连接 电源适配器 (详[见电源\)](#page-11-0)。

# <span id="page-17-1"></span>**开机**

长按平板诊断设备顶部右侧的**【电源/锁屏】**按钮开启设备。系统启动将显示主界面。

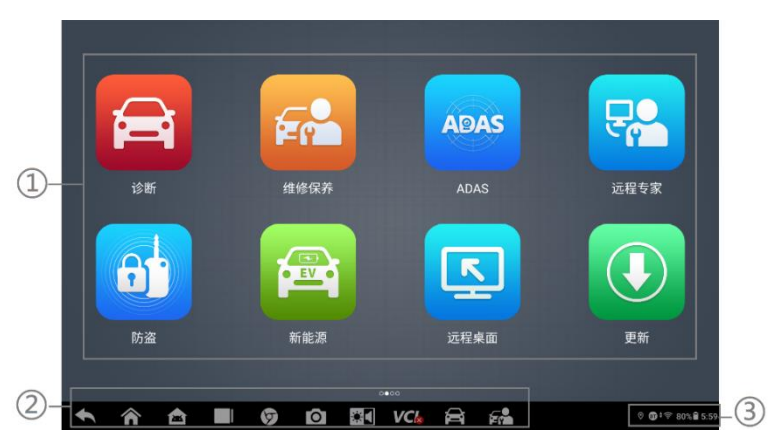

**图** *3-1 MS906 Pro* **主界面示图**

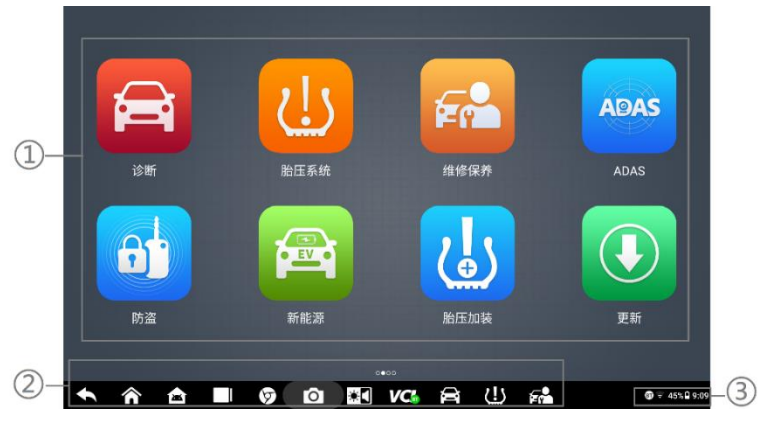

**图** *3-2 MS906 Pro-TS* **主界面示图**

- ① 应用程序按钮
- ② 分页图标和导航按钮
- ③ 系统状态图标

#### **提示**

建议您在不使用设备时随时锁屏,以保护系统信息安全并减少电量消耗。

平板诊断设备的所有操作均通过触摸屏执行。诊断程序主要以菜单选择进行操作引导,用 户通过选择一系列选项进行程序操作或数据查找。后续的章节中将对各应用程序的菜单操 作进行相应的说明。

## **应用程序按钮**

用户通过应用程序菜单选择运行不同的应用程序。下表对系统应用程序进行了简要描述。

| 图标                     | 程序名称        | 说明                                                |
|------------------------|-------------|---------------------------------------------------|
|                        | 诊断          | 运行及执行汽车诊断程序。详见诊断。                                 |
| $\bullet$ EV $\bullet$ | 新能源         | 运行及执行新能源汽车诊断程序。详见诊断。                              |
| <u>U</u>               | 胎压系统        | 访问胎压系统服务程序。详见胎压系统。                                |
| G                      | 胎压加装        | 允许胎压监测系统安装在车辆上。详见胎压加装。                            |
| $\mathbf{r}$           | 维修保养        | 快速访问车辆系统并进行各种特殊功能操作匹配,快速<br>进行维修保养。详见维修保养。        |
| <b>ADAS</b>            | <b>ADAS</b> | 访问 ADAS 系统菜单。详见 ADAS。                             |
| 81                     | 防盗          | 用于执行车辆防盗相关的功能匹配。详见防盗。                             |
| <u>다.</u>              | 远程专家        | 精确还原技师端的车辆故障数据,支持专家端远程协<br>助。详见 <del>远程专家</del> 。 |

**表** *3-1* **应用程序按钮说明**

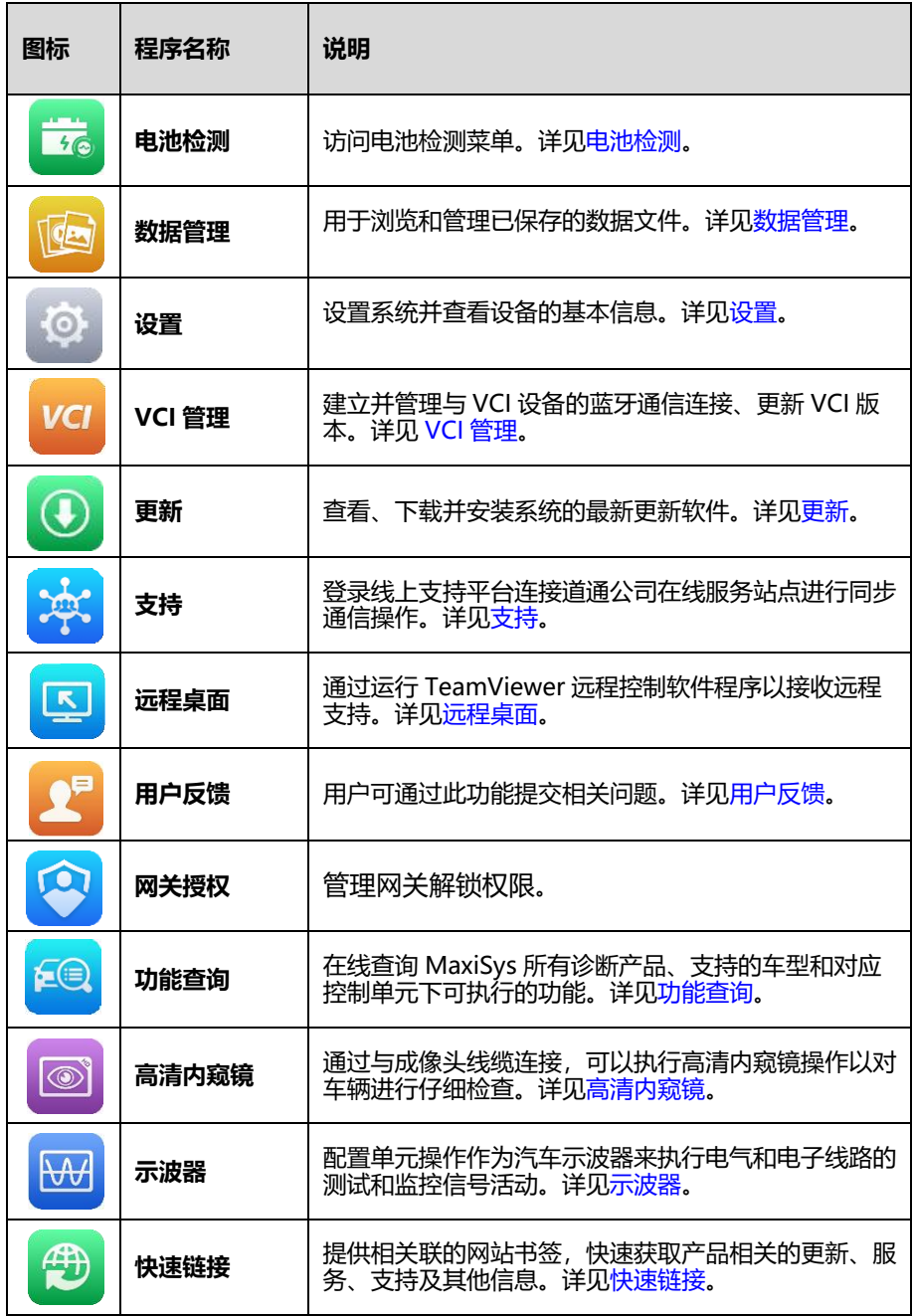

## **分页图标和导航按钮**

下表描述了位于屏幕底部的各个导航按钮的操作功能:

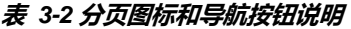

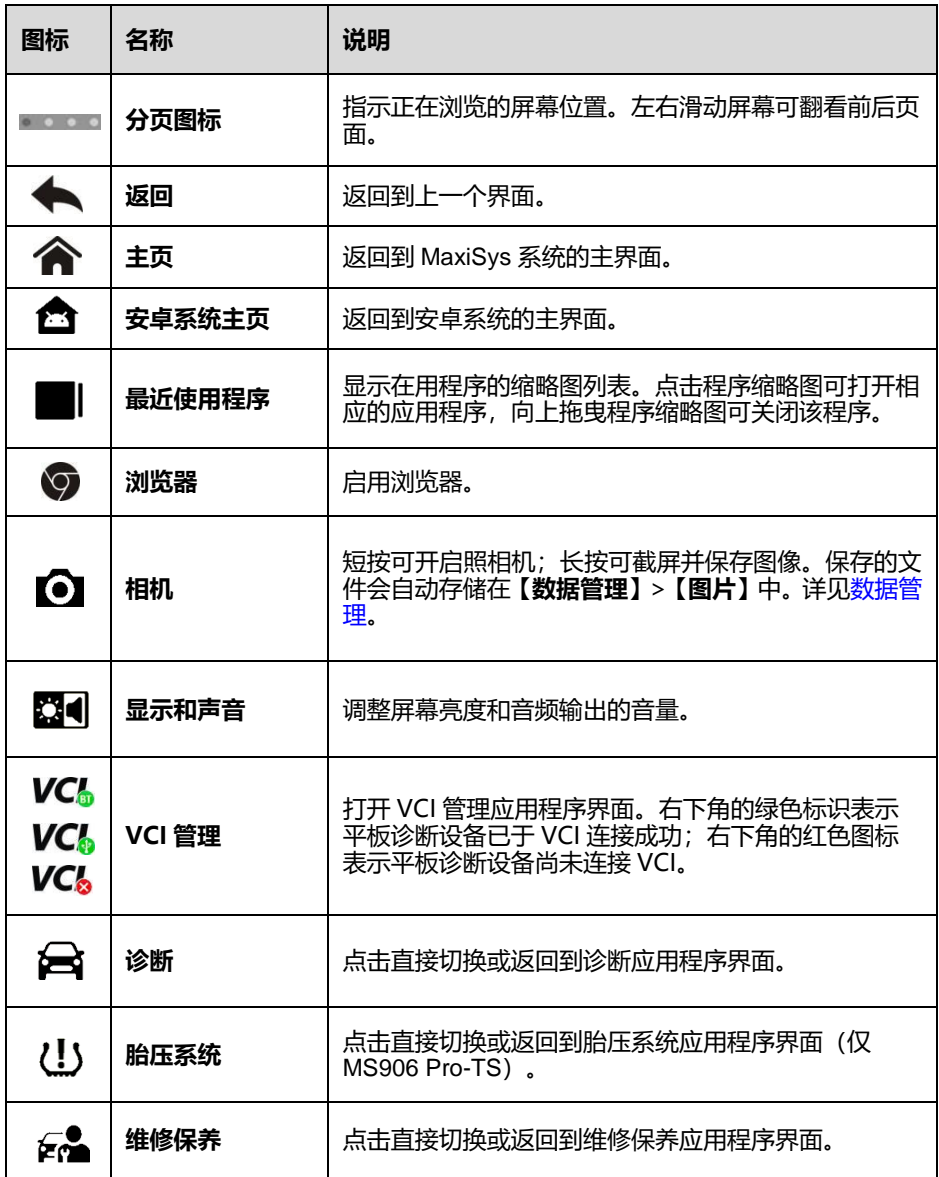

#### **如何使用相机**

- $1.$ 点击**【照相机】**按钮打开拍摄界面。
- $2<sup>1</sup>$ 聚焦取景器中要拍摄的图像。
- 点击内部蓝色圆圈。取景器将拍摄并自动保存照片。  $3<sup>1</sup>$
- 4. 向左滑动屏幕可逐一查看图像。
- 点击底部的**【返回】**或**【主页】**导航按钮可退出相机界面。

## **系统状态图标**

点击界面右下角系统状态图标区域,可以快速打开快捷按钮窗口。下表描述了各个系统状 态图标的操作功能。

## **0注意**

快捷按钮启用时,按钮高亮;快捷按钮禁用时,按钮变灰。

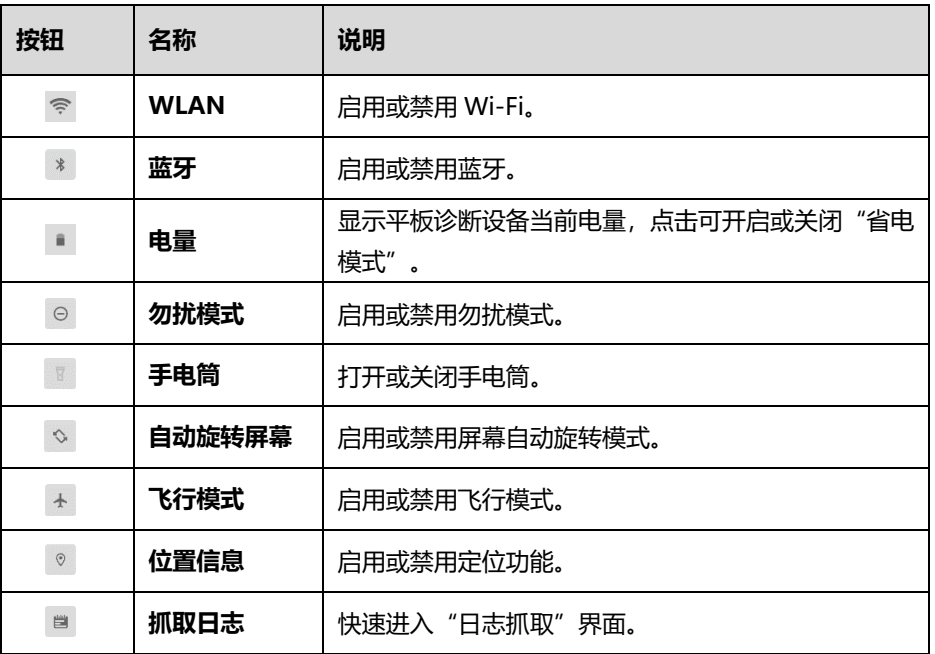

#### **表** *3-3* **快捷按钮说明**

# <span id="page-22-0"></span>**关机**

关闭 MS906 Pro/MS906 Pro-TS 平板诊断设备之前必须终止所有车辆通信。如果 VCI 与 车辆处于通信状态,强制关机可能会导致一些车辆的电控模块出现问题。请在关机前退出 诊断应用程序。

#### **如何关闭 MS906 Pro/MS906 Pro-TS 平板诊断设备**

- 长按【**电源/锁屏**】按钮。
- 点击**【关机】**选项。
- 点击**【确定】**后设备将在几秒钟内关闭。

## **重启系统**

当系统崩溃时,长按**【电源/锁屏】**按钮可重启系统。

# <span id="page-23-0"></span>**4 诊断**

"诊断"应用程序通过与 VCI 连接的车辆电控系统建立数据通信,可读取诊断信息, 查看 数据流参数,并进行测试。"诊断"应用程序可访问多个车辆控制系统的电控模块(ECM), 如发动机、变速箱、防抱死制动系统(ABS)、安全气囊系统(SRS)等。

# <span id="page-23-1"></span>4.1 建立车辆通信

诊断操作需要通过 VCI 设备将 MS906 Pro/MS906 Pro-TS 平板诊断设备连接到测试车辆 (如果需要,请使用适用的 OBDI 型适配器)。要与平板诊断设备建立正确的车辆通信, 您需执行以下操作:

- 1. 将 VCI 连接到车辆诊断座进行通信和供电。
- 2. 通过蓝牙或 USB 连接线建立 VCI 与 MS906 Pro/MS906 Pro-TS 平板诊断设备之间 的通信。
- 3. 查看屏幕底部的 VCI 导航按钮,如果按钮右下角显示为绿色标识,则表示诊断系统 已准备就绪,可开始执行车辆诊断。

#### **连接车辆**

根据车辆的不同配置,VCI 设备和车辆诊断座连接的方法分为以下两种:

- 兼容 OBDII 管理系统的车辆通过一个标准的 J-1962 诊断座进行通信并提供 12V 电 源。
- 不兼容 OBDII 管理系统的车辆通过诊断座连接进行通信,并在某些情况下,通过连 接点烟器插座或车辆电池提供 12V 电源。
- 连接 *OBDII* 车辆

连接 OBDII 车辆仅需使用测试主线,不需要结合使用其它的接头。

- **如何连接 OBDII 车辆**
	- 将测试主线的母转接头连接到 VCI 设备上的车辆数据接口,并拧紧外加螺丝。  $1<sup>1</sup>$
	- $2<sup>2</sup>$ 将测试主线的 16 针公转接头与车辆诊断座连接,诊断座通常位于车辆仪表板的 下部。

**提示**

并非所有车辆诊断座都位于车辆仪表板的下部;请参考测试车辆的用户手册了解更多相关 的连接信息。

#### 连接非 *OBDII* 车辆

连接非 OBDII 车辆需结合使用测试主线和测试车辆专用的 OBDI 接头。

#### **如何连接非 OBDII 车辆**

- $1<sup>1</sup>$ 将测试主线的母转接头与 VCI 设备上的车辆数据接口连接,并拧紧外加螺丝。
- $2<sup>1</sup>$ 找到合适的 OBDI 接头,然后将接头的 16 针插座连接到测试主线的公转接头上。
- $3<sub>1</sub>$ 将连接好的 OBDI 接头与车辆诊断座连接。

#### **提示**

一些转接头可能由多个接头组成或者还包含测试引线。无论是哪种情况,都需根据实际情 况与车辆诊断座良好连接。

#### **如何连接点烟器**

- 1. 将点烟器的电源接头插入设备上的电源插口。
- 2. 将点烟器的公转接头插入车辆点烟器插座。

## **连接 VCI**

V200 与车辆连接好后,设备上的电源指示灯会持续点亮,表示 V200 设备已准备就绪可 与 MS906 Pro/MS906 Pro-TS 平板诊断设备建立通信。V200 支持两种与平板诊断设备通 信的方式:蓝牙配对和 USB 连接。

4.1.2.1 *通过蓝牙配对* 

蓝牙配对是 MS906 Pro/MS906 Pro-TS 平板诊断设备和 V200 进行通信的首选方式。方 便您可以更加自由地在维修车间内进行车辆诊断。

在有多个客户的情况下,可同时使用多个 V200 与不同的测试车辆连接,MS906 Pro/MS906 Pro-TS 平板诊断设备可通过蓝牙与各个 V200 分别配对进而对不同的车辆进 行便捷的车辆诊断。有别于传统有线连接的方式,蓝牙通信不需要进行繁琐的插入拔出操 作,节省时间的同时也提高了工作效率。

#### **如何通过蓝牙建立 MS906 Pro/MS906 Pro-TS 平板诊断设备和 V200 之间的通信**

- 1. 开启 MS906 Pro/MS906 Pro-TS 平板诊断设备。
- 2. 点击 MaxiSys 程序菜单中**【VCI 管理】**应用程序。
- 3. 当"VCI 管理"应用程序打开时,设备会自动扫描周围可用的 V200 设备并 进行蓝牙配对。扫描到的设备将会显示在屏幕右侧的"蓝牙"界面中。

#### **提示**

如果未找到 VCI 设备,可能是由于发射器的信号强度太弱。在这种情况下,需尽可能靠近 VCI 设备,或重新摆放设备的位置,并移除所有可能导致信号干扰的的物体。然后点击右 上角的**【扫描】**按钮重新搜索设备。

4. 根据使用的 VCI 类型,设备名称可能以 Maxi-加序列号显示。请选择目标设 备进行配对。

- 5. 配对成功后,设备名称右侧连接状态显示为"已连接"。
- 6. 等待几秒钟后,屏幕底部导航栏上的【**VCI**】按钮将会显示一个绿色标识, 这表明平板诊断设备已与 VCI 设备连接,并可随时开始车辆诊断。

#### 通过 *USB* 连接

USB 连接是平板诊断设备和 VCI 设备间最简单便捷的通信方式。平板诊断设备通过 USB 连接线与 VCI 设备连接好后,屏幕底部导航栏上的【**VCI**】按钮将会显示一个绿色标识, 这表明平板诊断设备已与 VCI 设备连接,并可随时开始车辆诊断。

#### **提示**

USB 连接是最稳定通信连接方式,因此,建议在操作 ECU 编程或编码时,用 USB 连接 平板诊断设备和 VCI。USB 通信方式将优先于其他已连接的通信方式。

## **无通信提示**

- 如果平板诊断设备未能与 VCI 设备成功连接,屏幕上会显示一条"错误"信息,表 示平板诊断设备未能与 VCI 设备正常通信。执行以下步骤,对故障进行排除:
	- 检查 VCI 设备是否已通电。
	- 在使用无线连接的情况下,确保网络配置无误,且配对的设备正确。
	- 如果诊断过程中由于信号丢失致使通信突然中断,检查是否有物体造成信号干 扰。
	- 放置 VCI 设备时应正面朝上,检查 VCI 设备是否摆放正确。
	- 尽量靠近 VCI 设备以获得更稳定的信号和更快的通信速度。
	- 在使用有线连接的情况下,检查平板诊断设备和 VCI 设备之间的连接线连接是 否良好。
	- 检查 VCI 设备上的连接指示灯是否点亮。
- 如果 VCI 设备无法建立正常通信,屏幕上会出现一条提示信息并提供相应检查说明。 导致该问题的可能原因如下:
	- VCI 设备无法与车辆建立通信连接。
	- 车辆未配备所选的系统。
	- 车辆或 VCI 接头松动。
	- 车辆保险丝熔断。
	- 车辆、数据线戓接头接线故障。
	- 数据线或接头存在电路故障。
	- 输入的车辆识别码不正确。

# <span id="page-26-0"></span>**开始使用**

开始使用"诊断"应用程序前,VCI 设备必须与平板诊断设备建立同步通信连接。

## **车辆菜单布局**

VCI 设备与车辆连接,且与诊断设备成功配对后,便可开始执行车辆诊断操作。点击 MaxiSys 程序菜单上的**【诊断】**按钮打开"车辆菜单"。

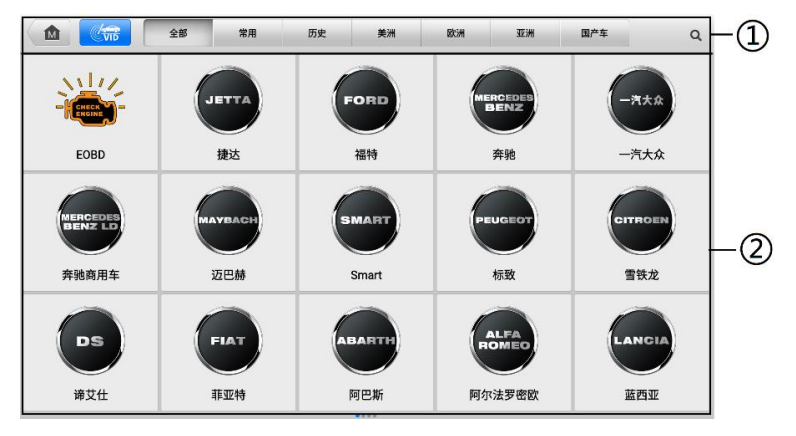

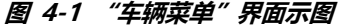

- ① 顶部工具栏
- ② 生产商菜单
- 4.2.1.1 顶部工具栏

下表描述了屏幕顶部工具栏上各个按钮的功能:

**表** *4-1* **顶部工具栏按钮说明**

| 图标                                   | 名称  | 说明                                                                                                    |
|--------------------------------------|-----|----------------------------------------------------------------------------------------------------|
| <b>M</b>                             | 主页  | 返回 MaxiSys 程序菜单。                                                                                                    |
| $\mathbb{C}_{\overline{\text{vib}}}$ | VID | 点击该按钮可打开一个下拉菜单列表:<br>【 <b>自动检测</b> 】:进行自动 VIN 码检测。<br>【 <b>手动输入</b> 】:手动输入 VIN 码。<br>【扫描车牌/VIN 码】: 扫描车牌或 VIN 码以识别<br>车辆信息。 |
| 全部                                   | 全部  | 显示车辆菜单中所有车辆品牌。                                                                                                    |
| 常用                                   | 常用  | 显示车辆菜单中常用车辆品牌。                                                                                                    |

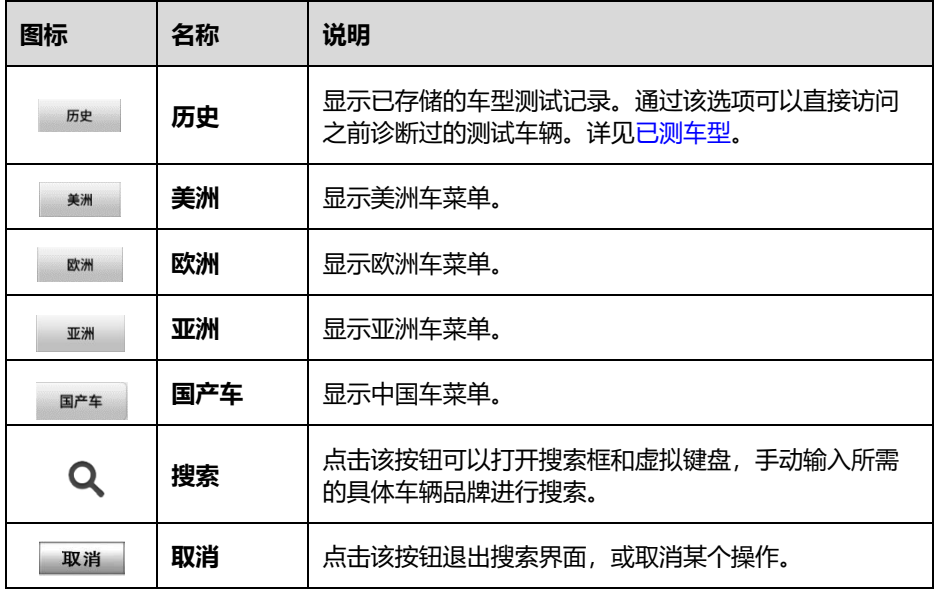

## 4.2.1.2 生产商菜单

生产商菜单包含了不同的车标和品牌名称。VCI 设备与测试车辆连接好后,选择对应的车 辆生产商开始诊断流程。

# <span id="page-27-0"></span>**车辆识别**

MaxiSys 诊断系统可支持五种车辆识别方法:

- 自动检测 VIN
- 手动 VIN 输入
- **扫描车牌/VIN 码**
- 手动车辆选择
- 替代车辆识别方式

## **自动检测 VIN**

MaxiSys 诊断系统具有最新的自动检测 VIN 功能,只需点击**【自动检测】**按钮便能识别车 辆。自动检测 VIN 功能方便技术人员快速检测到目标车辆,扫描车辆上所有可诊断的系 统,检查是否有故障码。

#### **如何进行自动检测 VIN**

- 点击 MaxiSys 程序菜单中的【**诊断**】应用程序按钮。
- 点击顶部工具栏上的**【VID】**按钮。
- 点击**【自动检测】**,诊断设备开始在车辆 ECU 上进行 VIN 扫描。成功识别车辆 后,系统会引导用户进入"主菜单"界面。

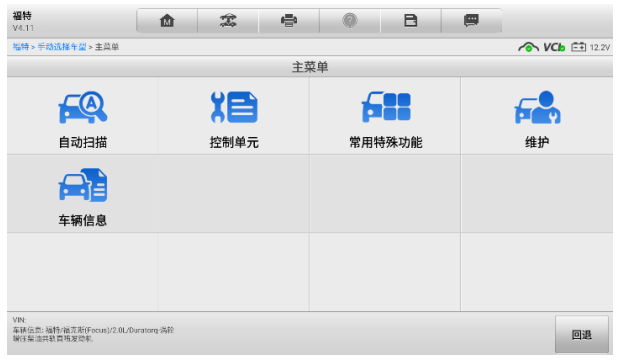

**图** *4-2* **"主菜单"界面示图**

#### **自动车辆访问**

一些车辆具有自动扫描功能,检测时可以跳过逐步车辆选择程序,直接从车辆 ECU 获取 具体车辆信息,并在确认后快速进入"主菜单"界面。

- **如何进行自动车辆访问**
	- 点击 MaxiSys 程序菜单中的**【诊断】**应用程序按钮。  $1<sup>1</sup>$
	- $2<sup>2</sup>$ 点击顶部工具栏上的**【美洲】**或**【全部】**按钮。
	- 从车辆菜单中点击**【福特】**按钮。 3.
	- "选择诊断类型"界面中点击**【自动选择车型】**,系统获取 VIN 码后点击**【确**  $4<sup>1</sup>$ **定】**按钮,屏幕上会显示检测到的车辆信息。
	- 5. 检查显示的车辆信息是否正确,然后在确认界面上选择:
		- a) 点击【**确定】**以确认,系统跳转至"主菜单"界面。
		- b) 点击【**回退**】返回车辆选择菜单。

## **手动输入 VIN**

对于不支持自动 VIN 扫描功能的车辆, MaxiSys 诊断系统还支持手动输入 VIN 码的识别 方式。

#### **如何进行手动输入 VIN**

- $1<sup>1</sup>$ 点击 MaxiSys 程序菜单中的【**诊断**】应用程序按钮。
- $2<sub>1</sub>$ 点击顶部工具栏上的**【VID】**按钮。
- 3. 点击**【手动输入】**。
- 4. 在输入框内输入正确的 VIN 码或车牌。
- 5 点击**【确定】**,系统将通过手动输入的 VIN 或车牌识别车辆。识别成功后,系 统会直接引导用户讲入"主菜单"界面。
- 点击右上角 按钮可退出"输入 VIN 码"弹窗。 6.

## **扫描车牌/VIN 码**

点击【VID】按钮,可选择下拉菜单中的【**扫车牌/VIN**】,打开摄像头。屏幕右侧从上到下 有四个选项:**【识别记录】**、【**扫条形码**】、【**扫 VIN 码**】和【**扫车牌**】。

#### **提示**

请注意,扫车牌的功能只在某些国家和地区支持。如果您所在的国家或地区不支持扫描车 牌,请手动输入。

选择【**扫条形码**】、【**扫 VIN 码**】或【**扫车牌**】后,将平板设备的扫描窗口对齐 VIN 码或车 牌号进行扫描,扫描后,结果在识别结果对话框中显示。点击【**确认**】按钮以确认扫描结 果,之后平板上显示车辆信息确认界面。如果所有车辆信息正确,点击屏幕中间的图标确 认车辆的 VIN 码, 然后点击【**确认**】进行下一步。

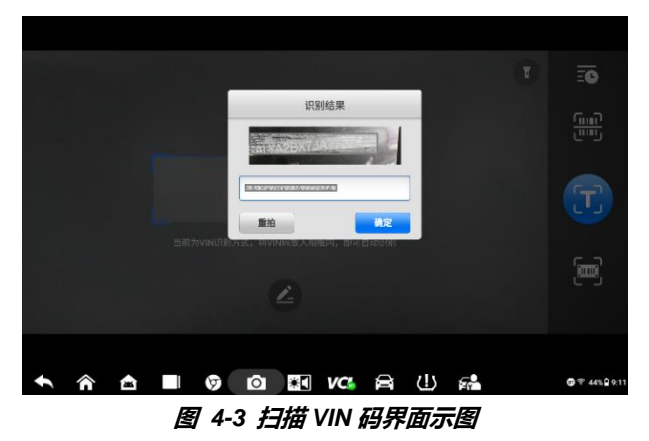

如果无法自动扫描 VIN 码/车牌号,请手动输入 VIN/车牌号。点击**【确定】**进行下一步。 在车辆信息确认屏幕手动输入车牌号,并选择车辆品牌。点击屏幕中间的图标以确认车辆 的 VIN 码, 然后点击 **【确认】**进行下一步。

#### **手动选择车辆**

如果系统未能从车辆 ECU 内自动获取 VIN 码,或者在 VIN 码未知的情况下,则选择手动 选择车辆。

4.3.4.1 逐步选择车辆

这种车辆选择模式是以菜单引导驱动的。在车辆菜单界面选择对应品牌图标,出现"选择 诊断类型"界面,然后点击【**手动选择车型**】按钮。在界面上选择车辆信息,例如品牌、 底盘、型号、区域和车型年款等。您所做的每个选择,都将引导您进入下一个界面,直至 准确定位所测的车辆。点击界面右下角的【**回退**】按钮将返回上一界面。

## 4.3.5 替代车辆识别方式

平板诊断设备有时可能无法识别车辆。对于这些车辆,用户可以执行通用 OBDII 或 EOBD 诊断。详见通用 [OBDII](#page-43-1) 操作。

## <span id="page-30-0"></span>4.4 诊断主<u>菜单</u>

诊断应用程序可以通过 VCI 设备与测试车辆的电控系统建立数据连接以进行车辆诊断和 保养。通过访问各个车辆控制系统,如发动机、变速箱、防抱死制动系统等,执行功能测 试并读取车辆诊断信息(如故障代码、事件代码和数据流)。

选择车辆信息后,点击屏幕右下角的【**是**】按钮确认车辆信息,并打开"主菜单"页面。 本节包含常用的各种功能,包括【**自动扫描**】和【**控制单元**】等。显示的可用功能因车辆 而异。

## **屏幕信息**

在执行诊断程序过程中,如系统需要用户确认操作时,根据不同情况,主要包括三种提示 信息:确认信息、警告信息和错误信息。

4411 确认信息

这类提示通常以"信息"界面显示,当正在进行或即将执行的操作需要确认是否继续时, 就会出现确认信息提醒用户进行确认。

4.4.1.2 警告信息

当执行的某些操作为无法撤销的操作,并可能导致数据无法恢复或丢失等情况时,系统会 显示警告信息。典型的例子如执行"清故障码"时出现的警告信息。

4.4.1.3 *错误信息* 

如果系统或程序发生错误,就会显示错误信息。如由于某些原因设备连线中途断开或通信 中断时, 就会显示错误信息。

<span id="page-31-0"></span>"自动扫描"功能会对车辆 ECU 上的所有系统进行全面的扫描以定位存在故障的系统 并读取故障码。下图为自动扫描功能的操作界面示图:

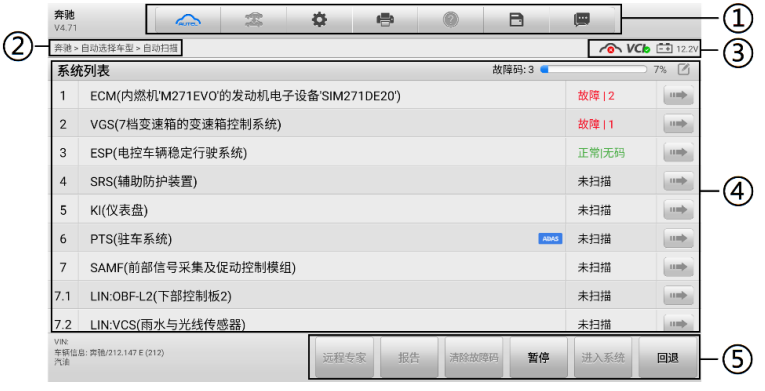

**图** *4-4* **"自动扫描"界面示图**

- ① 诊断工具栏
- ② 页面导航路径
- ③ 状态信息栏
- ④ 主界面
- ⑤ 功能按钮栏

## **诊断工具栏**

诊断工具栏包含一些按钮,可以执行打印或保存显示数据及其他操作。下表简要介绍了诊 断工具栏各按钮的操作。

<span id="page-31-1"></span>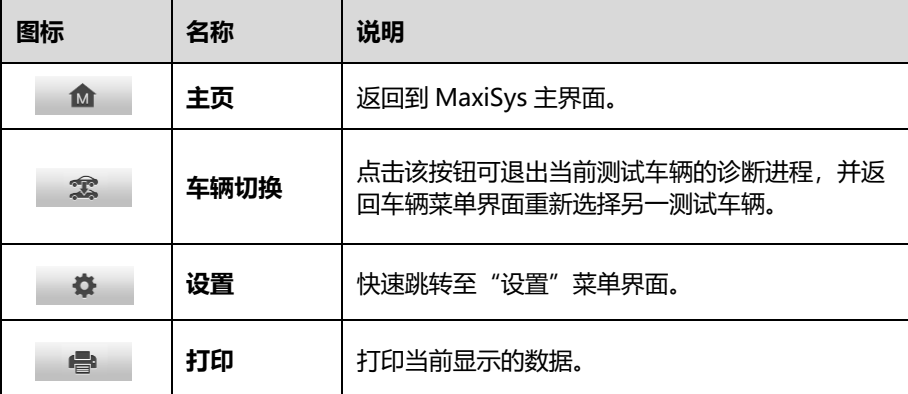

#### **表** *4-2* **诊断工具栏按钮说明**

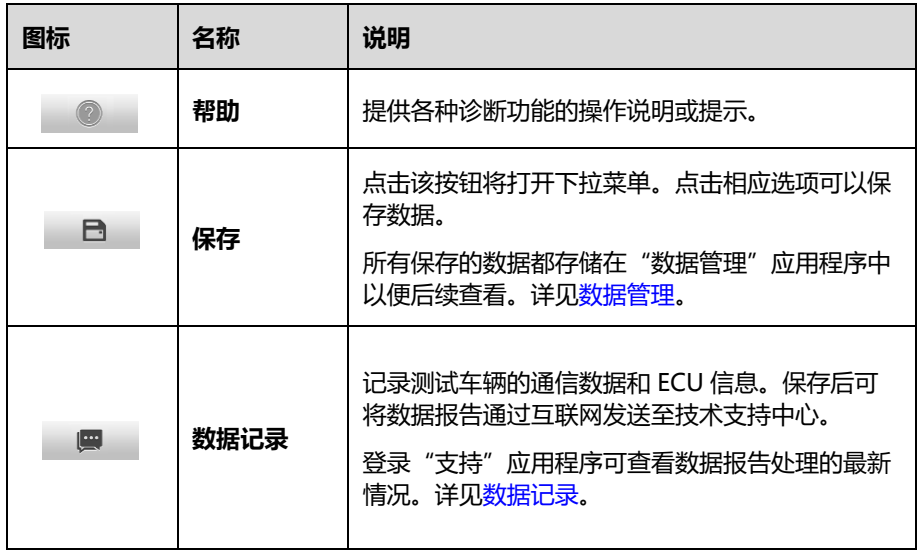

#### **如何在"诊断"界面中打印数据**

- 点击 MaxiSys 程序菜单中的【**诊断**】应用程序按钮。
- 点击"诊断"界面顶部工具栏上的**【打印】**图标(该图标在整个诊断操作程序中 一直可用),屏幕上会出现一个下拉菜单。
	- **打印当前页** 打印一份当前界面的截图。
	- **打印所有数据** 打印一份所有数据的 PDF 文档。
- 3. 系统生成临时文件并发送至电脑进行打印。
- 4. 文件发送成功后,屏幕上显示一条确认消息。

#### **提示**

打印前确保平板诊断设备已通过无线网络或局域网与电脑连接。

#### **如何在"诊断"中提交数据记录报告**

- 点击 MaxiSys 程序菜单中的【**诊断**】应用程序按钮。点击"诊断"界面顶部工 具栏上的**【数据记录】**图标(该按钮在整个诊断操作程序中一直可用)。
- 2. 选择异常类型,编辑弹出的表格。
- 3. 点击【**确定】**按钮,通过互联网提交数据记录报告。文件发送成功后,屏幕上 会显示一条确认信息。

## **页面导航路径**

导航路径显示进入当前页面的所有目录名称。

## **状态信息栏**

位于主界面顶部的"状态信息栏"包含以下图标:

- **网络连接状态图标 显示平板网络连接的状态。**
- **VCI图标 显示平板诊断设备和 VCI 设备间的通信状态。**
- **电池图标** 显示车辆的电池状态。

## **主界面**

主界面内容根据各个操作阶段而变动。主界面主要显示车辆选择菜单、功能菜单、测试数 据、提示信息、操作说明以及汽车诊断信息等内容。

- 第 1 列 显示系统编号。
- 第 2 列 显示已扫描的系统。
- 第 3 列 显示扫描结果。
	- ◇ **故障 | #:** 表示存在检测到的故障代码; "#"表示检测到的故障数量。
	- **正常 | 无码:**表示已扫描系统,但未检测到故障。
	- **未扫描:**表示还未扫描该系统。
	- **无响应:**表示系统没有收到响应。
- 第 4 列 对特定系统执行进一步的诊断或测试,请点击该系统右侧的箭头按钮。 将显示一个功能菜单界面。

## **功能按钮栏**

下表对各功能按钮的操作进行了简单介绍:

| 名称    | 说明                                                     |
|-------|--------------------------------------------------------|
| 远程专家  | 点击退出当前诊断程序并切换到远程专家应用程序界面。                              |
| 报告    | 显示报告中的诊断数据。                                            |
| 故障扫描  | 开始故障扫描。                                                |
| 清除故障码 | 扫描后,清除所有故障信息。选择此功能后,屏幕上将显示一条警<br>告消息,提示执行该功能可能会导致数据丢失。 |
| 进入系统  | 进入选择的系统以进行进一步的诊断。                                      |
| 暂停    | 暂停扫描过程。                                                |
| 继续    | 继续扫描过程。                                                |
| 回退    | 返回之前页面。                                                |

**表** *4-3* **功能按钮栏说明**

# <span id="page-34-0"></span>**控制单元**

通过该选项可进行一系列选择,手动定位需要诊断的控制系统。只需按照菜单引导,在每 次操作中做出适当的选择,即可进入诊断功能菜单的界面。

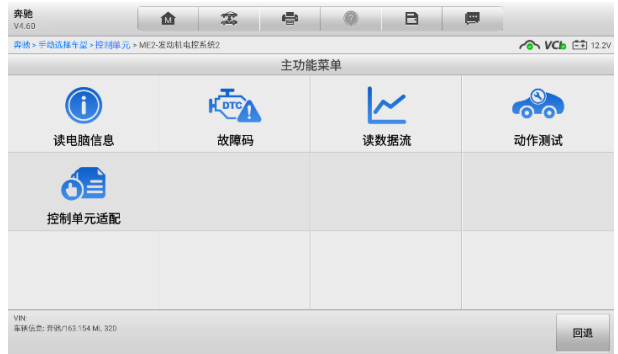

#### **图** *4-5* **"控制单元"界面示图**

#### **提示**

在整个诊断过程中,使用屏幕顶部的诊断工具栏可以随时对诊断信息进行各种操作,如打 印和保存显示的数据,查看帮助信息或进行数据采集等等。

不同车辆的主功能菜单选项会略有差异。主功能菜单通常包括以下选项:

- **读电脑信息** 读取并显示检索到的 ECU 信息。
- **故障码** 读取并显示从 ECU 模块检索到的故障码信息。
- **读数据流** 读取并显示车辆 ECU 中的数据流和参数。
- **动作测试** 执行特定子系统和组件测试。该选项可能显示为执行器,执行器测试, 或功能测试等等,测试选项会因生产商和车型而有所差别。
- **特殊功能** 执行组件自适应或变量编码功能进行自定义配置操作,并对维修或更 换后的某些组件进行自适应。根据测试的车辆,该选项有时可能显示为燃油调整重 置,油寿命复位,油门位置,或其他类似的名称。

# <span id="page-35-0"></span>**读电脑信息**

该功能读取并显示所测控制单元的具体信息,包括单元类型、版本编号以及其他规格信息。

# <span id="page-35-1"></span>**故障码**

该功能读取并显示从车辆控制模块检索到的故障码信息。"故障码"界面根据测试车辆不 同而有所差别,一些车辆还能读取冻结帧数据。下图为"故障码"界面的示图。

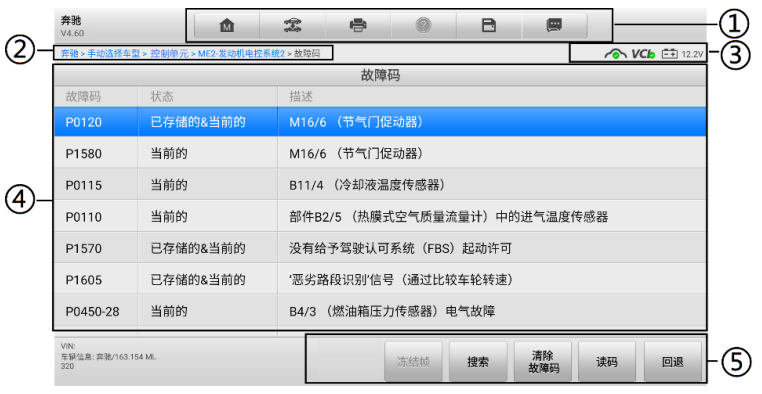

#### **图** *4-6 "***故障码***"***界面示图**

- ① 诊断工具栏按钮 关于每个按钮操作的详细信息,参见表 4-2 [诊断工具栏按钮说明。](#page-31-1)
- ② 页面导航路径
- ③ 状态信息栏
④ 主界面

- 第一列 显示从车辆获取的故障码。
- 第二列 显示检索到的故障码的状态。
- 第三列 显示检索到的故障码的详细描述。

雪花状图标 — 仅在有可查看的冻结帧数据时才会显示;点击该图标将打开一个冻 结帧数据界面,该界面与"故障码"界面非常相似,因此操作方法相同。

第四列 — 点击展示故障码的部件信息。

⑤ 功能按钮

- 东结帧 当有冻结帧数据可供查看时, 该图标出现; 点击图标, 出现数据界面。 冻结帧界面与读故障码界面相似,且操作相似。
- **清除故障码** 点击以清除故障码。
- **读码** 重新读取车辆故障码。
- **搜索** 点击搜索所选故障码,获得互联网上的额外信息。
- 回退 点击返回到之前页面, 或退出该功能。

# **清除故障码**

读取车辆故障码并完成维修后,可使用该功能清除原有故障。清除故障码前,确保车辆发 动机为关闭状态,且点火开关处于打开(运行)的位置。

#### **如何清除故障码**

- 点击功能按钮中的**【清除故障码】**按钮。
- 此时屏幕上会出现一条警告信息,提示执行该功能可能会导致数据丢失。  $2^{\circ}$ 
	- **◆ 点击【是】**继续,操作成功后将屏幕上会显示一个确认界面。
	- **◆ 点击【否】退出。**
- 点击确认界面上的**【回退】**按钮退出"清除故障码"操作。
- $\overline{4}$ 重新进入"故障码"功能检索故障码以确保"清除故障码"操作成功。

# <span id="page-36-0"></span>**读数据流**

选择该功能后,屏幕上会显示所选模块的数据列表。不同车辆控制模块的可用选项会有所 不同。这些参数显示的顺序会因为车辆不同而存在差别。

手动滑动屏幕可以快速地浏览数据列表。如果数据覆盖了多个界面,可以通过碰触屏幕, 用手指向上或向下滑动浏览所有参数页面。下图显示的是典型的"读数据流"界面:

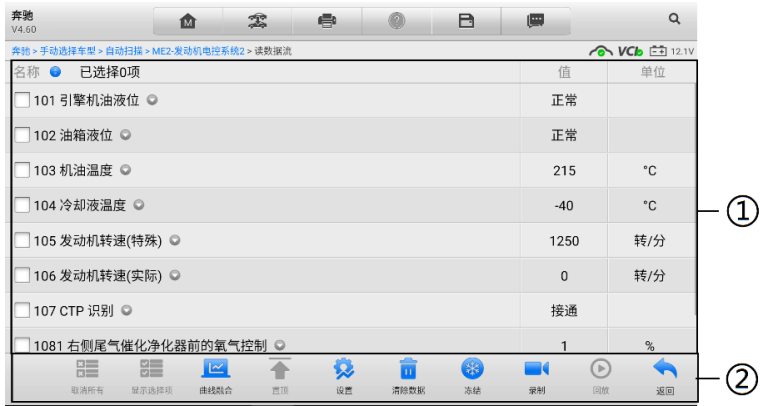

#### **图** *4-7* **"读数据流"界面示图**

- ① 主界面
- ② 底部工具栏

# **主界面**

- **名称** 显示参数项名称。
	- ◇ 复选框 点击参数名称左侧的复选框可勾选选项,再次点击复选框取消勾选。

◇ 下拉按钮 — 点击参数名称右侧的下拉按钮可打开子菜单,子菜单中包含多种 数据显示模式。

- **值** 显示参数项数值。
- **单位** 显示参数值的单位。

## 显示模式

查看数据时有 4 种显示模式可选,您可根据参数类型选择最合适的模式进行查看。

点击参数名称右侧的下拉按钮可以打开一个子菜单。子菜单上有 7 个按钮可对数据显示模 式进行配置:左侧 4 个按钮代表不同的数据显示模式,右侧还有一个【信**息**】按钮,在有 可供参考的附加信息时可用,一个【**单位切换**】按钮,用于切换所显示的单位,以及一个 【**触发**】按钮,点击可打开"触发设置"界面。

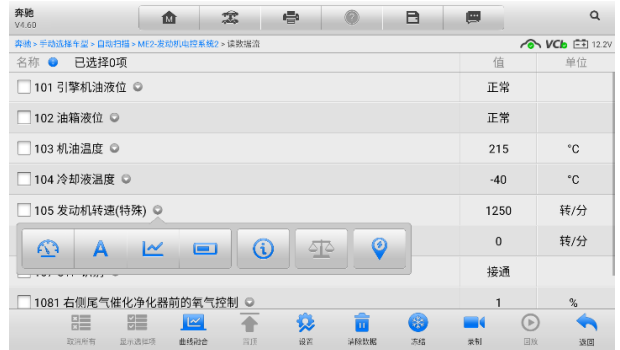

**图** *4-8***"显示模式"界面示图**

每个参数项分别以所选的显示模式显示。

- **模拟仪表模式** 以模拟仪表图的形式显示参数
- **文本模式** 以列表和文本的形式显示参数,该模式是默认的显示模式。

#### **提示**

状态读取参数,如通常用"打开"、"关闭"、"激活"和"中止"等文字形式显示的开 关状态,只能以文本模式显示。参数读取,如传感器读数,可以文本和图形模式显示。

**波形图模式** — 以波形图的形式显示参数

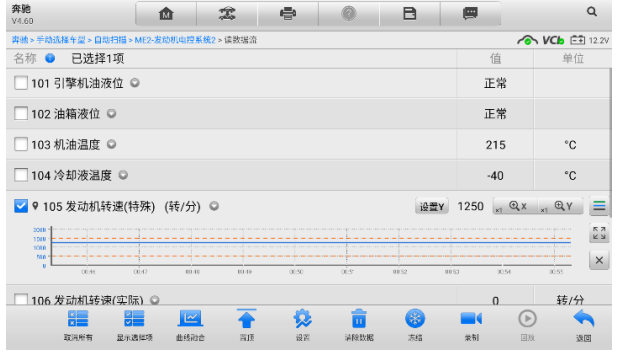

**图** *4-9* **"波形图模式"界面示图**

显示该模式时,参数项右侧会出现五个控制按钮,以对显示状态进行操作。

- 设置按钮 (设置 Y) 设置 Y 轴的最小值和最大值。
- 缩放比例按钮 调整缩放比例,可用于调整图形的 X 轴和 Y 轴的缩放比例。 X 轴一共有四种比例:x1、x2、x4 和 x8。Y 轴一共有三种比例:x1、x2 和 x4。
- 编辑按钮 点击该按钮将打开一个编辑窗口, 用于设置所选参数项的波形 颜色和线条粗细。

■ 放大按钮 — 点击该按钮, 可全屏显示所选的数据图形。

- **退出按钮 —** 点击该按钮, 可退出波形图模式
- **全屏显示模式** 该选项仅在波形图模式下可用,常用于在"曲线融合"模式下进 行数据对比。在全屏显示界面右上角侧有四个按钮。
	- 缩**放比例按钮** 调整位于波形图下方的缩放比例。缩放比例一共有四种规 格:x1、x2、x4 和 x8。Y 轴一共有三种比例:x1、x2 和 x4。
	- 输**辑按钮** 点击该按钥将打开一个编辑窗口,通过编辑窗口可以设置所选 参数项的波形颜色和线条粗细。
	- 缩小按钮 退出全屏显示。
	- 退出按钮 退出波形图模式。
- **数字仪表模式** 以数字仪表图形的形式显示参数。
- **触发设置** 在触发设置界面中可以设置一个正常范围(最大值和最小值),如果 超过了这个范围, 则引发触发, 设备将自动录制并保存数据流。在界面底部的"回 放"功能中可查看已保存的数据流。

点击参数名称右侧的下拉按钮可以打开一个子菜单,子菜单的右侧有个**【触发】**按 钮。点击该按钮屏幕上会出现一个触发设置窗口。

| 奔驰<br>V4.60                              | 1M     | 宠          | œ.   | m    | B                          | œ                            | a                              |
|------------------------------------------|--------|------------|------|------|----------------------------|------------------------------|--------------------------------|
| 奔驰 > 手动选择车型 > 自动扫描 > ME2-发动机电控系统2 > 读数据流 |        |            |      |      |                            |                              | <b>O VCb</b> E 12.2V           |
| 已选择1项<br>名称 ●                            |        |            |      |      |                            | 值                            | 单位                             |
| □101引擎机油液位 ◎                             |        |            | 触发设置 |      | $\left( \mathbf{x}\right)$ | 正常                           |                                |
| □ 102 油箱液位 ◎                             | 触发     |            |      |      | ON O                       | 正常                           |                                |
| □ 103 机油温度 ◎                             |        | 蜂鸣器警报      |      |      | $ON$ $\bigcirc$            | 215                          | $^{\circ}$ C                   |
| □ 104 冷却液温度 ◎                            |        | 最小值<br>500 |      |      |                            | $-40$                        | $^{\circ}$ C                   |
| ■ 9 105 发动机转速(特殊) (4                     |        | 最大值        |      |      |                            | 1250 $\alpha$ Qx $\alpha$ QY | E                              |
| 2010<br>1000                             |        | 1500       |      |      |                            |                              | <b>KA</b><br>KN                |
| 1000<br>500<br>п<br>0.001                | or or  | 取消         |      |      | 确定                         | 0112<br><b>Internet</b>      | $\boldsymbol{\times}$<br>01:09 |
| □ 106 发动机转速(实际) ◎                        |        |            |      |      |                            | n                            | 转/分                            |
|                                          | $\sim$ |            | Đ.   |      | 笨                          | $\circ$                      |                                |
| 取消所有<br>显示选择项                            | 曲线融合   | 当顶         | 设置   | 进除数据 | 冻结                         | 采制<br>日政                     | 返回                             |

**图** *4-10* **"触发设置"界面示图**

"触发设置"界面有两个按钮和两个输入框。

- 触发 开启或关闭触发功能。默认状态为"开启" 。
- 蜂鸣器警报 开启或关闭警报功能。启用功能后警报会在数据读数超出预 设的最小或最大值时发出"哔哔"声作为提醒,且只在第一次触发时响起。
- **最小值** 点击该输入框,打开一个虚拟键盘,可设置下限值。
- **最大值** 点击该输入框, 打开一个虚拟键盘, 可设置上限值。

## **如何设置触发**

- 1. 点击参数名称右侧的下拉按钮可以打开一个子菜单。
- 点击子菜单右侧的【**触发**】按钮,打开触发设置窗口。
- $3<sup>1</sup>$ 点击右侧的【**最小值**】按钮,输入最小值。
- $\overline{4}$ 点击右侧的【**最大值**】按钮,输入最大值。
- 点击【**确认**】保存设置并返回"读数据流"界面,或点击【**取消**】不保存设置 并退出。

触发设置成功后,参数名称前面会有一个触发标记。未触发的情况下,标记为灰色;一旦 触发,触发标记变为橘红色。而且,每个数据图形上会出现两条水平线,以指示警告器触 发界限。阈值限制线以不同颜色显示,以便与参数波形区分。

# **底部工具栏**

"读数据流"界面上各个功能按钮的操作说明如下:

- **取消所有** 点击该按钮可以取消所有选择的参数项。参数项最多可勾选 50 项。
- **显示选择项/显示全部** 点击该按钮可以在这两种选项间切换,一种是显示选 中的参数项,另一种是显示所有参数项。
- **曲线融合** 点击该按钮可合并所选的数据图形(仅用于"波形图模式")。 该功能可方便用户进行不同参数值的对比。

#### **提示**

"曲线融合"只能支持 2 至 5 条数值类型参数项的合并,非数值类型的参数项不支持。

#### **如何进行曲线融合**

- $1<sub>1</sub>$ 选择所需的参数项。
- $\mathcal{P}$ 点击界面底部的【**曲线融合**】按钮。
	- 此模式只支持数值型参数项的融合。如果选择的参数项是非数值型, 会出 现一个提示窗,提示用户该模式不支持所选参数项,需先选择 2-5 条数值 类型数据项。点击【**我知道了**】按钮,返回上一界面,重新选择数据项。
	- 如果选择了此模式不支持的参数项, 会出现一个提示窗, 建议用户仅选择 支持的参数项。如果选择了多于 5 条的数值型参数项,也会出现一个提示 窗,在提示窗列表中选择 2-5 条,点击【**确认**】按钮进行曲线融合。
- 点击界面底部的【**取消融合**】按钮可取消"曲线融合"模式。
- **置顶** 将所选选项移至列表顶部。
- **设置** 设置触发后录制时长。

#### **如何设置数据流录制时长**

点击数据流界面底部的【**设置**】功能按钮,打开数据流设置界面。

- 点击"触发后录制时长"右侧的>按钮,打开设置窗口,选择一个时间长度。  $2^{\circ}$
- 3. 点击【**确认**】按钮保存设置并返回"数据流设置"界面,或点击右上角的 "**x**"按钮不保存设置并退出。
- 点击"数据流设置"界面右上角的【**完成**】按钮确认并保存设置,并重新回到  $4.$ "读数据流"界面。或点击左上角的【**取消**】按钮取消设置操作,并重新回到 "读数据流"界面。
	- **清空数据** 点击该按钮可以清除所有缓存的数据流。
	- **冻结** 以冻结模式显示读取到的数据。
		- **上一帧** 点击查看前一帧冻结数据。
		- 下一帧 点击查看下一帧冻结数据。
		- 播放/暂停 点击播放/暂停冻结数据。
		- 恢复 点击退出冻结数据模式, 并恢复普通数据显示模式。
	- **录制** 记录选择项的数据流。点击数据流界面底部的【**录制**】按钮,出现一 个提示窗口,提示"请选择数据项,仅录制选择项"点击【**我知道了**】按钮进行 确认。请滑动界面并选择所需的所有数据项,点击【**录制**】按钮进行录制。点击 【**恢复**】按钮结束录制。记录后的数据流可在界面底部的【**回放**】功能按钮中查 看或在"数据管理"应用程序中的"数据回放"中查看。
		- 恢复 点击该按钮停止数据录制,并恢复普通数据显示模式。
		- 标记 点击该按钮设置标记, 记下录制数据时的关注点。在"回放"或 "数据管理"应用程序中的"数据回放"中查看时,预设的标记将会出现 一个弹窗, 能够添加笔记。
	- **回放** 回放已记录的数据。点击**【回放】**按钮出现录制列表,选择所需的数 据流进行回放。

# **提示**

在"读数据流"界面中仅回放当前操作保存的数据流。在"数据管理"应用程序中的"数 据回放"中可查看所有历史保存的数据流。

- **上一帧** ——点击查看前一帧数据。
- 下一帧 点击查看下一帧数据。
- 播放/暂停 点击播放/暂停数据。
- 显**示选择项** 显示选中的参数项。
- **曲线融合 —会并所选的数据图形。**
- **返回** 退出回放功能, 并返回"读数据流"界面
- **返回** 返回上一屏幕或退出所选功能。

# **动作测试**

"动作测试"功能可访问车辆特定的子系统测试并进行组件测试。可用的测试功能因生产 商、年份、车型的不同而不同,菜单将仅显示可用的测试选项。

执行动作测试时,测试仪向 ECU 输入指令以驱动执行器。该测试可以通过读取发动机 ECU 数据,监测执行器操作,如通过反复切换电磁阀、继电器、开关的两种工作状态以测定系 统或部件是否工作正常。

选择"动作测试"功能打开一个选项菜单,测试选项会因车辆品牌和车型不同而不同。选 择一个菜单选项开始该功能测试并按照屏幕上的指示执行操作。屏幕上显示信息的方式和 内容根据执行的不同测试类型而变化。

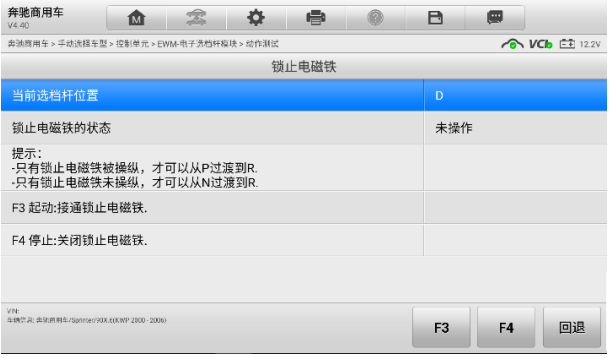

**图** *4-11* **"动作测试"界面示图**

"动作测试"界面右下角的功能按钮可操作要执行的测试命令。操作说明显示在测试屏幕 的主界面。根据屏幕指示进行适当的选择直至完成测试。当成功完成一个操作时,屏幕会 显示"指令完成"、"激活成功"、或其它类似信息。

结束时,点击**【回退】**功能按钮退出测试。

# **特殊功能**

特殊功能可对各组件进行自适应操作,主要用于维修或更换组件后对组件进行重新标定或 配置。

自适应操作的主界面上会显示一个操作信息和车辆状态信息的列表,该列表主要包括四部 分:

- 顶端第一部分:描述所执行的操作,右侧显示的是执行状态,如"未打开"或"已关 闭"等。
- 第二部分:显示执行所选操作的前提条件或要求。
- 第三部分:显示正在被学习的车辆控制模块的当前状态,这些状态可以用来与第二部 分建议的前提条件进行对比。如果控制模块当前的状态超出了前提条件的限值,则必 须调整车辆状态以满足要求。
- 最后一部分:对如何使用屏幕右下角的功能按钮进行了操作说明。

认真阅读屏幕上的信息并检查相应的车辆状态,如果确定车辆已准备好进行自适应,则按 照屏幕指示进行正确的操作。操作完成后,屏幕上会显示诸如"完成"、"结束"、或"成 功"的执行状态信息。

点击【**回退**】按钮退出该功能。

# **通用 OBDII 操作**

OBDII/EOBD 车辆诊断选项可用于快速检查故障码,找出导致故障指示灯点亮的故障原因, 在排放认证测试前检查监控器状态以及执行其他与排放相关的维护。OBDII 直接访问选项 还可用来检测数据库中未包含的 OBDII/EOBD 兼容车辆。屏幕顶部诊断工具栏按钮可用 于特定车辆诊断。

# **通用操作**

#### **如何访问 OBDII/EOBD 诊断功能**

- 点击 MaxiSys 程序菜单中的**【诊断】**应用程序按钮。  $1.$
- $2<sup>2</sup>$ 点击**【EOBD】**按钮。与车辆建立通信有两种方式:
	- i. **自动扫描** 选择该选项时,为了确定车辆正在使用的通信协议,诊 断设备会对尝试通过每个协议与车辆建立通信。
	- ii. **通讯协议** 选择该选项时,屏幕会显示多种协议的子菜单。通信协 议是电控模块和诊断设备间数据通信的标准化方式。通用 OBD 可能会 使用不同的协议进行通信。
- 3. 点击【**通信协议**】按钮, 选择协议, 等待 OBDII 诊断菜单出现。

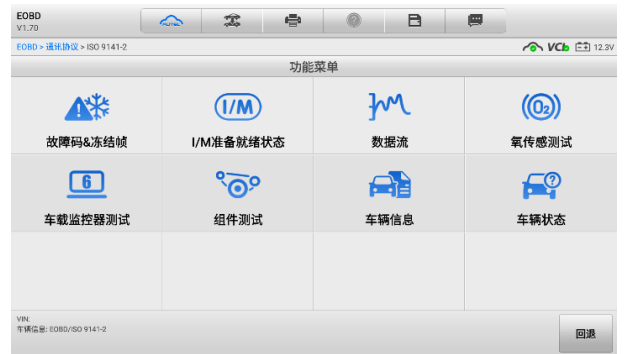

**图** *4-12* **"***EOBD***"界面示图**

选择功能项继续操作。

**提示**

某些功能仅支持特定车型。

# 4.13.2 功能描述

本章节介绍了各个诊断选项的操作功能。

#### 故障码*&*冻结帧

选择该功能时,屏幕上会显示一个已存储的故障码和待定故障码的列表。如果某些故障码 的"冻结帧"数据可供查看,则该故障码选项右侧会显示一个雪花状按钮。点击屏幕底部 的功能按钮可以执行"清除故障码"功能。

#### **当前故障码**

当前故障码是存储在车辆电控模块上与当前排放相关的故障码。OBDII/EOBD 故障码根据 不同的排放严重程度排列故障码优先等级,较高优先等级的故障码会覆盖较低优先等级的 故障码。故障指示灯点亮和清码的程序取决于故障码的优先等级。各个生产商排列故障码 的方式不同,因此不同车辆的故障码可能会有所差别。

#### **待定故障码**

待定故障码是指在最近驾驶循环中达到故障码设置条件,但在实际设置前,还需在两或三 个连续的驾驶循环中达到条件的故障码。该功能的目的旨在执行车辆维修和清除诊断信息 后,通过报告单次驾驶循环后的测试结果帮助维修技术人员进行车辆维修。

#### **冻结帧**

存储的冻结帧通常为最近产生的故障码。对车辆排放产生较大影响的故障码,会有较高的 优先等级。这时,冻结帧记录会保留优先等级最高的故障码。冻结帧数据包含故障码产生 时临界参数值的"快照"。

#### **清除故障码**

该选项用来清除所有与排放相关的诊断数据,如诊断故障码、冻结帧数据和来自车辆电控 模块的特定品牌的数据,同时将所有车辆监测器的 I/M 准备就绪监测状态重置为"未准备 就绪"或"未完成"。

选择"清除故障码"选项后,屏幕会显示一个确认界面以防止数据意外丢失。在确认界面 上选择【**是**】继续,选择【**否**】退出。

#### *I/M* 准备就绪状态

该功能用于检查监测系统是否准备就绪。在检查车辆进行是否符合国家排放标准之前,可 以先使用该功能进行自检。选择**【I/M 准备就绪状态】**打开子菜单,子菜单中有两个选项:

- **自上次清码** 显示自上次清除故障码后监测器的状态。
- **当前驾驶循环** 显示自当前驾驶循环以来监测器的状态。

#### 4.13.2.3 数据流

该功能显示来自 ECU 的实时 PID 数据。显示的数据包括模拟输入输出、数字输入输出、 以及车辆数据流所播放的系统状态信息。数据流有多种显示模式,详[见读数据流。](#page-36-0)

4.13.2.4 车载监控器测试

该功能可供您查看"车载监控器测试"的结果。该测试可用于维修后车辆控制模块内存被 清除的情况。

4.13.2.5 组件测试

该功能可对电控模块进行双向控制,诊断工具发送控制指令以操作车辆系统。该功能通过 检查电控模块对某一指令的响应,测定其是否工作正常。

4.13.2.6 车辆信息

该功能可以显示测试车辆的车辆识别码(VIN)、校准识别码、校准检查码(CVN)以及 测试车辆的其他信息。

4.13.2.7 车辆状态

该功能可以用来检查车辆的当前状态,包括 OBDII 模块的通信协议、获取故障码的数量以 及故障指示灯的状态。

# **退出车辆诊断**

只要设备与车辆进行着有效通信,"诊断"应用程序就一直处于打开状态。在关闭"诊断" 应用程序前,必须退出诊断操作界面以停止与车辆的所有通信。

## **提示**

通信中断可能会对车辆电控模块(ECM)造成损坏。诊断过程中,请确保数据线、USB 连 接线、无线或有线网络都连接良好。断开测试连接线或将设备关机之前,请先退出所有诊 断程序。

### **如何退出诊断应用程序**

- 从正在运行的诊断界面,点击**【返回】**图标或**【回退】**功能按钮逐步退出诊断 会话;或者
- 点击诊断工具栏的**【车辆切换】**图标返回车辆菜单界面。

此时,诊断应用程序不再与车辆通信,可以安全运行其他 MaxiSys 应用程序,或者退出 MaxiSys 诊断系统返回至 MaxiSys 系统的主界面。

# **5 胎压系统**

MS906 Pro-TS 为技术人员提供最全面的 TPMS 服务,以最短的时间和最高的效率快速解 决 TPMS 相关问题。

# **开始使用**

点击 MaxiSys 中的【**TPMS**】应用程序按钮,车辆目录将会出现。选择特定的车辆来执行 TPMS 保养功能。

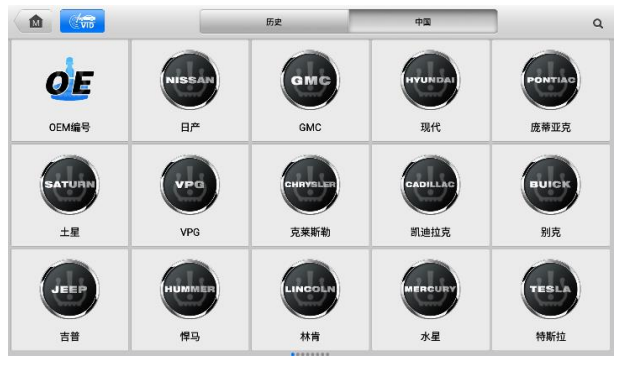

**图** *5-1 TPMS* **车辆菜单界面示图**

显示在制造商按钮上的 TPMS 图标表明 TPMS 保养功能是可用的。按钮的详细描述请见 [车辆菜单布局。](#page-26-0)

在选择好车辆品牌后,位于系统导航栏底部的 TPMS 按钮会显示一个绿色图标。

# **TPMS 服务菜单布局**

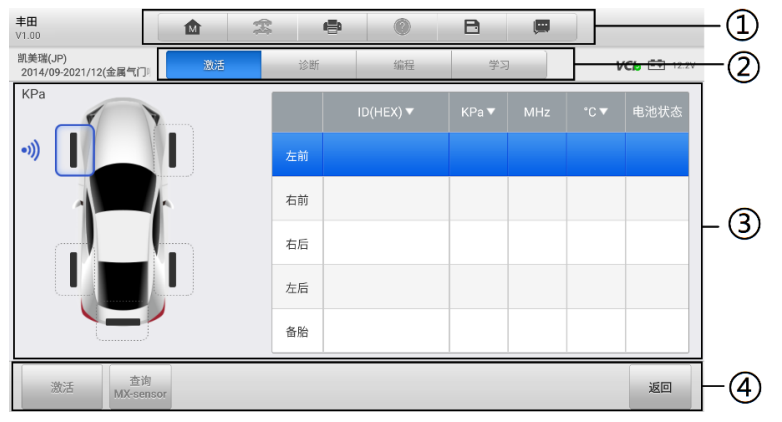

**图** *5-2 TPMS* **保养界面示图**

- ① 顶部工具栏
- ② 导航页签
- ③ 主界面
- ④ 功能按钮
- 5.1.1.1 顶部工具栏

顶部工具栏按钮包含许多按钮可便于打印和保存显示的数据及其他操作。详见表 [4-1](#page-26-1) 顶 [部工具栏按钮说明。](#page-26-1)

5.1.1.2 导航页签

主界面上方的导航页签主要包含以下项目:

- **激活** 显示被触发的传感器数据。
- **诊断 显示 TPMS ECU 的运行状况。**
- **编程** 显示被触发/检索的传感器 ID 和新编程的传感器。
- **学习** 显示 OEM 传感器制造商和部件编码、传感器频率和学习流程。
- 5.1.1.3 *主界面*

主界面内容因操作流程的不同而变化。主要可显示 TPMS 传感器状态,例如传感器 ID、 胎压、温度、电池状态和对应的学习流程。

5.1.1.4 功能按钥

功能按钮因操作流程的不同而变化。它们可以用于触发 TPMS 传感器、读取传感器信息、 新建传感器 ID、编程传感器、返回上一页或退出功能。这些按钮的功能会在下面的部分进 行分别介绍。

# <span id="page-47-0"></span>**激活操作**

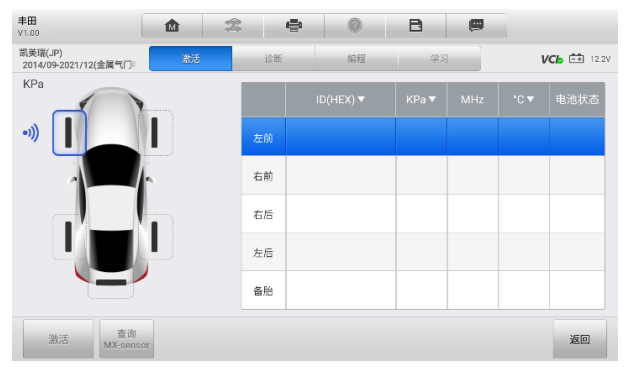

**图** *5-3* **"激活"界面示图**

# **主要参数**

- 第一列 显示轮胎位置。
- 第二列 显示传感器 ID。
- 第三列 显示胎压数据。
- 第四列 显示传感器频率。
- 第五列 显示轮胎温度。
- 第六列 显示传感器电池状态。

#### **提示**

可点击参数名旁边向下的箭头调整参数的单位。

## **如何激活传感器**

- 点击**【激活】**页签。
- $2<sup>2</sup>$ 将显示平板诊断设备的右上角(TPMS 天线所在位置)放在靠近要激活传感器 的轮胎附近。点击平板诊断设备界面上的**【激活】**按钮。
- $3.$ 平板诊断设备将向要激活的传感器发射低频信号。
- $\mathbf{4}$ 当传感器成功激活和解码后,对应的数据将显示在平板诊断设备的界面上。
- $5<sup>1</sup>$ 点击**【返回】**退出。

## **提示**

已激活传感器的轮胎将在平板诊断设备界面上显示为红色或绿色。详见表 5-1 [传感器激](#page-48-0) [活的可能结果。](#page-48-0)

<span id="page-48-0"></span>

| 图标 |      | 结果            | 说明                                                                                                    |  |  |
|----|------|---------------|----------------------------------------------------------------------------------------------------|--|--|
|    | (绿色) | 传感器数据读取<br>成功 | TPMS 传感器成功激活和解码。界面右侧的表<br>格将显示传感器数据。                                                                                   |  |  |
|    | (红色) | 传感器数据读取<br>失败 | 如果搜索周期到期且传感器未激活或解<br>密,传感器可能安装不正确或无法正常工<br>作。界面右侧将显示"失败"<br>如果读取的传感器 ID 重复, 界面将显示<br>消息 "传感器 ID 重复"。在这种情况下,<br>重复测试程序。 |  |  |

**表** *5-1* **传感器激活的可能结果**

# 5.3 诊断操作

诊断功能用于检查 TPMS ECU 的运行状况。此功能需要与测试车辆连接,详[见建立车辆](#page-23-0) [通信。](#page-23-0)

点击**【诊断】**页签,等待平板诊断设备与车辆建立通信。

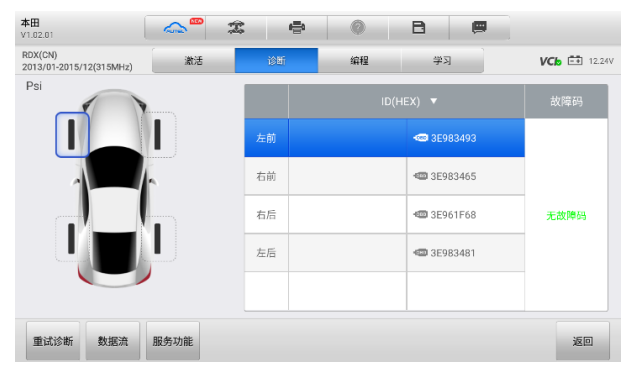

**图** *5-4 "***诊断***"***界面示图**

## **主界面**

*ID*(*HEX*)列

如果测试车辆支持 OBD 功能,则在通信完成之前,将检索保存在 TPMS ECU 中的传感 器 ID. "诊断"界面将显示带有 OBD 标记的传感器 ID。

- 如果通过"激活"功能检索到的传感器 ID 与保存在 ECU 中的传感器 ID 相同, 则 ID 前的触发标记(  $\widehat{\mathcal{R}}$  ) 和 OBD 标记(  $\widehat{\mathcal{R}}$  ) 将显示为绿色, 表示为正常状态。
- 如果通过"激活"功能检索到的传感器 ID 与保存在 ECU 中的传感器 ID 不同, 则 ID 前的触发标记(  $\bigcirc$  ) 和 OBD 标记(  $\bigcirc$  ) 将显示为红色。在这种情况下,车辆 ECU 不能识别安装在车辆上的传感器。

如果测试车辆不支持 OBD 功能,则无法检索保存在 TPMS ECU 中的传感器 ID。只有通 过"激活"功能检索到的传感器 ID 显示在界面上,并在其前面带有触发标识。

#### 故障码

如果 TPMS ECU 中存在故障码,则"故障码"列中会显示黄色警告标记,且详细信息按 钮可用,点击以查看故障码的详细信息。

# **底部工具栏**

- **重试诊断** 重新检索传感器 ID。
- **数据流 点击可查看传感器信息的数据流。**
- **服务功能** 点击以打开活动测试的界面。
- **返回** 返回上一界面。

# **编程操作**

编程功能允许用户将传感器数据编程到道通传感器,并用低电池寿命或不工作的传感器替 换故障传感器。MS906 Pro-TS 为技术人员提供最全面的 TPMS 服务,以最短的时间和最 高的效率快速解决 TPMS 相关问题

使用此设备编程道通传感器时有四个选项:"通过激活进行复制"、"通过 OBD 进行复制"、 "手动创建"和"自动创建 1-20 传感器 ID"。

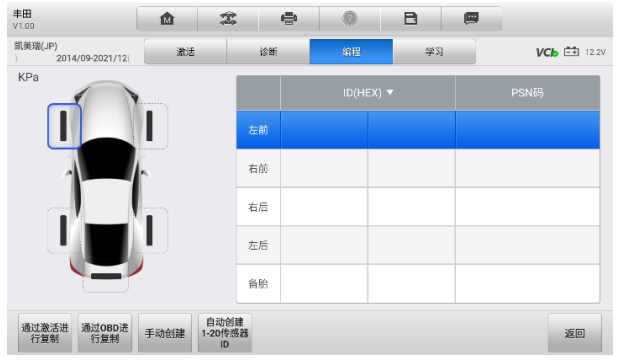

**图** *5-5 "***编程***"***界面示图**

主界面

- 第一列 显示轮胎位置。
- 第二列 显示创建的传感器 ID。
- 第三列 显示通过激活或 OBD 检索的传感器 ID。

**提示**

编程功能仅限于道通传感器。

# 5.4.1 通过激活进行复制

如果可以成功触发安装在车辆上的传感器,并且通过使用检查功能检索到传感器的详细信 息,您可以使用"通过激活进行复制"来编程新的道通传感器。

| 丰田<br>V1.00                   | 需<br>仚                        |    | e | ø                | B                              | 團                  |  |
|-------------------------------|-------------------------------|----|---|------------------|--------------------------------|--------------------|--|
| 凯美瑞(JP)<br>2014/09-2021/12(金  | 激活                            | 诊断 |   | 编程               | 学习                             | $VCb$ $\Box$ 12.2V |  |
| KPa                           |                               |    |   |                  | $ID(HEX)$ $\blacktriangledown$ | PSN码               |  |
|                               |                               | 左前 | ┻ | 173415E          |                                | NA                 |  |
|                               |                               | 右前 |   | <b>17285EE</b>   |                                | <b>NA</b>          |  |
|                               |                               | 右后 | ┻ | 1788C08          |                                | <b>NA</b>          |  |
|                               |                               | 左后 |   | <b>上</b> 1716CE5 |                                | <b>NA</b>          |  |
|                               |                               | 备胎 |   |                  |                                |                    |  |
| 通过激活进<br>通过OBD进<br>行复制<br>行复制 | 自动创建<br>手动创建<br>1-20传感器<br>ID |    |   |                  |                                | 返回                 |  |

**图** *5-6 "***通过激活进行复制***"***功能界面示图** *1*

- **如何使用"通过激活进行复制"功能编程传感器**
	- 1. 在执行"激活"功能([见激活操作\)](#page-47-0)后, "编程"界面将显示带有触发标记的传 感器 ID。
	- 点击对应的轮胎,然后点击**【通过激活进行复制】**按钮。
	- $3.$ 将道通传感器置于平板诊断设备右上角的位置,并点击**【确定】**开始将检索到的 传感器 ID 编程到新的道通传感器中。

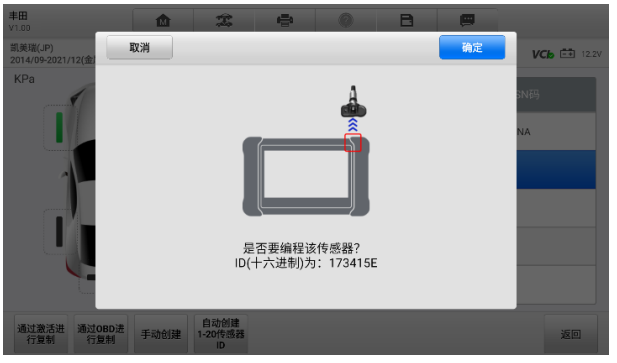

**图** *5-7 "***通过激活进行复制***"***功能界面示图** *2*

 $4.$ 编程完成的传感器 ID 将显示在界面右侧第二列。

# **通过 OBD 进行复制**

此功能可以将通过"学习"功能读取的车辆 ECU 中检索到的传感器信息写入新的道通传 感器。

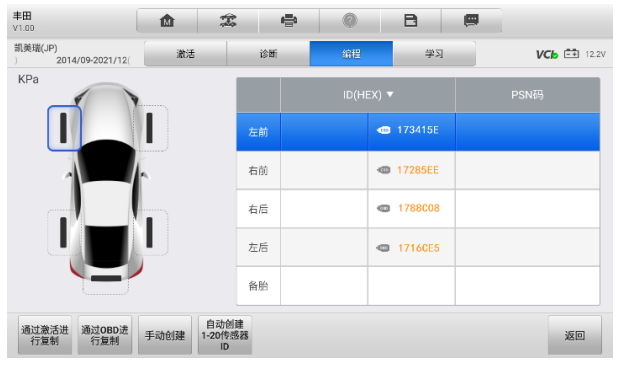

**图** *5-8 "***通过** *OBD* **进行复制***"***功能界面示图**

## **如何使用"通过 OBD 进行复制"功能编程传感器**

- $1<sub>1</sub>$ 通过"学习"功能读取车辆 ECU 获取传感器信息后,"编程"界面将显示带有 OBD 标记的传感器 ID。
- $2<sub>1</sub>$ 点击对应的轮胎,然后点击**【通过 OBD 进行复制】**按钮。
- 将道通传感器置于平板诊断设备右上角的位置,并点击**【确定】**开始将检索到的  $\mathbf{R}$ 传感器 ID 编程到新的道通传感器中。
- 编程完成的传感器 ID 将显示在界面右侧第二列。 4.

## **提示**

如果同时通过"激活"和"读取车辆 ECU"功能获取到传感器信息,可以选择"通过激活 进行复制"或者"通过 OBD 进行复制"功能将检索到的传感器 ID 编程到新的道通传感器 中。

# 5.4.3 手动创建

此功能允许用户手动输入传感器 ID。此 ID 可以是随机的 ID 或者原始传感器 ID。

### **提示**

不同的传感器需要输入不同的 ID。

#### **如何通过"手动创建"功能编程传感器**

- 1. 在"编程"界面上,点击对应的轮胎。
- 点击**【手动创建】**按钮。
- $\mathbf{3}$ 输入传感器 ID,点击**【确定】**继续;或点击**【取消】**退出。

#### **提示**

不同的厂商制作的传感器有不同的 ID 字节限制。平板诊断设备会自动识别并限制 OEM 传 感器 ID 的字节长度。

 $4_{\ldots}$ 将道通传感器置于平板诊断设备右上角的位置,并点击**【确定】**开始编程新的道 通传感器。

#### **NOTE**

对于部分车型而言,如果输入的传感器 ID 是随机的,需要再编程后执行"学习"功能; 如果输入的传感器 ID 是原始传感器 ID, 则不需要执行"学习"功能。

## **自动创建 1-20 传感器 ID**

此功能可以在系统无法获取原始传感器 ID 时,自动创建随机的传感器 ID 以编程新的传感 器。

#### **如何通过"自动创建 1-20 传感器 ID"功能编程传感器**

- 1. 在"编程"界面上,点击对应的轮胎。
- $2.$ 点击【**自动创建 1-20 传感器 ID**】按钮。
- $\mathbf{R}$ 界面将显示传感器 ID。将道通传感器置于平板诊断设备右上角的位置,并点击 **【确定】**开始编程新的道通传感器。
- 编程完成的传感器 ID 将显示在界面右侧第二列。 4.

#### **提示**

对于部分车型而言,通过"自动创建 1-20 传感器 ID"功能编程新的道通传感器后,需要 执行"学习"功能。

此功能用于快速进入车辆 ECU,进行 TPMS 诊断、读取车辆 ID、写入车辆 ID、对 TPMS 的读码和清码。OEM 传感器的信息和规格以及学习流程指南会显示在屏幕右端。请在使 用前仔细阅读。

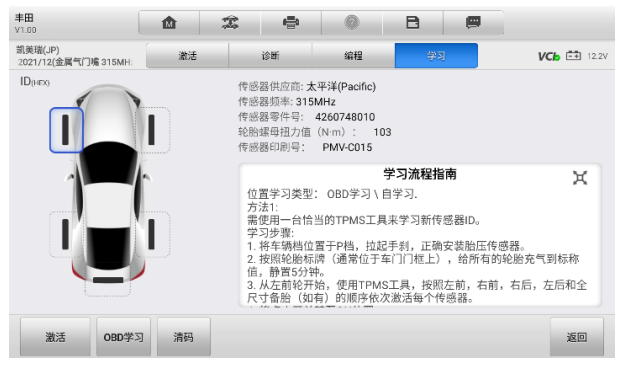

**图** *5-9 "***学习***"***界面示图**

- **如何使用 TPMS 学习功能**
	- $1<sub>1</sub>$ 开启 MS906 Pro/MS906 Pro-TS 平板诊断设备,通过 V200 与车辆建立通信。 详[见建立车辆通信。](#page-23-0)
	- $2<sub>1</sub>$ 车辆处于已点火但未启动引擎状态。
	- 3. 点击**【学习】**页签,选择特定的功能。详见下文。

# **OBD 学习**

此功能可以在不执行其他程序的情况下,为 TPMS ECU 写入传感器 ID。

## **⊘ 提示**

确保在执行"OBD 学习"功能前检查过所有的传感器。

#### **如何使用"OBD 学习"功能**

- $1.$ 在不执行其他程序的情况下,点击【**OBD 学习】**按钮以写入车辆传感器 ID。
- $2.$ 当传感器 ID 成功写入后,界面会展示提示信息。

# **清码**

### **如何使用"清码"功能**

- 点击**【清码】**按钮。
- 界面显示提示弹窗时,点击**【是】**继续;或点击**【否】**退出。
- 如果清码指令成功发出,界面弹窗确认信息。点击【**ESC】**退出"清码"界面。
- 重新执行"编程"功能以确保清码成功。

# **6 胎压加装**

"胎压加装"应用程序为默认未安装胎压监测系统的车辆安装胎压监测系统。点击**【胎压 加装】**应用程序,打开"车辆识别"界面。更多信息详[见车辆识别。](#page-27-0)

在使用此功能之前,确保车辆发动机为关闭状态,且点火开关处于打开(运行)的位置, V200 设备成功连接到车辆和平板诊断设备。

#### **如何执行加装功能**

- 点击【**胎压加装**】应用程序。
- 在车辆菜单界面选择对应的车辆信息,例如车型和年款等。
- 3. 点击界面底部的【确定】按钮,确认车辆信息以进入"加装"界面。
- 按照界面上的"操作指南"操作即可。

#### **提示**

"加装"界面可通过点击"胎压系统"中的【**加装**】页签进入,或点击【**胎压加装**】应用 程序进入。"胎压系统"应用程序可覆盖所有车辆,但仅在支持"加装"功能的车辆操作 界面上显示"加装"页签。"胎压加装"界面仅列出了可供加装的车辆厂商。

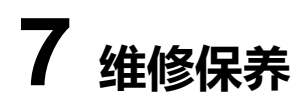

"维修保养"功能可快速访问车辆系统并进行各种定期保养和维护。典型的维修保养操作 界面包含一系列菜单引导的执行命令。按照屏幕指示选择适当的操作选项,输入正确的数 值或数据,并执行各种必要的操作,通过完成这些操作,系统会引导用户完成各种汽车保 养及维护的操作程序。

进入每个特殊功能后,将显示两个应用程序选项:**诊断**和**常用特殊功能**。"诊断"功能能够 读故障码和清除故障码,有时在完成某些特殊功能后,需要执行这些操作。"常用特殊功 能"由所选特殊功能的子功能组成。

| 屳           |                              | 维修保养                            |                          |                            |
|-------------|------------------------------|---------------------------------|--------------------------|----------------------------|
| Ù<br>保养灯归零  | $\circledR$<br>电子驻车制动        | $-+$<br>电池匹配                    | W.<br>ABS制动排气            | $\binom{DEF}{GCR}$<br>后处理  |
| Z,<br>喷油嘴编程 | 57<br>转向角学习                  | $\mathbf{v}_\mathrm{c}$<br>悬挂校准 | 节气门匹配                    | 甘<br>门窗匹配                  |
| 座椅匹配        | 里程表                          | $A_{\ominus}$<br>更改语言           | ED<br>大灯匹配               | 轮胎改装                       |
| Θ<br>齿讯学习   | $\frac{2^k}{\Theta}$<br>安全系统 | X<br>气缸<br>$\bullet$ $\bullet$  | $\circledcirc$<br>涡轮增压匹配 | $\dddot{\bullet}$<br>速度与功率 |

**图** *7-1* **"维修保养"界面示图**

本章介绍了几种最常用的服务。

# **保养灯归零**

此功能可重置发动机机油寿命系统。发动机机油寿命系统根据行驶和气候情况计算出最佳 的机油更换周期。每次更换机油后都需要对机油寿命提示器进行重置,系统会计算出下一 次需要更换机油的时间。

## **注意**

- 每次更换机油后,务必将机油寿命重置为 100%。
- 重设保养提示前,必须完成所有要求的工作。如未对应操可能会导致 重设保养提示 前,必须完成所有要求的工作。如未对应操可能会导致错误保养数值,并在相关控制 模块产生故障码。
- 某些车辆的扫描工具可以重置其他保养指示灯,包括维护周期和保养间隔。例如,宝 马车系的保养重设包括了发动机油、火花塞、前/后制动、冷却液、颗粒过滤器、制 动液、微过滤器、车辆检查、尾气排放检查和整车检查。

# **电子驻车制动(EPB)**

此功能支持多种保养操作,使您能够安全有效地对电子驻车制动系统进行维护。应用程 序包括去激活和激活制动控制系统、执行制动液控制辅助操作、打开和关闭刹车片、以 及在更换制动盘和制动片后设置制动器等操作。

# **EPB 安全**

执行电子驻车制动(EPB)系统维护可能很危险,因此在开始维修工作之前,请记住以下 规则:

- ✓ 开始任何工作之前, 确保您完全熟悉制动系统及其操作。
- 在对制动系统进行任何维护/诊断工作之前,可能需要停用 EPB 控制系统。
- √ 只有车辆静止日停放在水平地面才可执行维护工作。
- ✔ 确保在维护工作完成后重新激活 EPB 控制系统。

## **注意**

道通公司对因维护电子驻车制动系统而导致的任何意外或伤害不承担任何责任。

# **胎压监测系统**

此功能允许您从车辆的 ECU 快速查找轮胎传感器 ID,以及在更换轮胎传感器后执行胎压 系统更换和重置程序。

# **电池匹配**

电池匹配功能允许系统评估电池充电状态、监控闭路电流、注册更换的电池、激活静止状 态的车辆并通过诊断插座为电池充电。

## **注意**

- 并非所有车辆都支持此功能。
- 电池匹配功能和实际测试屏幕可能因车辆而异,请按照屏幕上的说明选择正确的选 项。
- 车辆可以使用密封的铅酸电池或 AGM(吸收玻璃垫)电池。铅酸电池含有液态硫酸, 翻倒时会溢出。AGM 电池(称为 VRLA 电池,阀控铅酸)也含有硫酸,但酸包含在 端子板之间的玻璃垫中。
- 建议售后替换电池和现有电池保持一致的规格,比如功率和类型一致。如果用不同类 型的电池替换原电池(如用 AGM 电池替换铅酸蓄电池), 或用不同功率(mAh)的 电池替换,除了重设电池,车辆可能还需要对新电池类型重新编程。如需特定车辆的 更多信息,请联系您的车辆制造商。

# **防盗系统**

发动机防盗锁止系统是一种防盗机制,能够阻止汽车发动机在没有正确点火钥匙或其他设 备的情况下启动。该装置能够防止盗贼通过热配线的方式发动汽车。大多数新汽车都将防 盗系统作为标准配置。该系统的一个重要优势是无需车主激活即可自动运行。相比单独的 音响警报器,发动机防盗锁止系统能够提供更加有效的防盗保护,很多汽车保险公司为配 有防盗系统的车辆提供更低的费率。

作为一个防盗装置,防盗系统能够禁用启动汽车发动机所需的其中一个系统,通常是燃油 供给或点火。这是通过点火钥匙中的密码应答器和转向柱中的射频读卡器之间的射频识别 实现的。将钥匙置入点火开关时,密码应答器使用一个独特的识别码向读卡器发送信号, 读卡器将信号传递到车辆电脑控制模块中的接收器。如果识别码正确,电脑允许燃油供给 和点火系统运行,发动汽车。如果识别码错误或无识别码,电脑禁用该系统,直到将正确 的钥匙放入点火开关前,汽车都将无法发动。

防盗服务可以禁用许多车辆钥匙,并对多个替代密钥卡编程。

# **转向角学习**

"转向角学习"功能将当前方向盘位置永久存储为转向角传感器 EEPROM 中的直行位置。 因此,在校准之前,前轮和方向盘必须精确地设置在直行位置。此外,平板诊断设备还可 以从组合仪表中读取车辆识别号(VIN),并将其永久存储在转向角传感器 EEPROM 中。 成功完成校准后,其转向角故障记忆将自动清除。

执行以下操作后必须进行校准:

- 方向盘更换
- 转向角传感器更换
- 任何涉及从转向角传感器向色谱柱打开连接器毂的维护
- 对转向连杆、舵机或其他相关机构的任何维护或修理工作
- 车轮定位或车轮轨道调整
- 在转向角传感器、组件或转向系统等任何可能发生损坏的情况下讲行事故维修。

## **注意**

- 对于维修 SAS 系统导致的任何事故或损伤,道通不承担任何责任。解读从车辆获取 的故障码时,请始终遵循制造商的建议进行维修。
- 本手册中显示的所有软件屏幕均为示例,实际测试屏幕可能因测试车辆而异。注意菜 单标题和屏幕说明,以选择正确的选项。
- 开始操作前,确保车辆有一个【**回退**】按钮。请在仪表板上找这个按钮。

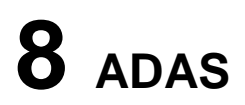

高级驾驶辅助系统(Advanced Driver Assistance Systems), 简称 ADAS, 可通过被动警 报或通过主动控制车辆来辅助驾驶员,从而能够让驾驶员在最快的时间察觉可能发生的危 险,使驾驶更安全、更准确。

ADAS 主要是采用摄像头、传感器、超声波和激光雷达来获取驾驶环境数据,包括行驶或 静态车辆位置,行人位置,路标,行车道和交叉路口检测,道路(曲线)和驾驶条件(能 见度差或夜间驾驶),利用这些信息指示车辆采取其预定的操作。摄像头、传感器和传感 系统通常位于前后保险杠,挡风玻璃,驾驶室内部、侧视镜和后视镜中。

道通 ADAS 校准工具提供全面而精准的 ADAS 校准方案。

- 1. 涵盖众多汽车品牌,包括奔驰、宝马、奥迪、大众、保时捷、英菲尼迪、雷克萨斯、通 用、福特、沃尔沃、丰田、日产、本田、现代和起亚。
- 2. 支持多种驾驶辅助系统。包括:自适应巡航控制(ACC),夜视系统(NVS),车道偏离 警告(LDW),盲点监测(BSD),全景影像监视(AVM),追尾警告(RCW)和抬头显 示器(HUD)。
- 3. 提供详细的操作指引,图文并茂,可依据产品提示逐步操作。
- 4. 提供演示资料,指导技术人员进行校准。

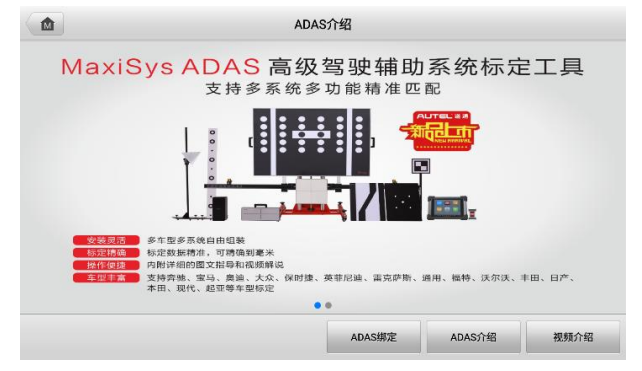

**图** *8-1* **"***ADAS***"界面示图**

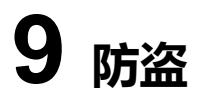

"防盗"应用程序可指导技师进行钥匙学习、遥控学习、遥控增加等防盗相关功能的操作。

防盗操作需要通过 V200 设备将 MS906 Pro/MS906 Pro-TS 平板诊断设备连接到车辆。 详[见建立车辆通信。](#page-23-0)

# **开始使用**

开始使用"防盗"应用程序前,确保车辆和 MS906 Pro/MS906 Pro-TS 平板诊断设备已 建立通信连接,且专用编程器设备和平板诊断设备已通过配件中的连接线建立通信连接。

# **车辆布局菜单**

MS906 Pro/MS906 Pro-TS 设备与车辆连接成功后,便可开始执行防盗操作。点击 MaxiSys 程序菜单上的**【防盗】**按钮打开"车辆菜单"。

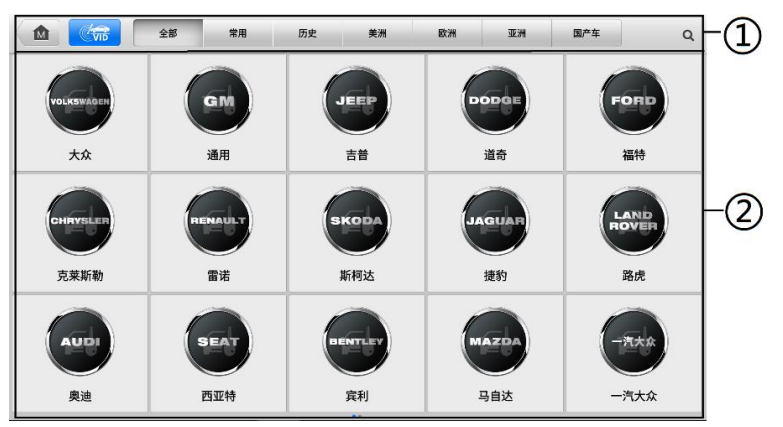

**图** *9-1* **车辆菜单示图**

- ① 顶部工具栏
- ② 生产商菜单

## 9.1.1.1 顶部工具栏

下表描述了屏幕顶部工具栏上各个按钮的功能:

**表** *9-1* **顶部工具栏按钮说明**

| 图标                          | 名称         | 说明                                                                                                    |  |
|-----------------------------|------------|----------------------------------------------------------------------------------------------------|--|
| $\blacksquare$              | 主页         | 返回 MaxiSys 程序菜单。                                                                                                    |  |
| $\mathbb{C}_{\mathrm{vib}}$ | <b>VID</b> | 点击该按钮可打开一个下拉菜单列表:<br>【自动检测】: 进行自动 VIN 码检测。<br>【手动输入】:手动输入 VIN 码。<br>$\bullet$<br>【扫描车牌/VIN 码】: 扫描车牌或 VIN 码以识别<br>车辆信息。 |  |
| 全部                          | 全部         | 显示车辆菜单中所有车辆品牌。                                                                                                    |  |
| 常用                          | 常用         | 显示车辆菜单中常用车辆品牌。                                                                                                    |  |
| 历史                          | 历史         | 显示已存储的车型测试记录。通过该选项可以直接访问<br>之前诊断过的测试车辆。详见已测车型。                                                                         |  |
| 美洲                          | 美洲         | 显示美洲车菜单。                                                                                                    |  |
| 欧洲                          | 欧洲         | 显示欧洲车菜单。                                                                                                    |  |
| 亚洲                          | 亚洲         | 显示亚洲车菜单。                                                                                                    |  |
| 国产车                         | 国产车        | 显示中国车菜单。                                                                                                    |  |
| Q                           | 搜索         | 点击该按钮可以打开搜索框和虚拟键盘,手动输入所需<br>的具体车辆品牌进行搜索。                                                                               |  |
| 取消                          | 取消         | 点击该按钮退出搜索界面,或取消某个操作。                                                                                                   |  |

# 9.1.1.2 生产商菜单

生产商菜单包含了不同的车标和品牌名称。V200 设备与车辆连接好后,选择对应的车辆 生产商开始防盗流程。

# **界面导航**

本章节介绍了如何导航"防盗"界面和选择防盗功能选项。

# **防盗界面布局**

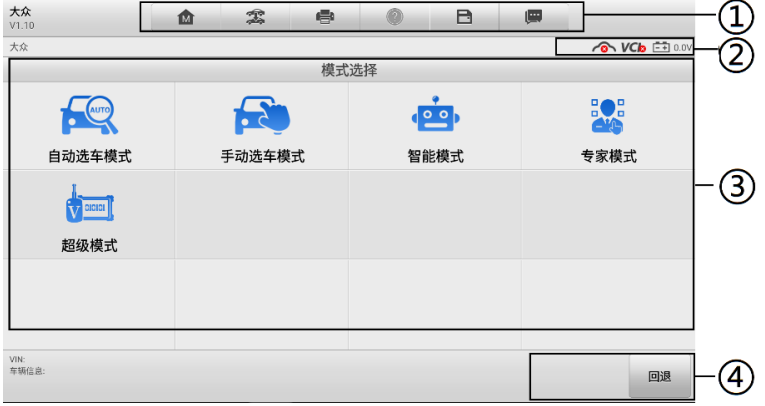

**图** *9-2* **防盗功能界面示图**

- ① 顶部工具栏
- ② 状态信息栏
- ③ 主界面
- ④ 功能按钮

## 9.2.1.1 顶部工具栏

顶部工具栏包含一些按钮,可以执行打印或保存显示数据及其他操作。下表简要 介绍了顶部工具栏各按钮的操作。

**表** *9-2* **顶部工具栏按钮说明**

| 图标  | 名称   | 说明                                               |
|-----|------|--------------------------------------------------|
| M   | 主页   | 返回到 MaxiSys 主界面。                                 |
| z   | 车辆切换 | 点击该按钮可退出当前测试车辆的诊断进程, 并返回车辆<br>菜单界面重新选择另一测试车辆。    |
| e   | 打印   | 打印当前显示的数据。                                       |
| (2) | 帮助   | 提供各种诊断功能的操作说明或提示。                                |
| 日   | 保存   | 点击该按钮将打开下拉菜单。点击相应选项可以保存数<br>据。                   |
|     |      | 所有保存的数据都存储在"数据管理"应用程序中以便<br>后续查看。详见数据管理。         |
| 四   | 数据记录 | 记录测试车辆的通信数据和 ECU 信息。保存后可将数据<br>报告通过互联网发送至技术支持中心。 |
|     |      | 登录"支持"应用程序可查看数据报告处理的最新情况。<br>详见数据记录。             |

#### **如何在"防盗"界面中打印数据**

- 点击 MaxiSys 程序菜单中的**【防盗】**应用程序按钮。
- 点击"防盗"界面顶部工具栏上的**【打印】**图标(该图标在整个防盗操作程序 中一直可用),屏幕上会出现一个下拉菜单。
	- **打印当前页** 打印一份当前界面的截图。
	- **打印所有数据** 打印一份所有数据的 PDF 文档。
- 系统生成临时文件并发送至电脑进行打印。
- 4. 文件发送成功后,屏幕上显示一条确认消息。

#### **如何在"防盗"中提交数据记录报告**

- 点击 MaxiSys 程序菜单中的**【防盗】**应用程序按钮。
- 点击"防盗"界面顶部工具栏上的**【数据记录】**图标(该按钮在整个防盗操作 程序中一直可用)。
- 3. 洗择异常类型,编辑弹出的表格。
- 4. 点击【**确定】**按钮,通过互联网提交数据记录报告。文件发送成功后,屏幕上 会显示一条确认信息。

#### 9.2.1.2 状态信息栏

位于主界面顶部的"状态信息栏"包含以下图标:

- **VCI 图标** 显示平板诊断设备和 VCI 设备间的通信状态。
- **电池图标** 显示车辆的电池状态*.*

#### 9.2.1.3  $\pm \mathcal{R}$ 面

主界面内容根据各个操作阶段而变动。主界面主要显示车辆选择菜单、功能菜单、测试数 据、提示信息、操作说明以及车辆防盗信息等内容。

## 9.2.1.4 功能按钮

界面显示的"功能按钮"根据各个操作阶段会有所不同。这些按钮可以用来导航、保存或 清除数据,以及退出或执行功能等基本操作。在后续章节中将会分别对各测试操作程序中 所出现的功能按钮进行介绍说明。

# **执行选择操作**

"防盗"应用程序是一个由菜单引导的程序,每次执行防盗操作,系统都会显示一系列菜 单选择。根据用户所作的选择,程序逐步进行至下一步操作。每次选择都会缩小范围直到 完成整个防盗程序。您可以用指尖或触控笔进行各项菜单选择。

# **防盗功能**

"防盗"应用程序需要通过 OBDII 连接到车辆的防盗电子控制系统进行数据连接。该应用 程序可以查看车辆防盗信息,执行钥匙学习、遥控学习、远程增加等防盗相关功能。

防盗功能界面主要有以下几个功能选项:

- **自动选车模式**
- **手动选车模式**
- **智能模式**
- **专家模式**

# **自动选车模式**

当选择车辆生产商之后,"自动选车模式"选项会出现在界面上。点击该按钮后,系统将自 动扫描 VIN 信息。

## **如何通过自动选车模式操作**

- 1. 点击 MaxiSys 程序菜单中的**【防盗】**应用程序按钮。
- 2. 在界面上点击相应的生产商图标。
- 3. 点击**【自动选车模式】**按钮,系统会自动扫描 VIN 信息。按照界面指引操作即可 进入功能菜单。

# **手动选车模式**

如果系统未能从车辆 ECU 内自动获取 VIN 码,或者在 VIN 码未知的情况下,则选择手动 选择车辆。详[见手动选择车辆。](#page-30-0)

# **智能模式**

## **如何使用智能模式**

- 1. 点击 MaxiSys 程序菜单中的**【防盗】**应用程序按钮。
- 2. 在界面上点击相应的生产商图标。
- 3. 点击**【智能模式】**按钮,按照界面指引操作进入"确认车辆信息"界面,点击**【是】**。

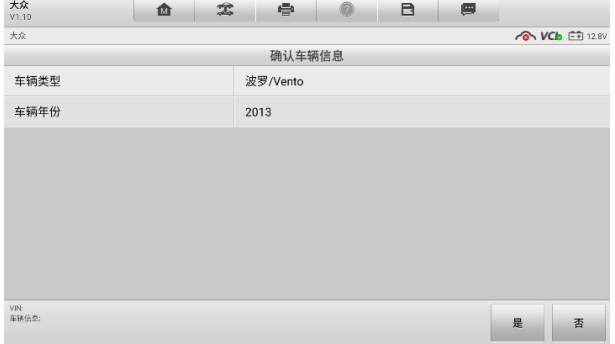

## **图** *9-3* **"确认车辆信息"界面示图**

4. 系统将读取车辆防盗 ECU 模块中防盗相关的信息。点击**【确认】**后,进入"防 盗状态"界面。

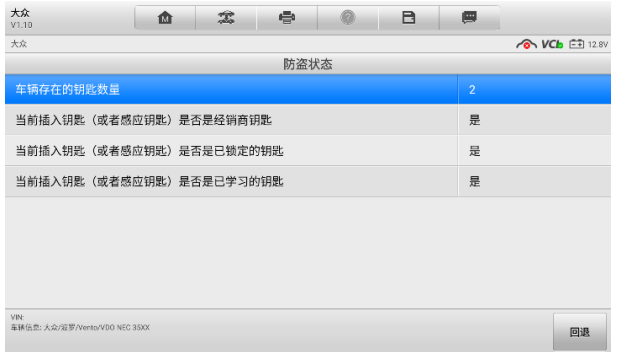

## **图** *9-4* **"防盗状态"界面示图**

5. 仔细查看钥匙相关信息,点击【回退】后进入"功能选择"界面。

| 大众<br>嵞<br>V1.10                       | 需<br>÷ | в<br>靊                |  |
|----------------------------------------|--------|-----------------------|--|
| 大众                                     |        | <b>ON VCb</b> E 12.8V |  |
|                                        | 功能选择   |                       |  |
| 防盗系统状态                                 | 钥匙学习   | 备份车辆数据                |  |
| 钥匙增加                                   | 钥匙全丢   | 遥控学习                  |  |
| 遥控增加                                   | 48拷贝钥匙 | 防盗部件更换                |  |
| 帮助信息                                   |        |                       |  |
| VIN:<br>车辆信息: 大众/波罗/Vento/VDO NEC 35XX |        | 回退                    |  |

**图** *9-5* **"功能选择"界面示图**

不同车辆的防盗功能菜单选项会略有差异,按照屏幕指引操作即可。以下操作以"钥匙学 习"为例:

- **如何进行钥匙学习**
	- 1. 在"功能选择"界面,点击**【钥匙学习】**按钮。系统将自动读取防盗信息。

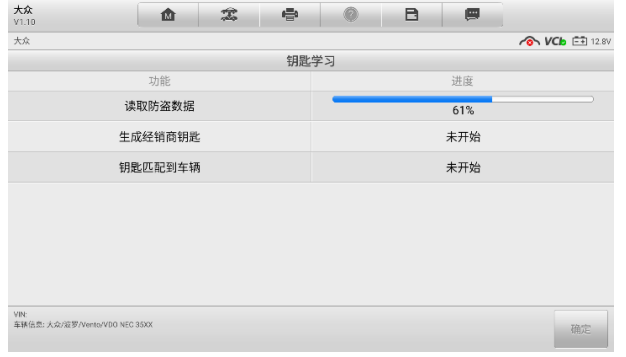

#### **图** *9-6* **"钥匙学习"界面示图** *1*

2. 防盗信息读取完成后,界面将显示"是否需要生成经销商钥匙"弹窗。点击**【是】** 确认;或点击**【否】**退出。

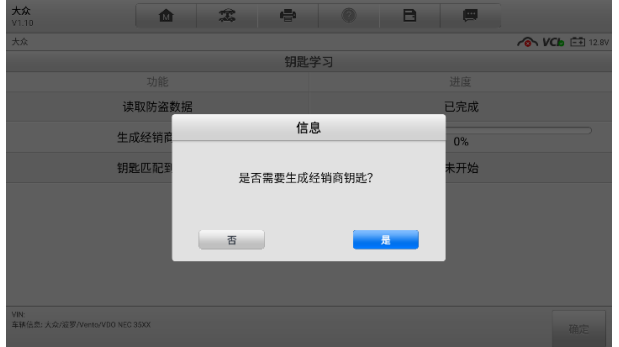

**图** *9-7* **"钥匙学习"界面示图** *2*

- 3. 按照界面指引操作,将空白钥匙插入专用编程器设备的汽车钥匙槽,并在防盗匹 配设备上,点击**【确定】**以继续操作。
- 4. 若新钥匙已上锁,设备界面将提示是否解锁新钥匙。点击**【是】**确认,或点击**【否】** 退出。钥匙解锁成功后,设备界面将提示相关信息。
- 设备界面将显示信息,如下图所示。请按照实际情况进行选择。

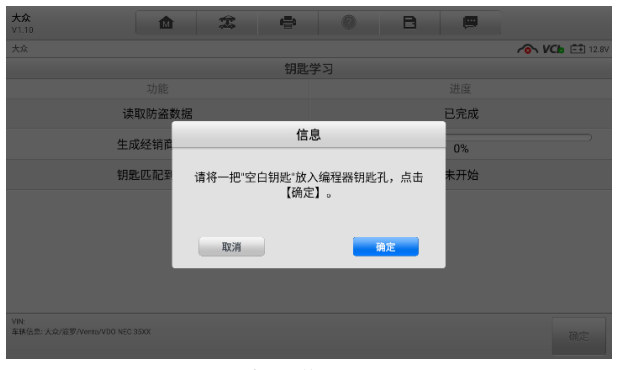

## **图** *9-8* **"钥匙学习"界面示图** *3*

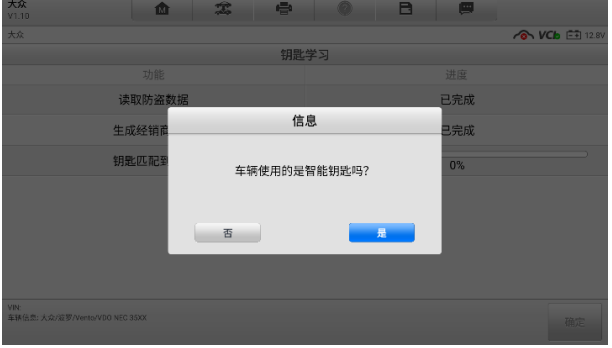

# **图** *9-9* **"钥匙学习"界面示图** *4*

输入需要学习的钥匙数量并点击**【确定】**以继续。

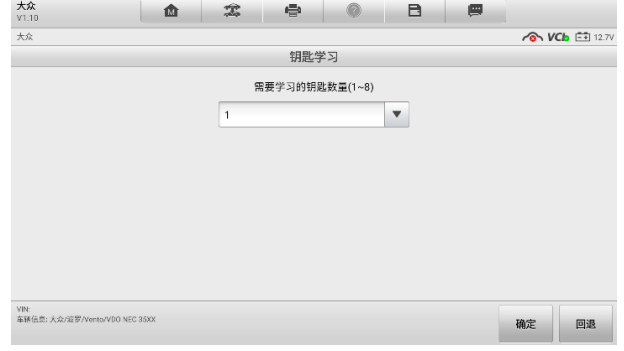

## **图** *9-10* **"钥匙学习"界面示图** *5*

 $7.$ 按照界面指引操作,将需要学习的钥匙依次插入点火开关并将开关打开至 **【ON**】。

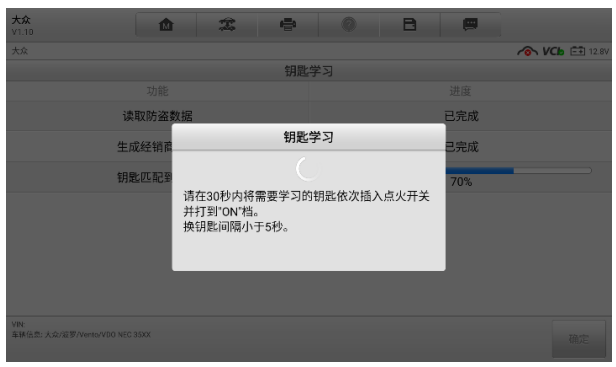

**图** *9-11* **"钥匙学习"界面示图** *6*

8. 钥匙学习操作成功后,界面提示如下。点击【**确定**】退出。

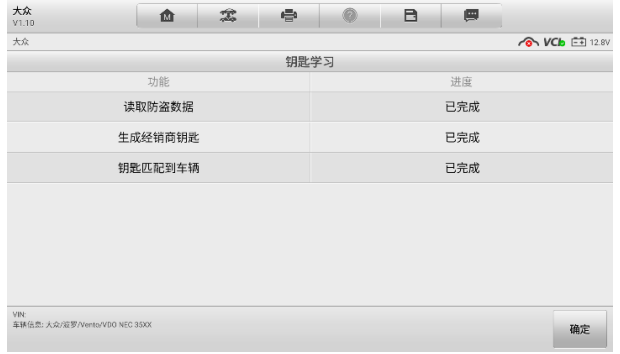

**图** *9-12* **"钥匙学习"界面示图** *7*

# **专家模式**

"专家模式"为经验丰富的技师提供方便、独立操作的防盗功能。技师可按照需求进行某 项功能的操作,而无需完成"智能模式"中的完整流程。

#### **如何使用专家模式(以读取防盗数据为例)**

- 1. 点击 MaxiSys 程序菜单中的**【防盗】**应用程序按钮。
- 2. 在界面上点击相应的生产商图标。
- 3. 点击**【专家模式】**按钮,按照界面指引操作进入"确认车辆信息"界面,点击**【是】**。 进入专家模式功能界面。

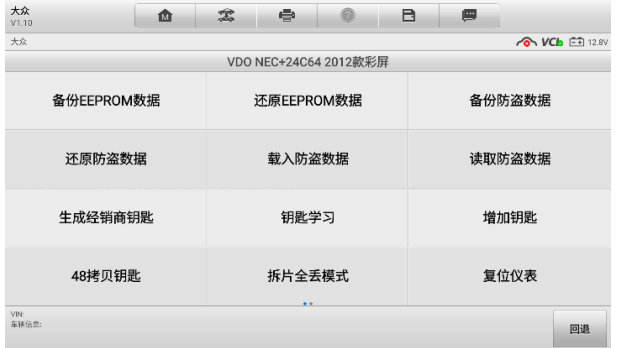

**图** *9-13* **"专家模式"功能界面示图**

- 4. 点击【**读取防盗数据**】按钮。设备会自动读取车辆防盗数据并显示在"车辆防盗 信息"界面上。查看数据后,点击**【确定】**退出。
- 5. (可选)回到"专家模式"功能界面,选择其他功能进行操作。

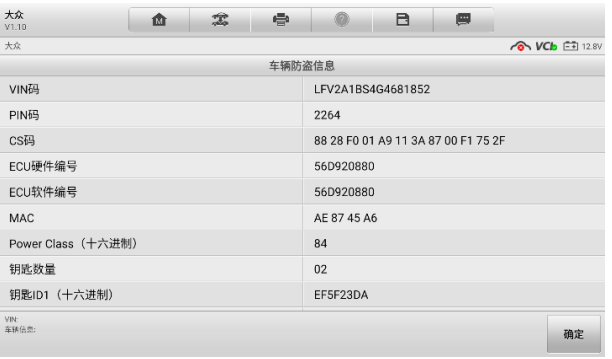

**图** *9-14* **"车辆防盗信息"界面示图**
# **10 远程专家**

"远程专家"是一款集合在线专家和客户的远程汽车维修综合服务平台。可提供远程诊断、 远程编程、远程防盗配置、远程 ADAS 校准、远程疑难咨询和解答等功能。基于安全、稳 定、高效的云数据通道,快速解决客户在本地无法完成的汽车维修场景。

# **设备连接**

## **技师端连接**

为建立 MS906 Pro/MS906 Pro-TS 平板诊断设备、网络及车辆之间的连接,需要先建立 平板诊断设备和车辆之间的通信。详[见建立车辆通信。](#page-23-0)成功建立通信之后,技师可直接通 过平板上的"远程专家"应用程序发起远程维修需求。

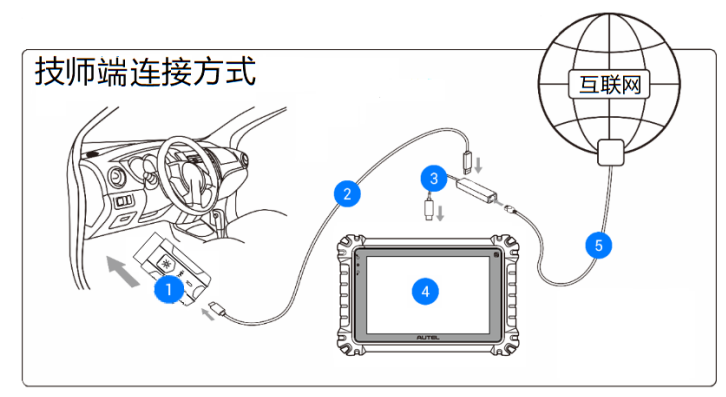

**图** *10-1***"远程专家"技师端连接示意图**

- ① MaxiVCI V200
- ② USB 连接线
- ③ USB-网口转接器
- ④ MS906 Pro/MS906 Pro-TS 平板
- ⑤ 网线

# **操作**

本节介绍"远程专家"应用程序的操作。

## **创建订单**

#### **如何创建订单**

- $1<sup>1</sup>$ 开启 MS906 Pro/MS906 Pro-TS 平板诊断设备, 通过 V200 与车辆建立通信。 详[见建立车辆通信。](#page-23-0)
- $2<sup>2</sup>$ 点击 MaxiSys 程序菜单中的**【远程专家】**应用程序,并注册账号后登录。
- $3<sub>1</sub>$ 在"发布订单"页面根据当前需求填写相关信息,包括:"车辆信息"、"服务项 目"和其他补充信息,并可选择意向专家。

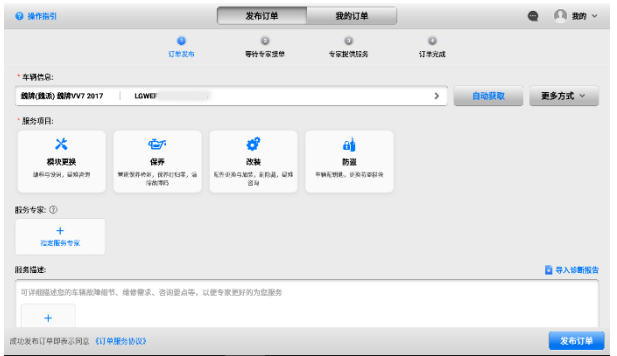

#### **图** *10-2* **"创建订单"界面示图**

- 信息填写完毕后,点击【**发布订单**】按钮。
- $5<sub>1</sub>$ 订单发布后,在线等待专家响应。

#### **提示**

成功发布订单即表示同意《订单服务协议》。

## 10.2.2 远程服务

专家接单后,可通过发信息或打电话来与专家沟通服务需求,并确认报价。待专家发起远 程连接后,即可开始远程服务。在远程连接过程中,请打开车辆点火开关,并保持网络通 畅。

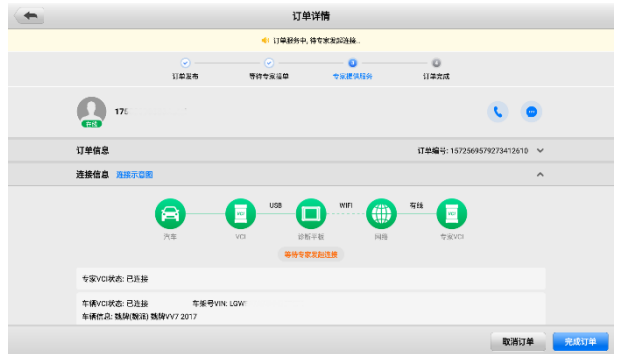

## **图** *10-3 "***订单详情***"***界面示图**

## **完成订单**

专家操作完成订单后,技师需要在平板诊断设备上点击**【同意】**以完成订单。

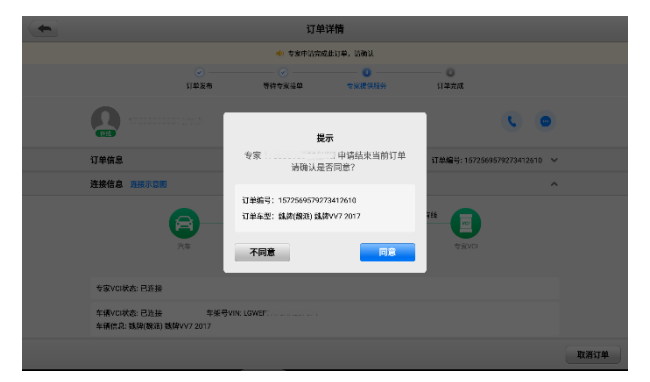

## **图** *10-4* **技师端***"***完成订单***"***界面示图**

# **11 电池检测**

MaxiBAS BT506 (以下简称 BT506) 作为电池和电气系统分析工具, 使用自适应电导电 池分析方法,可以更准确地检查电池的冷启动能力和储备容量,有助于确定电池的健康状 况。"电池检测"应用程序与 BT506 配合使用可完成电池、起动机和发电机测试并显示测 试结果。

# **MaxiBAS BT506 电池诊断仪**

# **功能描述**

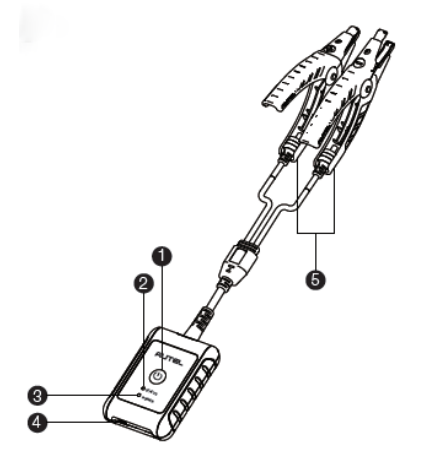

**图** *11-1 MaxiBAS BT506* **电池诊断仪示图**

- ① 电源按钮
- ② 状态指示灯
- ③ 电源指示灯
- ④ USB 接口
- ⑤ 电池夹钳

**表** *11-1* **指示灯说明**

| 指示灯   | 颜色 | 说明                                                |  |  |
|-------|----|---------------------------------------------------|--|--|
| 状态指示灯 | 绿色 | 设备通过 USB 线成功连接到诊断平板后,绿灯常亮。<br>设备通过 USB 线通讯时,绿灯闪烁。 |  |  |
|       | 蓝色 | 设备通过蓝牙成功连接到诊断平板后,蓝灯常亮。<br>设备通过蓝牙通讯时,蓝灯闪烁。         |  |  |
|       | 红色 | 电池夹钳反接(正负极夹反)。                                    |  |  |
| 电源指示灯 | 绿色 | 设备正常开启且电池电量充足,绿灯常亮。<br>设备充电中,绿灯闪烁。                |  |  |
|       | 红色 | 电池电量低时,红灯闪烁,请及时充电。                                |  |  |

## **电源**

BT506 电池诊断仪可通过以下任意电流供电:

- 内置电池组
- AC/DC 电源

## **重要**

电池诊断仪充电环境温度请控制在 0 至 45℃之间。

内置电池组

BT506 电池诊断仪可使用内置可充电电池供电。

*AC/DC* 电源

BT506 电池诊断仪可使用 AC/DC 电源适配器充电。AC/DC 电源还可为内置电池组充电。

## **技术规格**

**表** *11-2* **技术规格说明**

| 项目             | 说明                                              |
|----------------|-------------------------------------------------|
| 连接方式           | Type-C USB<br>蓝牙 4.2                            |
| 输入电压           | 5 V DC                                          |
| 电源电流           | 150 mA @ 12 V DC                                |
| 内置电池           | 3.7 V/800 mAh 锂电池                               |
| 可测畜电池容量        | 100 至 2000 A                                    |
| 可测电压范围         | 1.5 至 16 V                                      |
| 工作温度           | $-10^{\circ}$ C $\overline{\mathfrak{D}}$ 50° C |
| 存储温度           | $-20^\circ$ C $\overline{\mathfrak{D}}$ 60° C   |
| 尺寸 (长 x 宽 x 高) | 107 毫米 x 75 毫米 x 26 毫米 (不含电池夹钳)                 |
| 重量             | 320 克                                           |

# **诊断准备**

## 11.2.1 检查电池

使用 BT506 电池诊断仪前,请注意以下情况:

- 电池是否有裂痕、弯曲或泄漏现象。(如有, 请及时更换电池。)
- 接线是否被腐蚀、已松动或捐坏。(如有, 请根据需求维修或更换接线。)
- 电池良机是否被腐蚀;外壳顶端是否有尘土或酸液。(如有,请使用蘸有碳酸氢钠(小 苏打)水的钢丝刷清洁外壳和两极接头。)

## <span id="page-78-0"></span>11.2.2 建立通讯

- **如何建立 BT506 电池诊断仪和 MS906 Pro/MS906 Pro-TS 平板诊断设备之间的通讯**
	- $1<sup>1</sup>$ 开启 BT506 电池诊断仪和 MS906 Pro/MS906 Pro-TS 平板诊断设备。
	- 点击 MaxiSys 程序菜单中的【**VCI 管理**】应用程序。
	- 在左侧菜单栏中点击【**BAS 蓝牙**】。
	- 点击界面右上方【**扫描**】按钮。
	- 根据使用的 VCI 类型,设备名称可能以 Maxi-加序列号显示。请选择目标设备进 行配对。
	- 配对成功后,设备名称右侧连接状态显示为"已连接"。
	- 连接成功后,BT506 电池诊断仪的连接指示灯将闪烁蓝灯。

## **连接电池**

#### **如何连接电池**

- 长按【**电源**】按钮以启动 BT506 电池诊断仪。
- 红色夹钳连接电池正极(+),黑色夹钳连接电池负极(-)。黑色电池夹钳头的红 外线感测器可以检测电池温度。检测结果将显示在电池检测的"报告"界面。

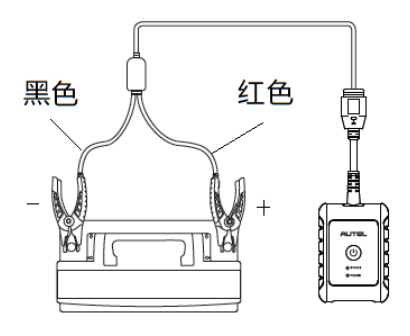

**图** *11-2* **电池连接示意图**

## 11.3 车内测试

"车内测试"应用程序用于检测安装在车辆内的电池。其检测的项目包含:"电池"、"起动 机"和"发电机",可以分别检查电池、起动机和发电机的健康状况。

## **重要**

使用诊断功能之前,请在"更新"界面下载所需的车系。

#### **注意**

完整的车内测试需按"电池" > "起动机" > "发电机"的顺序依次进行。

## 11.3.1 车内电池检测

- <span id="page-79-0"></span> **如何进行车内电池检测**
	- 1. 点击 MaxiSys 主菜单中的【**电池检测】**应用程序以进入"电池检测"界面。

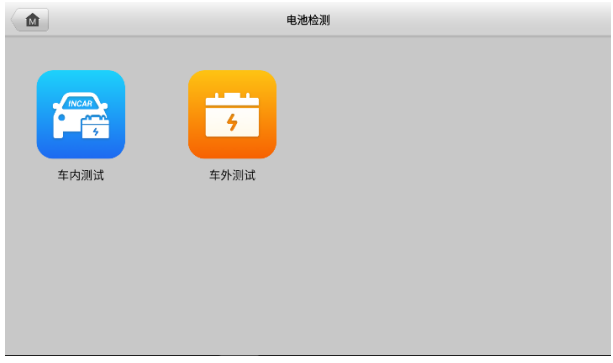

**图** *11-3 "***电池检测***"***界面示图**

- 点击**【车内测试】**按钮。
- $3<sup>1</sup>$ (可选)根据"OBD 连接"界面提示以完成 VCI 与车辆的连接,或直接点击 **【下一步】**。

### **提示**

"OBD 连接"可用于自动获取电池类型和位置,为推荐优选操作。

确认车辆信息。当 VCI 与车辆成功建立通讯时,车辆信息会显示在"车辆信息"  $4.$ 界面上。左下方会出现**【电池位置】**按钮。

|       | $\mathcal{C}_{\mathrm{vm}}$ | 车辆信息          |                   |     | 12.5        |
|-------|-----------------------------|---------------|-------------------|-----|-------------|
| 车牌    | $\frac{+}{\text{RHEH}}$     | ٨             | 类型                | 标准  | 容量          |
| * VIN |                             | $\bf G$       |                   |     | 470         |
|       |                             |               |                   | CCA | 475         |
| 品牌    | 大众                          | $\mathcal{P}$ | FLOODED           | SAE | 480         |
| 年款    | 2020                        | >             | AGM.              | CA. | 485         |
|       |                             |               | <b>AGM SPIRAL</b> | EN. | 490         |
| 车型    | BU - Jetta 2018 >           | $\mathcal{P}$ |                   |     |             |
| 其他    | N/A                         | $\mathcal{P}$ |                   |     |             |
|       |                             |               |                   |     |             |
|       |                             |               |                   |     |             |
|       |                             |               |                   |     | 电池位置<br>下一步 |

**图** *11-4* **"车辆信息"界面示图**

## **提示**

在**【设置】**应用程序中,【**电池检测**】选项允许您将 VIN 码信息设置为选填项。若启用该 功能, 则在使用【电池检测】应用程序时无需输入 VIN 码信息。

| 图标   | 名称         | 说明                                                                                                    |  |  |
|------|------------|----------------------------------------------------------------------------------------------------|--|--|
|      | 返回         | 返回到上一界面。                                                                                                    |  |  |
|      | <b>VIN</b> | 点击该按钮可打开一个下拉菜单列表:<br>点击【自动检测】进行自动 VIN 码检测;<br>点击【 <b>手动输入】</b> 可手动输入 VIN 码;<br>点击【 <b>扫描车牌/VIN 码</b> 】可扫描车牌或 VIN 码以识<br>别车辆信息。 |  |  |
| 12.3 | 电池连接       | 显示电池连接状态。图标上的数字表示测试电池的实时<br>电压数据。                                                                                              |  |  |

**表** *11-3* **"车辆信息"界面顶部按钮说明**

点击**【下一步】**按钮以进入"电池"界面。根据界面提示完成电池检测前的相 关操作,然后点击**【开始测试】**按钮。

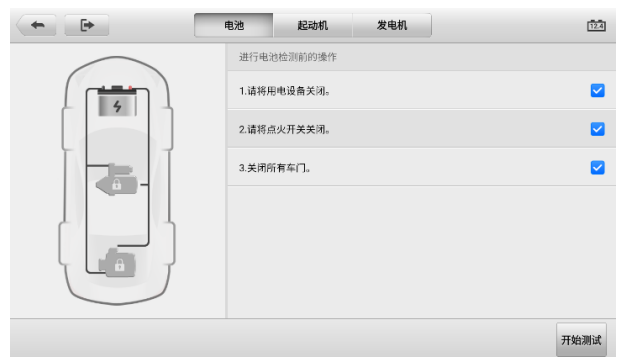

## **图** *11-5* **电池检测前操作**

等待电池检测完成后,查看检测结果。

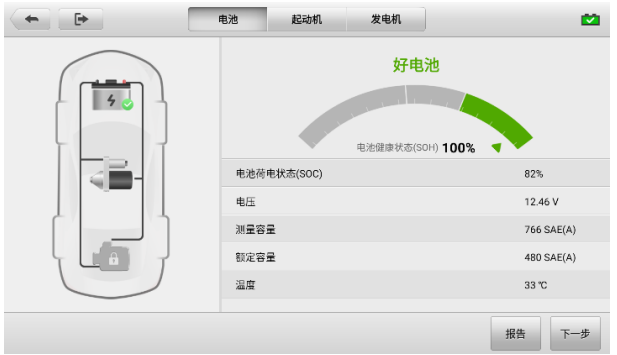

**图** *11-6* **电池检测结果示图**

## **车内电池检测可能的结果:**

- 好电池
- 良好需充电
- 充电再测试
- 请充电后重测
- 坏格,更换电池

## 11.3.2 起动机检测

### **如何进行起动机检测**

点击"电池检测结果"界面右下角的【**下一步**】按钮。根据界面提示完成起动 机检测前的相关操作。然后点击**【开始测试】**按钮。

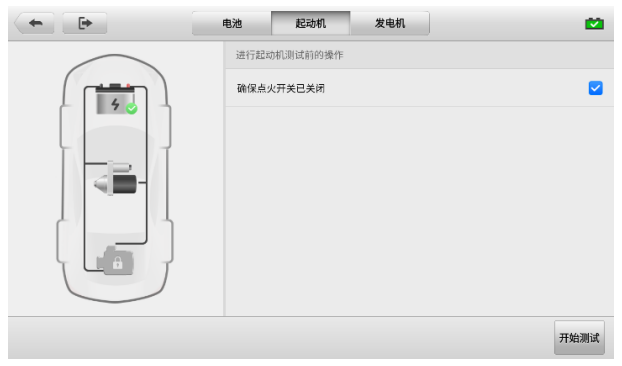

## **图** *11-7* **起动机检测前操作示图**

等待起动机检测完成后,查看检测结果。

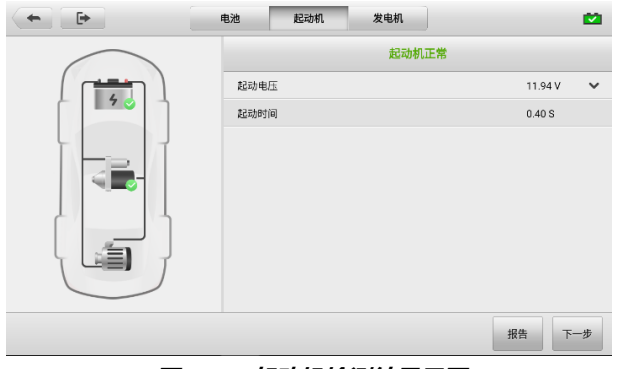

## **图** *11-8* **起动机检测结果示图**

## **起动机检测可能的结果:**

- 起动机正常
- 电流过低
- 电压过低
- 未检测到起动

## 11.3.3 发电机检测

### **如何进行发电机检测**

点击"起动机检测结果"界面右下角的**【下一步】**按钮。根据界面提示完成发电 机检测的相关操作。

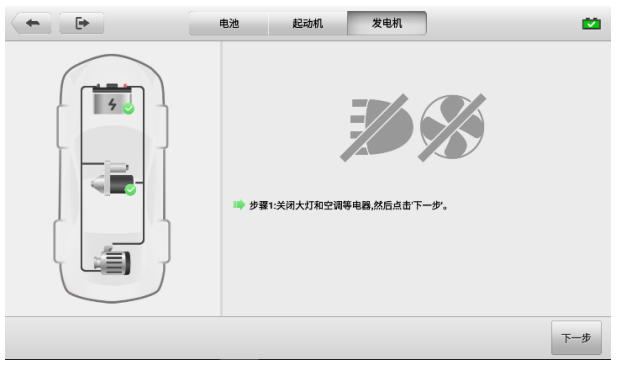

## **图** *11-9* **发电机检测前操作示图**

等待发电机检测完成后,查看检测结果。

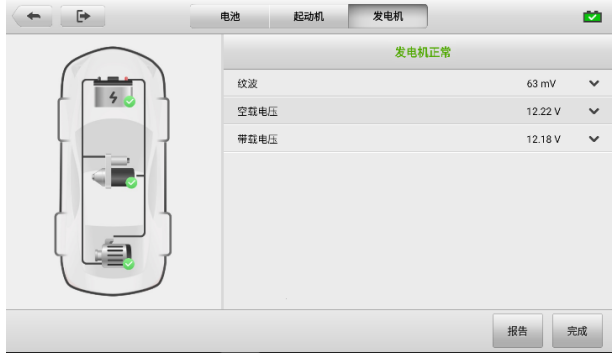

## **图** *11-10* **发电机检测结果示图**

发电机检测可能的结果:

- 发电机正常
- 输出过低
- 输出过高
- 波纹过大
- 无输出

# 11.4 车外检测

"车外测试"应用程序可用于检测未和车辆连接的车辆电池。该应用程序仅提供电池健康 状况的测试。可测试的电池类型和标准如下:

**类型: FLOODED. AGM. AGM SPIRAL. EFB 和 GEL** 

**标准:**CCA、AE、CA、EN、IEC、DIN、JIS 和 MCA

## 11.4.1 车外电池检测

- **如何进行车外电池检测**
	- 点击 MaxiSys 主菜单中的**【电池检测】**应用程序以进入"电池检测"界面(详 见图 11-3 "电池检测"[界面示图\)](#page-79-0)。
	- 点击**【车外测试】**按钮。
	- 确认电池信息后,点击【**开始测试**】。

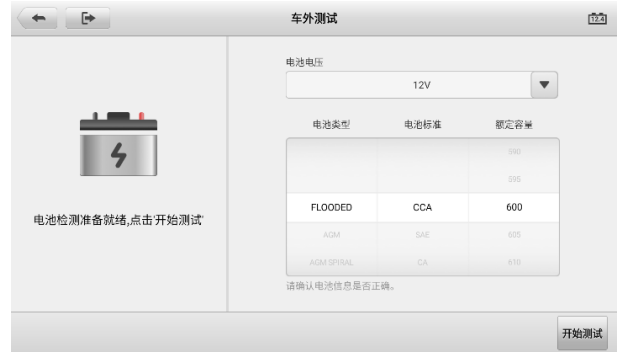

#### **图** *11-11 "***车外测试***"***界面示图**

等待电池检测完成后,查看检测结果。

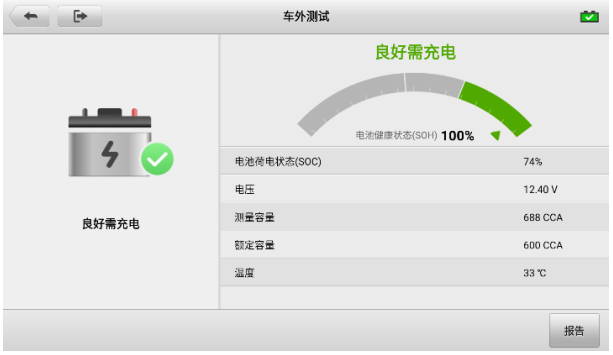

**图** *11-12* **发电机检测结果示图**

## **车外电池检测可能的结果:**

- 好电池
- 良好需充电
- 充电再测试
- 请充电后重测
- 坏格,更换电池

# **12 数据管理**

"数据管理"应用程序用于保存、打印或查看已保存的文件,管理维修站信息,客户信息 记录,以及保存已测车辆数据。

点击【**数据管理】**应用程序即可打开文件系统菜单,共有九种可用的主要功能。

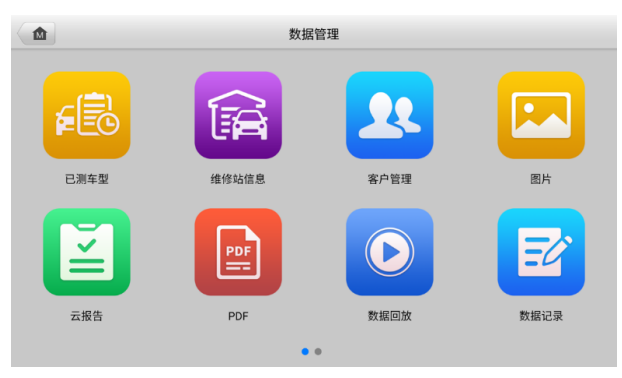

**图** *12-1* **"数据管理"界面示图**

下表介绍了"数据管理"应用程序中的各功能图标。

**表** *12-1* **"数据管理"界面图标说明**

| 图标                   | 名称         | 说明                 |
|----------------------|------------|--------------------|
| € 3                  | 已测车型       | 点击查看已测车辆的数据。       |
| 肏                    | 维修站信息      | 点击查看维修站信息。         |
| $\mathbf{R}$         | 客户管理       | 点击建立新的客户信息。        |
| $\mathbf{E}$         | 图片         | 点击查看截图。            |
| $\mathbf{E}$         | 云报告        | 查看已保存的报告,可进行云报告分享。 |
| $\boxed{\mathbb{P}}$ | <b>PDF</b> | 点击查看本地报告。          |
|                      | 数据回放       | 点击查看录制的数据。         |

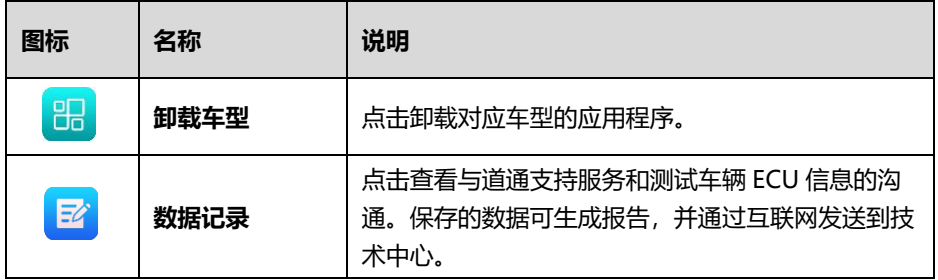

# **已测车型**

该功能储存已测车辆历史数据,包括车辆信息和在之前诊断程序中读取的故障码。测试数 据已总结,并以易于阅读的列表显示。"已测车型"功能也可直接进入之前测试的车辆, 无需执行自动或手动车辆选择。

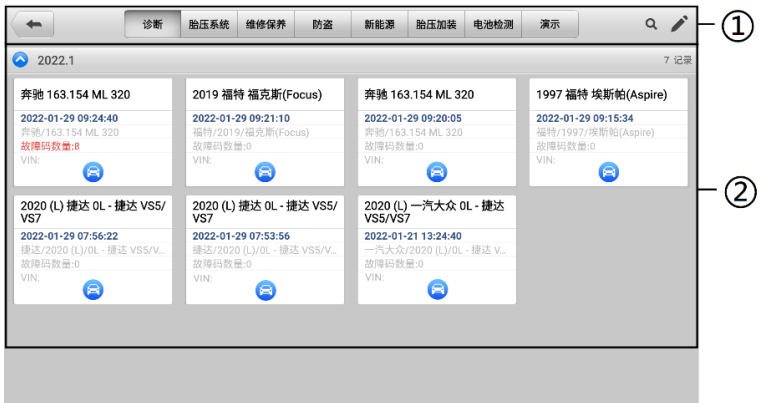

### **图** *12-2* **"已测车型"界面示图**

- ① 工具栏 导航和应用控制。
- ② 主界面 显示所有车辆记录。

#### **如何激活已测车辆的诊断程序**

- 点击 MaxiSys 程序菜单中的【**数据管理**】应用程序。
- 点击【**已测车型**】应用程序打开界面,选择对应的测试记录。
- 点击车辆记录项底部的【**诊断**】图标。
- 4. 系统跳转至车辆的诊断界面,激活新的诊断程序。车辆诊断操作详[见诊断;](#page-23-1)或
- 点击车辆记录缩略图以跳转至"历史测试"界面,查看已保存的测试车辆信息。 点击右上角的【**诊断**】按钮可继续诊断操作。

## 12.1.1 历史测试

"历史测试"界面详细记录了已测车辆的数据,包括"车辆信息"、"保养记录"、"客 户信息"和"故障码"。如有测试员注释,也会在本页显示。

## **注意**

如需重启之前测试车辆的诊断环节,MS906 Pro/MS906 Pro-TS 平板诊断设备必须与 V200 设备建立通信。

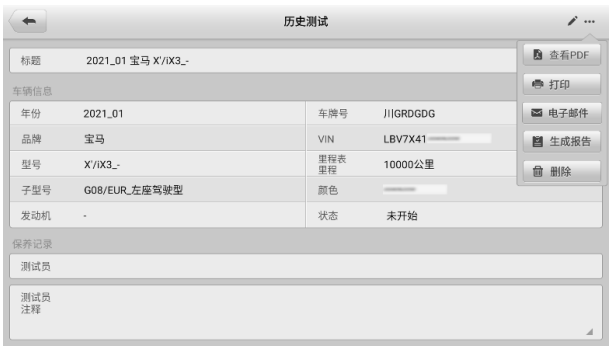

#### **图** *12-3* **"历史测试"界面示图**

#### **如何编辑历史测试记录**

- 点击 MaxiSys 程序菜单的【**数据管理**】应用程序。
- 点击【**已测车型**】应用程序。
- $3<sup>1</sup>$ 从主界面点击车辆历史记录缩略图, 跳转到"历史测试"界面。
- 4. 点击【**编辑**】图标。
- 点击各项,编辑车辆信息,附上文件或图片。 5.

## **注意**

车辆 VIN 码或牌照与客户信息账户是默认自动关联的。添加以上项目中的任一项信息会 自动关联记录表中的另外两项。

- 6. 点击【**添加到客户**】,将"历史测试"页签数据关联到一个现有客户账户,或添 加一个新账号与已测车辆记录关联。详[见客户管理。](#page-89-0)
- 点击【**完成**】按钮以保存更新后的记录,或点击【**取消**】,不保存直接退出。

# **维修站信息**

"维修站信息"界面能够输入、编辑和保存详细的维修站信息,比如商店名称、地址、电 话、电子邮件及其他备注等。当打印车辆诊断报告和其他相关测试文件时,这些信息会显 示在打印文件的页头。

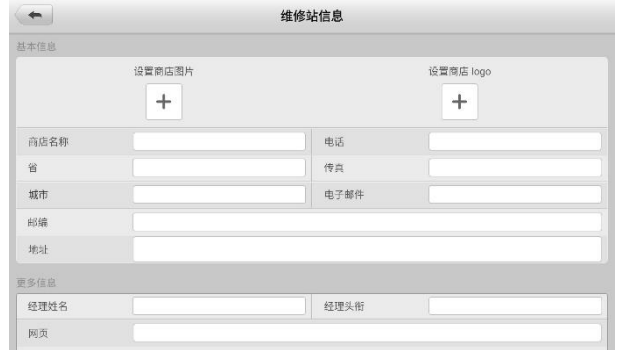

**图** *12-4* **"维修站信息"界面示图**

- **如何更新维修站信息**
	- 点击 MaxiSys 程序菜单的**【数据管理】**应用程序。
	- 点击**【维修站信息】**应用程序。
	- 3. 点击各栏,输入相关信息。
	- 点击【**返回**】图标可保存更新后的维修站信息。

## <span id="page-89-0"></span>**客户管理**

"客户管理"功能能够创建和编辑客户和车辆信息。该功能可帮助您保存和整理与测试车 辆历史记录相关的所有客户信息。

#### **如何创建客户信息记录**

- 点击 MaxiSys 程序菜单的【**数据管理**】应用程序。
- 点击【**客户管理**】应用程序。
- 3. 点击【**添加客户**】按钮,点击各栏输入相应信息。

## **注意**

红色\*号标记必填项。

- 对于有多辆车需要保养的客户,点击【**添加新车辆信息**】按钮。如需删除添加的 车辆信息,点击 按钮。
- 点击界面右上角的**【完成】**以保存客户信息;或点击【**取消**】,不保存直接退出 当前界面。

### **如何编辑客户信息**

- 点击 MaxiSys 程序菜单的**【数据管理】**应用程序。
- 点击**【客户管理】**应用程序。
- 3. 点击一条客户信息记录。
- 点击顶部工具栏的【**编辑**】图标。
- 点击输入栏以编辑或修改信息。
- 点击**【完成】**以保存更新后的信息;或点击【**取消**】,不保存直接退出当前界面。

#### **如何删除客户信息**

- 点击 MaxiSys 程序菜单的**【数据管理】**应用程序。
- 点击**【客户管理】**应用程序。
- 点击已创建客户账户右侧的【**删除**】按钮,会出现一条提示信息。
- 点击【**确定**】删除账号信息;或点击【**取消**】撤回删除请求。

## **图片**

"图片"功能包含所有界面截图。

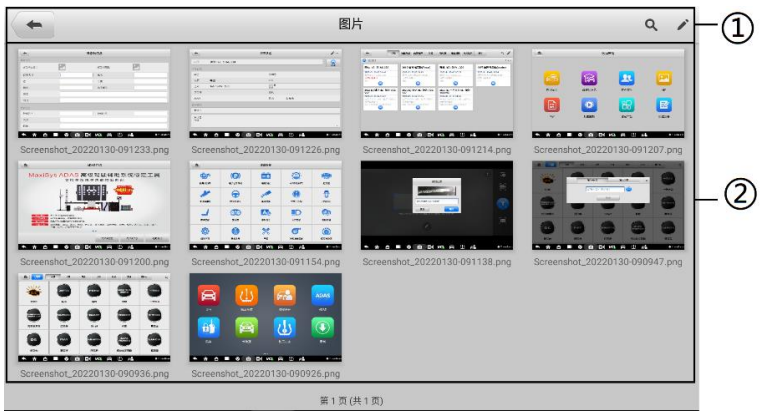

**图** *12-5* **"图片"界面示图**

- ① 工具栏 用于搜索、删除、发送和打印图片文件。详见下表工具栏按钮描述。
- ② 主界面 显示储存图片的缩略图。

#### **表** *12-2* **工具栏按钮说明**

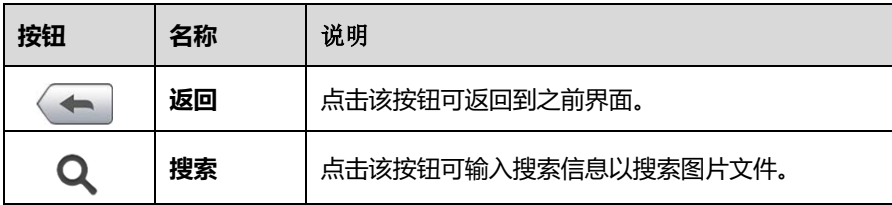

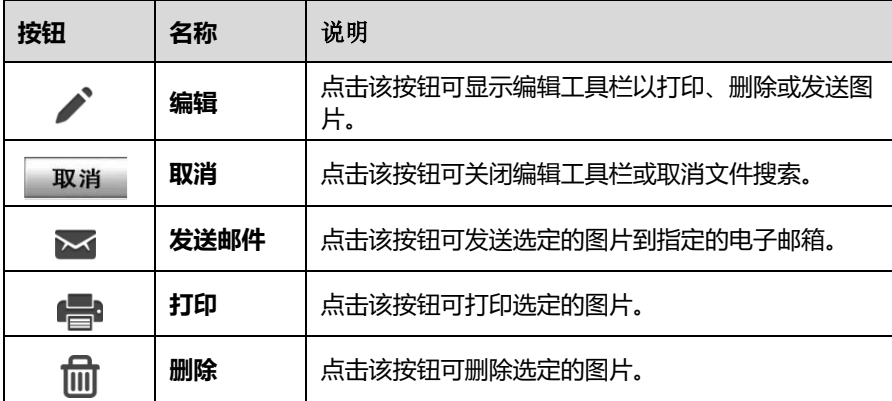

#### **如何编辑、删除和发送图片**

- 点击 MaxiSys 程序菜单的**【数据管理】**应用程序。
- 点击**【图片】**应用程序。
- 点击界面右上角的**【编辑】**图标打开编辑界面。
- 4. 点击想要编辑的图片。
- $5<sub>1</sub>$ 点击【**删除**】图标,选择删除选定的图片或删除所有图片。点击【**打印**】按钮 以打印选定的图片。点击【**发送邮件**】按钮发送选定的图片到指定的电子邮 箱。

## 12.5 云报告

"云报告"功能可存储已保存的报告。通过稳定的网络连接,可将报告上传至道通云平台。 您可以查看或分享报告。

## **PDF 文件**

"PDF"功能可查看本地 PDF 文件。进入 PDF 数据库后,选择一个 PDF 文件以查看储 存的信息。本界面使用标准 Adobe Reader 应用,支持查看和编辑文件功能。更多详细信 息,请参考相关 Adobe Reader 说明。

## **数据回放**

"数据回放"功能能够回放数据流录制的数据帧。在"数据回放"主界面,选择一个录制 文件进行回放。也可使用导航工具栏按钮回放逐帧播放录制的数据。

## 12.8 卸载车型

"卸载车型"功能可管理安装在 MaxiSys 诊断系统的应用程序,包括搜索和删除可用的车 系。

# **数据记录**

"数据记录"功能能够直接启动支持平台,查看和管理诊断系统上所有已反馈、未反馈(已 保存)和历史数据记录。

# **13 设置**

"设置"应用程序可用于调整系统设置,查看有关 MaxiSys 系统的信息。MaxiSys 系统设 置有以下可用选项:

- **单位**
- **语言**
- **打印设置**
- **报告设置**
- **自动更新**
- **ADAS 设置**
- **TPMS 市场/区域(仅 MS906 Pro-TS)**
- **胎压传感器编程设置(仅 MS906 Pro-TS)**
- **车标排序**
- **AutoVID 设置**
- **系统设置**
- **关于我们**

本节介绍了"设置"应用程序的操作。

## 13.1 单位

此选项可选择诊断系统应用的计量单位。

- **如何设置单位**
	- 点击 MaxiSys 程序菜单中的**【设置】**应用程序。
	- 点击左侧菜单列的**【单位】**选项。
	- 3. 点击所需的计量单位。选定的单位右侧会出现一个"√"图标。
	- 4. 点击左上角的【**主页】**按钮返回至 MaxiSys 程序菜单;或点击系统设置中的其 他选项进行设置。

此选项可以调整 MaxiSys 系统的显示语言。

### **如何设置语言**

- 点击 MaxiSys 程序菜单中的**【设置】**应用程序。
- 点击左侧菜单列的**【语言】**选项。
- $3<sup>1</sup>$ 点击需要的语言。选定的语言右侧会出现一个"√"图标。
- 4. 点击左上角的【**主页**】按钮返回至 MaxiSys 程序菜单;或点击系统设置中的其 他选项进行设置。

# **打印设置**

## 13.3.1 打印设置

此选项能够通过电脑将平板诊断设备的文件从联网的打印机打印出来。

- **如何设置打印机**
	- 点击 MaxiSys 程序菜单中的**【设置】**应用程序。
	- 点击左侧菜单列的**【打印设置】**选项。
	- 点击**【通过网络打印】**激活打印功能,使设备能够通过 Wi-Fi 或以太网将文件 发送到打印机。
	- 4. 点击左上角的【**主页**】按钮返回至 MaxiSys 程序菜单;或点击系统设置中的其 他选项进行设置。

## **安装打印机程序**

- **如何安装打印机驱动程序**
	- 打开 www.auteltech.cn,在界面上方的主菜单中选择【**支持与更新**】>【**下 载**】>【**升级固件**】。下载并安装 Maxi PC Suite 应用程序到电脑上。
	- 双击【**Setup.exe】**。
	- $3<sub>1</sub>$ 选择一种安装语言,wizard 安装向导将会加载相应的信息。
	- 根据界面的指引,点击【**下一步**】以继续。  $\mathbf{4}$
	- 点击【**安装**】即可将打印机驱动程序安装到电脑。
	- 点击【**完成**】以结束安装流程。

**提示**

安装完成后,MaxiSys 打印机将自动运行。

## 13.3.3 打印操作

本小节介绍如何从 MaxiSys 平板诊断设备接收文件,然后通过电脑打印文件。

## **提示**

打印前,请确保平板诊断设备已通过 Wi-Fi 或 LAN 连接到网络。

### **如何通过电脑执行打印**

- 1. 在电脑上运行"MaxiSvs 打印机"应用程序。
- 2. 点击【**测试打印**】,确认打印机运行正常。
- $\mathbf{R}$ 点击平板诊断设备工具栏上的【**打印**】按钮,一份测试文件将会被发送到电脑 中。
	- 如果"MaxiSys 打印机"的【**自动打印**】选项被选中,打印机将自动打 印相关文件。
	- 如果"MaxiSys 打印机"的【**自动打印**】选项未被选中,点击【**打开 PDF 文件**】按钮以查看文件。选中待打印文件并点击【**打印**】即可。

# **报告设置**

此选项用于将维修报告上传云端。点击【**ON/OFF**】启用报告上传云端功能。如果启用了 该功能,按钮显示为蓝色。如果禁用了该功能,则显示为灰色。

# **自动更新**

此选项用于配置"OS、MaxiSys、车辆"更新的时间。点击【**ON/OFF**】启用自动更新。 如果启用了自动更新,按钮显示为蓝色。如果禁用了自动更新,则显示为灰色。如果设置 了一个特定时间,选定的软件将会在该指定时间自动更新。

# **ADAS 设置**

- **如何激活"MaxiSys ADAS"功能**
	- $1.$ 确保 MaxiSys 已经注册且更新至最新版本。
	- 点击 MaxiSys 程序菜单中的**【设置】**应用程序。
	- 点击左侧菜单列的**【ADAS 设置】**选项。
	- 扫描 ADAS 主架上的二维码绑定设备;二维码不可用时,手动输入主架上的序  $\mathbf{A}$ 列号。
	- 5. 输入 ADAS 标定卡上的验证码。
	- 6. 注册完成后,系统将重置并显示主界面。

## **TPMS 市场/区域**

此选项用于 TPMS 市场/区域的选择。可选项包括:"欧洲市场"、"北美市场"、"韩国市场"、 "日本市场"和"澳大利亚市场",选定的市场/区域右侧会出现一个"√"图标。

## 13.8 胎压传感器编程设置

此选项用于胎压传感器限值设置。可选项包括:"编程气压≤69 Kpa/10 PSI"和"无编程 气压限值"。选定的限值右侧会出现一个"√"图标。

# **车标排序**

此选项用于配置车标的排序。您可按照使用喜好选择"按使用频率排序"或者"按字母顺 序排序"对车标进行排序,便于设备的使用。

## **AutoVID 设置**

此选项允许您启用/禁用自动读取车辆 VIN 码功能。将 VCI 连接到车辆后,把【**ON/OFF**】 按钮切换到 ON,可自动读取 VIN 码: 把 【ON/OFF】按钮切换到 OFF,可关闭自动读 取车辆 VIN 码功能。

# **系统设置**

此选项可以直接跳转至后台系统设置界面。您可以在此界面中调整各种系统设置,如无线 和有线网络设置,各种设备设置(如声音和显示)、以及系统安全设置,并可检查有关 MaxiSys 系统的关联信息等。

# **关于我们**

此选项提供有关 MS906 Pro/MS906 Pro-TS 平板诊断设备的产品名称、版本、软硬件和 序列号等信息。

- **如何查看"关于我们"中的产品信息**
	- 点击 MaxiSys 程序菜单中的**【设置】**应用程序。
	- 点击左侧菜单列的**【关于我们】**选项。右侧将会显示产品信息界面。
	- $3.$ 点击左上角的【**主页**】按钮返回至 MaxiSys 程序菜单;或点击系统设置中的其 他选项进行设置。

# **14 VCI 管理**

"VCI 管理"应用程序管理通过蓝牙建立的 MS906 Pro/MS906 Pro-TS 平板诊断设备和 V200 设备之间的通信, 还显示两者的连接状态。

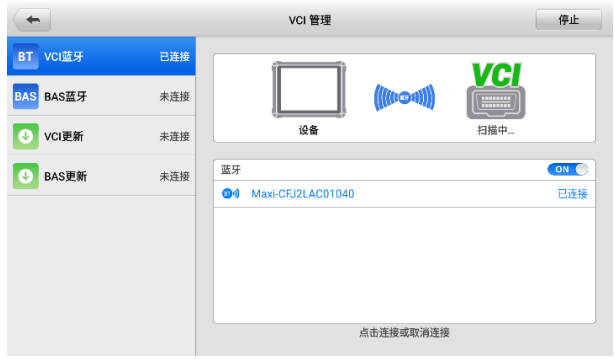

**图** *14-1* **"***VCI* **管理"界面示图**

左侧菜单栏提供以下四个选项。项目右侧显示连接状态。

- **VCI 蓝牙** 与 V200 设备配对时,右侧的连接状态会显示为"已连接",若未配对 则显示"未连接"。
- BAS 蓝牙 与 BT506 设备配对时, 右侧的连接状态会显示为"已连接", 若未配 对则显示"未连接"。
- **VCI 更新** 通过蓝牙连接 V200 与 MS906 Pro/MS906 Pro-TS 平板诊断设备后, 通过互联网更新 VCI 固件。
- **BAS 更新** 通过蓝牙连接 BT506 与 MS906 Pro/MS906 Pro-TS 平板诊断设备后, 通过互联网更新 VCI 固件。

## **VCI 蓝牙连接**

蓝牙配对是无线连接的基本方式。需将 V200 设备连接到车辆或可用的电源, 确保在执行 同步配对过程中保持通电。确保 MS906 Pro/MS906 Pro-TS 平板诊断设备的电池电量充 足或已连接到 AC/DC 电源。

#### **如何进行 V200 设备与 MS906 Pro/MS906 Pro-TS 平板诊断设备配对**

- 开启 MS906 Pro/MS906 Pro-TS 平板诊断设备。
- 2. 将 V200 的 16 针针端连接到车辆诊断座。
- 点击 MaxiSys 程序菜单中的**【VCI 管理】**应用程序。
- 在左侧菜单栏中点击【**VCI 蓝牙**】。
- 将"蓝牙"开关推至【**ON**】。点击右上角的**【扫描】**按钮。此时设备将会开始 **搜索可用的配对设备。**
- 根据使用的 VCI 类型,设备名称可能以 Maxi-加序列号显示。请选择目标设备 进行配对。
- 配对成功后,设备名称右侧连接状态显示为"已连接"。 7.
- 等待几秒钟后,界面底部导航栏上的【**VCI**】按钮将会显示一个绿色标识,这 8. 表明平板诊断设备已与 V200 设备连接。
- 9. 再次点击已配对的设备可取消配对。
- 点击左上方的**【返回】**图标可返回至 MaxiSys 程序菜单。

#### **提示**

V200 设备每次仅与一个平板诊断设备配对。一旦配对成功,任何其他设备都将无法搜索 到该 V200 设备。

## **BAS 蓝牙连接**

执行配对之前,需将 BT506 设备连接到车辆或可用电源,以便在执行同步配对过程中保 持通电。确保 MaxiSys 平板的电池电量充足或已连接到 AC/DC 电源。详细配对过程[见建](#page-78-0) [立通讯。](#page-78-0)

## **VCI 更新**

"VCI 更新"功能为 MS906 Pro/MS906 Pro-TS 平板诊断设备提供最新的更新。在更新 VCI 固件之前, 请确保平板诊断设备网络连接稳定。

#### **如何更新 VCI 设备固件**

- $1<sup>1</sup>$ 开启 MS906 Pro/MS906 Pro-TS 平板诊断设备。
- $2<sup>2</sup>$ 通过蓝牙或 USB 连接线将 V200 设备连接到 MS906 Pro/MS906 Pro-TS 平板 诊断设备。
- 点击 MaxiSys 程序菜单中的【**VCI 管理**】应用程序。
- 在左侧菜单栏中点击【**VCI 更新**】。
- V200 固件的当前版本和最新版本将在几秒钟后显示,单击【**立即更新**】以更 新 V200 固件。

# **BAS 更新**

在更新 BT506 之前,请确保 MaxiSys 平板诊断设备网络稳定。

## **如何进行 BT506 更新**

- 开启 MS906 Pro/MS906 Pro-TS 平板诊断设备和 BT506 设备。
- 通过 USB 或蓝牙将 BT506 设备连接到 MS906 Pro/MS906 Pro-TS 平板诊断设 备。
- 点击 MaxiSys 程序管理中的**【VCI 管理】**应用程序。
- 在左侧菜单栏中点击**【BAS 更新】**。
- BT506 软件的当前版本和最新版本将在几秒钟后显示,单击**【立即更新】**以更 新 BT506。

# **15 更新**

MaxiSys 诊断系统的内部编程,也被称为软件,可以通过"更新"应用程序实现升级更新。 更新的软件通过添加新测试、新车型、或扩展的应用程序到系统数据库中以提高和增强 MaxiSys 应用程序的功能。

当平板诊断设备连接到互联网时,系统将自动搜索最新的更新程序。通过更新应用程序下 载并安装更新软件到设备上。

### **提示**

在使用"更新"应用程序前,确保设备已完成注册。

### **产品注册**

#### **如何进行产品线上注册**

- 访问网站:http://pro.autel.com。
- 2. 如果您已经注册过了 Autel 账户, 直接通过账户和密码登录。登录后请跳到第 6 步进行接下来的操作。
- 3. 如果您还未注册过 Autel 账户, 点击【**注册**】以创建您的 Autel 账户。
- $\mathbf{4}$ 在输入框中输入相应的信息。在输入邮箱地址后,点击【**发送**】按钮以获取邮箱 验证码信息。
- $5<sub>1</sub>$ 为您的账户设置密码,通过再次输入密码进行确认。阅读《道通用户服务协议》 和《道通隐私政策》,然后勾选复选框以接受条款。输入所有的信息后,点击【**注 册**】,将会显示产品注册界面。
- $6.$ 完成产品注册需要该产品的序列号和密码。您可以根据以下路径查看设备的序 列号和密码:【**设置**】>【**关于**】。
- 将设备的序列号和密码输入到相应的输入框中,然后输入验证码信息,点击【**提 交**】即可完成设备注册。

## **软件更新**

#### **如何更新软件**

- 1. 启动 MaxiSys 平板诊断设备,确保设备已连接电源且互联网连接稳定。
- $2<sup>1</sup>$ 选择 MaxiSys 程序菜单中的**【更新】**应用程序。
- 3. 点击界面上的【**获取**】按钮可更新该应用,点击【**一键更新**】按钮可更新所有应 用。
- 4. 点击【**更多**】按钮可查看更新应用的详情。若您尚未进行更新操作,在该界面上, 您也可以通过点击【**获取**】或【**一键更新**】按钮进行更新。
- 5. 在更新过程中,点击  $\ddot{\text{o}}$  按钮可暂停更新。如需继续更新,点击  $\ddot{\text{o}}$  按钮即可。
- 完成更新过程后系统自动安装软件。新版本固件将替代原版本软件。6.

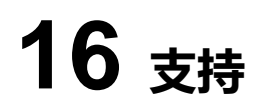

点击"支持"应用程序将启动与道通公司在线服务网站同步的"支持"平台。支持"应用程 序给客户提供一个线上培训平台,解答客户常见问题,还可以把数据记录发送到道通技术 中心,以获得快速的服务和支持。

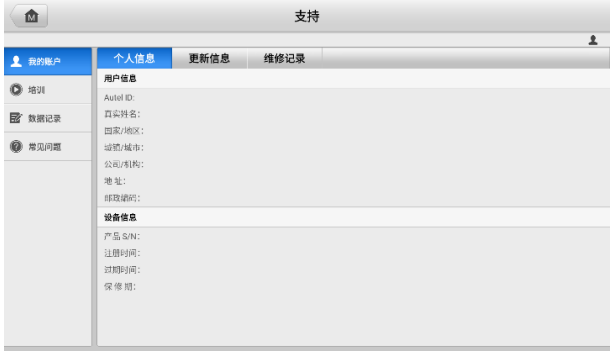

#### **图** *16-1* **"支持"界面示图**

## 16.1 我的帐户

"我的账户"功能显示用户和产品的综合信息,并与在线注册的帐户同步,包括"个人信 息"、"更新信息"和"维修记录"。

## 16.1.1 个人信息

"个人信息" 果面句含:

- **用户信息** 显示您注册的在线帐户的详细信息,包括"Autel ID"、"真实姓名"、 "国家/地区"、"城镇/城市"、"公司/机构"、"地址"和"邮政编码"。
- **设备信息** 显示已注册的产品信息,包括"产品 S/N"、"注册时间"、"过期时间" 和"保修期"。

## **更新信息**

"更新信息"功能显示产品软件更新的信息,包括"产品 S/N"、"软件"和"注册时间"。

## **维修记录**

"维修记录"功能显示设备维修的历史记录列表。每次设备被送到道通公司进行返修时, 设备的信息将被记录到相关的在线产品账户中,包括"维修日期"、"故障类型"和"维修 内容"。

# **培训**

"培训"功能提供了道通在线视频账户的快速链接,可查看所有在线视频教程学习产品使 用和汽车诊断的操作技巧等。

# **数据记录**

"数据记录"功能会保留诊断系统中所有已反馈、未反馈或历史的数据记录。支持中心人 员可通过支持平台接收并处理用户提交的报告,并及时提供解决方案。用户也可以与支持 中心人员直接在线进行对话。

# 16.4 常见问题

"常见问题"功能为如何注册及使用道通线上账户、如何进行线上购物和支付等流程的常 见问题提供解答。

- 账户 显示关于道通公司在线用户帐户使用方法的问题和解答。
- 购物 显示关于在线产品购买的问题和解答。
- **支付** 显示关于支付流程的问题和解答。

# **17 远程桌面**

"远程桌面"应用程序可以打开简单、快速、安全的远程控制界面 — "TeamViewer"快 速支持程序。通过"远程桌面"功能,您可以让 MaxiSys 支持中心的工作人员、同事或朋 友在他们的电脑上控制你的 MS906 Pro/MS906 Pro-TS 平板诊断设备,提供远程支持。

# **操作**

如果将 TeamViewer 连接当作电话,那么 TeamViewer ID 即是电话号码,通过这些号码可 以单独联系到所有的 TeamViewer 客户。运行 TeamViewer 程序的计算机和移动设备可通 过全球唯一的 ID 号被识别。初次启动"远程桌面"应用程序时,TeamViewer 软件会根据 设备特性自动生成一个永久使用的 ID 号。更多信息请参考相关的 TeamViewer 文档。

## **提示**

在启动"远程桌面"应用程序前,请确保设备已连接至互联网,以便平板能接收来自第三 方的远程支持。

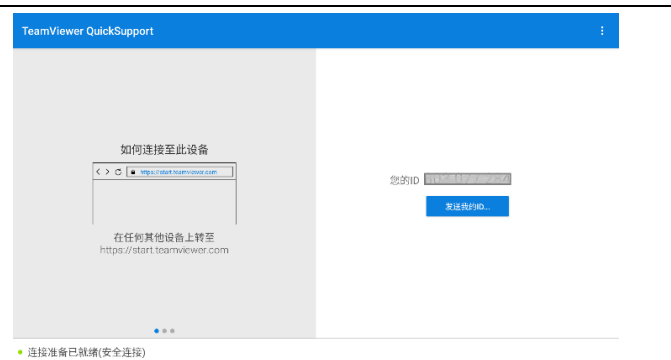

## **图** *17-1* **"远程桌面"界面示图**

#### **如何接收来自伙伴的远程支持**

- $1.$ 点击 MaxiSys 程序菜单中的【**远程桌面**】应用程序,以打开 TeamViewer 界面, 查看生成的设备 ID。
- $2<sup>2</sup>$ 您的伙伴必须在 TeamViewer 官网([http://www.teamviewer.com](http://www.teamviewer.com/))下载和安装 TeamViewer 完整版程序,并在其电脑上运行 TeamViewer 软件,才能提供远程 操作支持。
- $3<sub>1</sub>$ 向您的伙伴提供TeamViewer生成的设备ID,等待对方向您发送远程控制请求。
- 系统收到请求后会弹出一个窗口,要求您确认并允许对方远程控制您的设备。点  $\mathbf{4}_{1}$ 击【**允许**】接受,或点击【**拒绝**】予以拒绝。

# **18 用户反馈**

通过"用户反馈"应用程序可快速方便地反馈软件和硬件问题、提出优化建议或其他问题。

## **如何建立一个新的客诉案例**

点击 MaxiSys 程序菜单中的**【用户反馈】**应用程序。设备信息将会自动与在线 帐户同步。

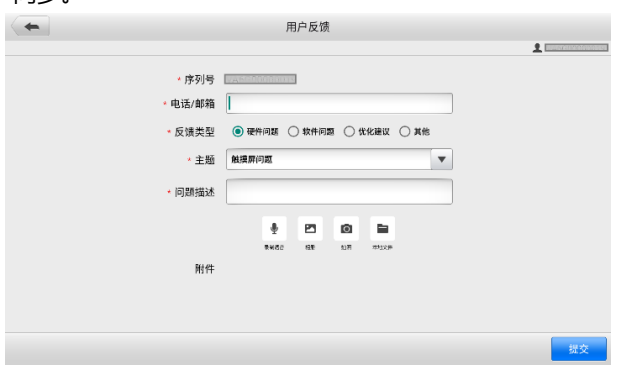

## **图** *18-1* **"用户反馈"界面示图**

- 填写相关信息,包括"电话/邮件"、"反馈类型"、"主题"和"问题描述"。可以 附上语音、图片或 PDF 等格式文件。
- 点击**【提交】**,数据将被发送至道通公司在线服务中心。客服人员会仔细阅读并 处理您提交的反馈信息。

# **19 功能查询**

"功能查询"应用程序可搜索工具的功能及其版本信息包括两种查询方式:通过设备和车 辆信息搜索或是通过功能搜索。

#### **如何搜索车辆**

- 1. 在 MaxiSys 程序菜单上, 点击【功能查询】应用程序图标。
- 2. 点击左上角的下拉设备列表,选择您想要的工具。

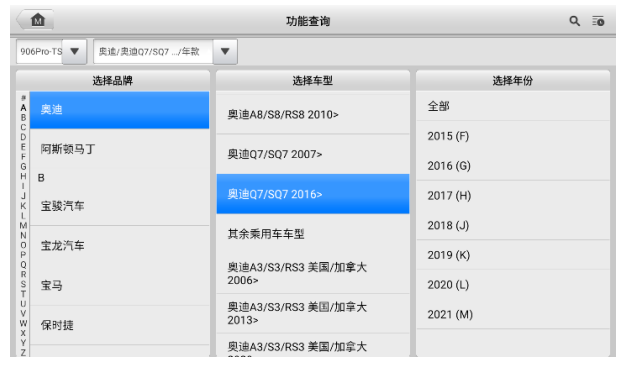

**图** *19-1* **"功能查询"界面示图** *1*

- $3<sup>1</sup>$ 选择您想要的汽车品牌、车型和年款。
- 4. 界面将根据您选定的设备和车辆显示相关功能信息,包括系统、车辆类型、功 能、子功能和版本。

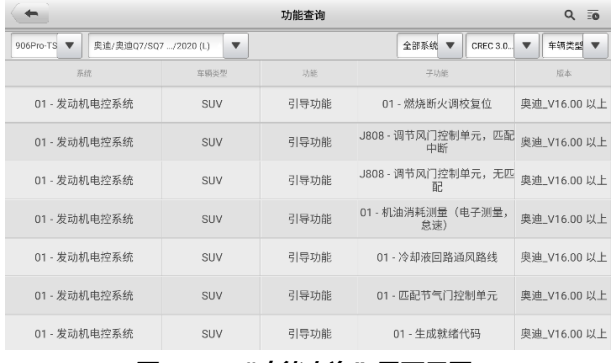

**图** *20-2* **"功能查询"界面示图** *2*

## **如何搜索功能**

- 1. 在 MaxiSys 程序菜单上, 点击【功能查询】应用程序图标。
- 点击右上角"搜索"图标,输入您想要的功能。
- 系统将根据您选定的设备和车辆显示相关功能信息,界面将显示支持该功能的 所有车辆,以及系统、功能、子功能和版本等信息。

### **提示**

系统支持模糊搜索。

# **20 高清内窥镜**

使用"高清内窥镜"功能之前,将成像头线缆连接至 MaxiSys 诊断设备。配合使用"高清 内窥镜"功能和成像头能够帮助您检查肉眼无法观测的、难以进入的狭窄区域,并进行静 态图像拍摄和视频录制。

高清内窥镜的摄像头有 2 种尺寸可供选择:8.5 mm 和 5.5 mm。

#### **注意**:

- 高清内窥镜为选配产品,需另行购买。
- 该功能兼容 MV105S、MV108S、MV105 和 MV108 高清内窥镜。
- 将高清内窥镜通过 USB 线连接到平板诊断设备。详细操作说明书,请参阅所购内窥 镜的快速指引。
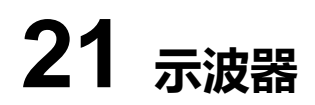

示波器应用程序将 MaxiSys 平板诊断设备与示波器模块结合使用时将作为汽车示波器运 行。此功能提供执行电气和电子电路测试所需的所有功能,以及监控任何现代车辆上的信 号活动,向您显示车辆电气系统的实际情况。

请从 www.auteltech.cn 下载道通示波器设备的最新用户手册。(www.auteltech.cn > **产品 中心** > **其他系列产品** > **MaxiScope MP408** > **说明书下载**)

# **22 快速链接**

通过"快速链接"应用程序可快速方便地连接和访问道通公司和其他汽车服务业相关的知 名网站。这些网站拥有丰富的信息资料和资源,如技术支持和帮助信息、知识库、论坛、 培训和专业知识咨询服务等。

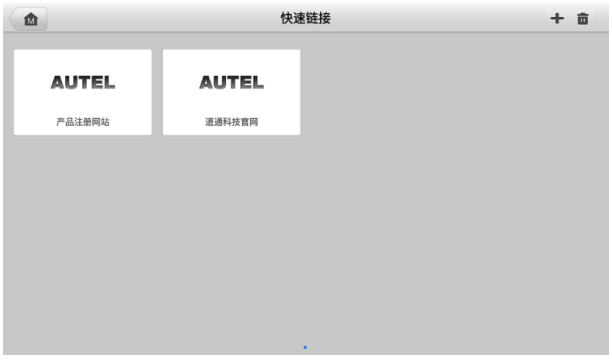

#### **图** *22-1* **"快速链接"界面**

#### **如何打开一个快速链接**

- 点击 MaxiSys 程序菜单中的**【快速链接】**应用程序图标。
- 2. 在"快速链接"界面中选择一个网站缩略图以启动浏览器并打开选定的网站。

#### **如何管理快速链接**

- 1. 点击 MaxiSys 主界面上的【**快速链接**】应用程序按钮。
- 2. 点击"快速链接"界面右上角的 + 图标以添加网站;点击 图标即可选择网 站进行删除。

# **23 保养和服务**

为确保 MaxiSys 平板诊断设备和 V200 设备以最佳水平运行,我们建议您仔细阅读并按照 本章节所提供的保养说明保养产品。

# **保养说明**

以下阐述了如何保养设备,以及要采取的预防措施。

- 请使用软布和酒精或温和的玻璃清洁剂清洁平板触摸屏。
- 切勿在平板上使用研磨性清洁剂。洗涤剂或汽车化学品。
- 请将产品存放在干燥的环境中,并保持在正常的操作温度范围内使用产品。
- 在使用平板前请擦干双手。如果触摸屏潮湿,或用沾水的手指点击触摸屏将可能影响 触摸屏的感应。
- 请勿将设备存放在潮湿、多尘及脏污的地区。
- 每次使用前后请检查外壳、接线盒接头是否有灰尘和损坏现象。
- 每次使用过后请用湿布擦拭设备的外壳、接线处和接口处。
- 切勿自行尝试拆卸设备。
- 切勿使设备跌落或遭受严重撞击。
- 仅使用经授权认可的电池充电器和其他附件。任何因使用未经授权认可的电池充电 器和附件而造成的故障或损坏将导致产品保修失效。
- 请确保电池充电器远离导电物体。
- 为了防止信号干扰, 请勿在微波炉、无线电话和一些医疗或科学仪器旁使用设备。

# 23.2 快速检修指南

#### **A. 当平板诊断设备无法正常工作时**

- 确保产品是否已在网上注册。
- 确保系统软件和诊断应用程序软件已正常更新。
- 确保平板已连接到互联网。
- 检查所有线缆、连接线和指示灯以确认设备信号是否正常接收。

#### **B. 电池续航时间比较短时:**

在低信号强度地区可能会出现这种情况。如果暂不使用设备,请将其关闭。

- **C. 无法开启平板时:**
	- 确保平板已连接至电源或电池已充电。
- **D. 平板无法充电时:**
	- 充电器可能出现故障,请联系当地的经销商。
	- 您可能尝试在温度过高/过低的环境中使用本产品,请尝试更换充电环境。
	- 平板可能未正确连接到充电器,请检查接头。

#### **提示**

若尝试以上措施后,仍然无法解决问题,请联系 MaxiSys 技术支持或您当地的销售代理。

# 23.3 电池使用

本产品由内置锂离子聚合物可充电池供电。

**危险**

- 内置的锂离子聚合物电池仅可由厂商更换,请勿自行更换电池,错误更换电池可能引 起爆炸。
- 切勿使用已损坏的电池充电器。
- 切勿拆卸或打开、碾压、弯曲或扭曲、刺穿或切碎电池。
- 只使用指定的充电器和 USB 连接线。使用非道通认可的充电器或 USB 连接线,可 能会导致设备故障。
- 使用不合格的电池或充电器可能会导致火灾、爆炸、泄露或其它危险。
- 请避免平板诊断设备跌落。如果产品不慎跌落,尤其是掉落在一个坚硬的表面上。如 果您怀疑产品受损,请将其送往维修中心进行检查。
- 请将设备放在靠近无线路由器的地方,减少电池用量。
- 电池充电时长取决于电池剩余的电量。
- 随着时间的推移,电池寿命会不可避免地缩短。
- 平板诊断设备充电完成后,拔出充电器,因为过度充电可能会缩短寿命。
- 将电池放在气候温和的环境中。请勿将其置于温度过高或过低的车内,这可能会减少 电池容量和缩短电池寿命。

# **服务流程**

本节介绍联系技术支持、维修服务以及申请更换或选购零件的相关流程和信息。

## **技术支持**

如果您在操作本产品的过程中有任何问题或疑问,请:

- 致电售后服务热线: 400-009-3838 转 2
- 联系当地经销商或代理商

● 访问 pro.autel.com 或 [www.auteltech.cn](http://www.auteltech.cn/)

### **维修服务**

请先致电道通科技售后服务部沟通确认后再进行邮寄。请务必填写以下信息:

- 联系人姓名
- 回寄地址
- 电话号码
- 产品名称
- 问题的完整描述
- 购买凭证

将设备发送至当地代理商或至以下地址:

深圳市光明新区高新西路研祥智谷创祥地 1 号 6 楼

## **其他服务**

您可以直接从道通授权的产品供应商,和当地经销商或代理商处购买选购配件。 您的订购单应包括以下信息:

- 联系人信息
- 产品或零件名称
- 物品说明
- 购买数量

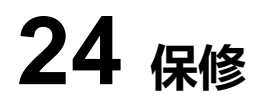

## **一年有限保修**

道通科技有限公司(以下简称"公司")向本产品原始零售购买者承诺,自购买之日起一年 内,如果在正常使用情况下,本产品或任何零件证明存在材料或工艺方面缺陷导致产品故 障,凭购买凭证,公司将根据情况免费为您维修或更换(新的或改造零件)。

因设备误用、操作不当或安装不当造成的附带损坏或间接损坏,公司概不负责。由于某些 国家或州不允许对默示保修期限加以限制,因此上述限制可能对您不适用。

## **本保修不适用于以下情况:**

- 1. 任何因异常使用或异常情况、意外事故、处理不当、人为疏忽、擅自更改、使用不 当、安装或维修不当、或存放不当而损坏的产品。
- 2. 机械序列号或电子序列号已被删除、更改或损毁的产品。
- 3. 因暴露在高温或极端环境条件下造成的损坏。
- 4. 因连接到或使用本公司未批准或授权的配件或其他产品造成的损坏。
- 5. 产品外观、装饰品、装饰性或结构性物品如框架和非操作零件的缺陷。
- 6. 因外部原因如火灾、泥土、沙子、电池泄漏、保险丝熔断、被盗、或任何电源使用 不当而损坏的产品。

#### **注意**

在维修过程中可能会删除产品中的所有内容。请发送产品进行保修服务前备份产品中的所 有内容。

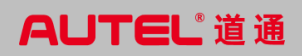